<span id="page-0-0"></span>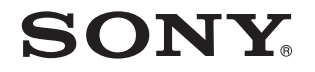

# Εγχειρίδιο χρήσης

Προσωπικός Υπολογιστής Σειρά VGN-AW

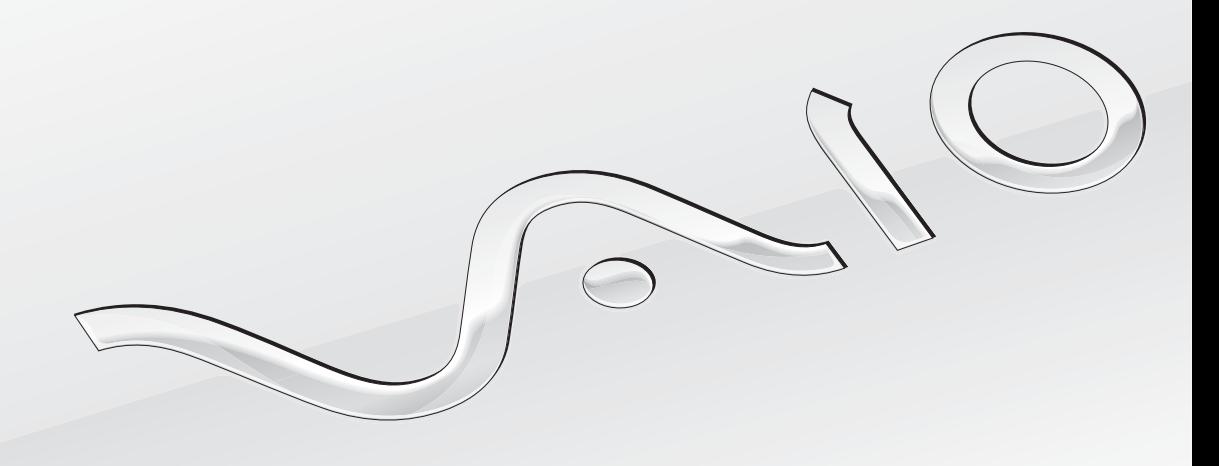

 $\blacktriangleright$ 

### <span id="page-1-0"></span>Περιεχόμενα

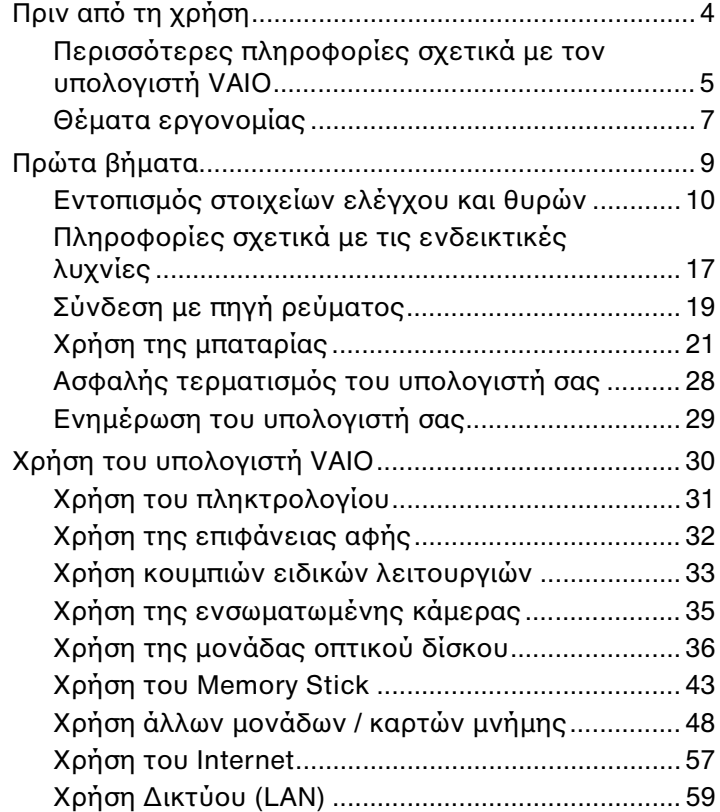

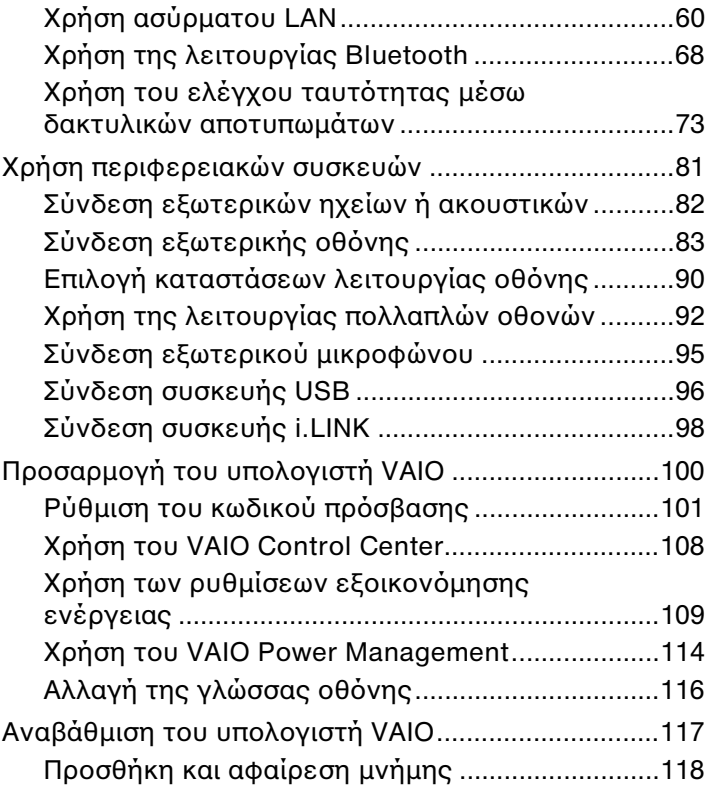

<span id="page-2-0"></span>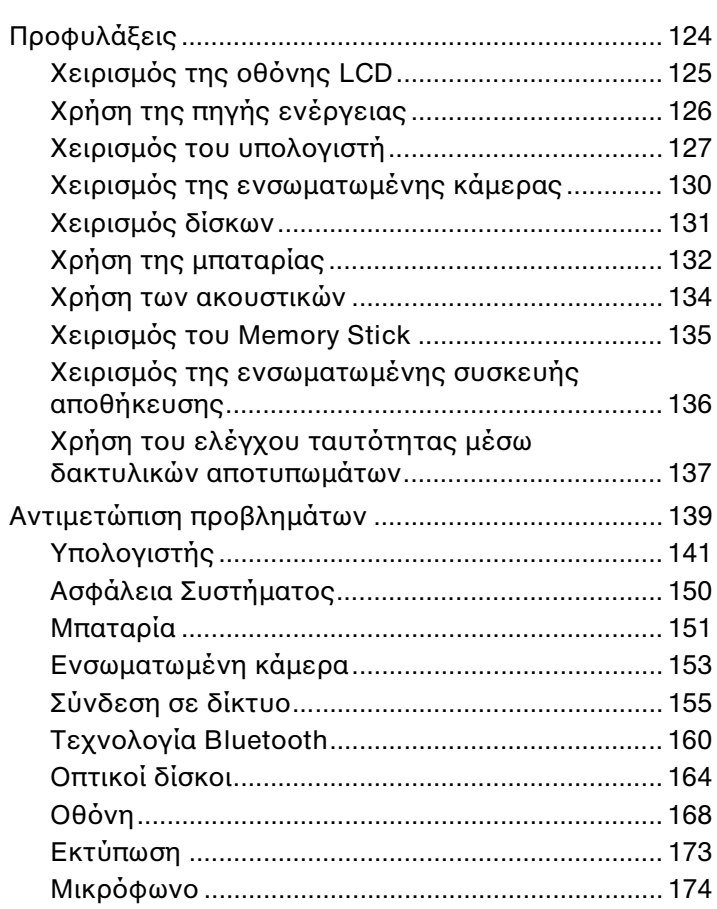

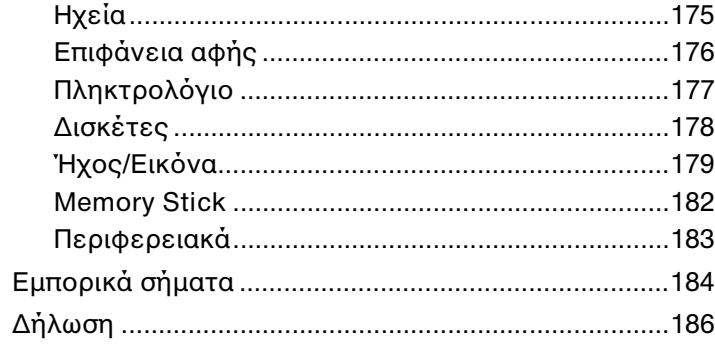

# <span id="page-3-1"></span><span id="page-3-0"></span>Πριν από τη χρήση

Συγχαρητήρια για την αγορά αυτού του υπολογιστή Sony VAIO<sup>®</sup> και καλώς ήρθατε στο ηλεκτρονικό Εγχειρίδιο χρήσης. Η Sony έχει συνδυάσει την αιχμή τεχνολογίας στον ήχο, την εικόνα, το υπολογιστικό σύστημα και τις επικοινωνίες, προκειμένου να σας παρέχει έναν υπερσύγχρονο προσωπικό υπολογιστή.

<mark>!</mark><br>Οι εικόνες των εξωτερικών πλευρών που απεικονίζονται στο παρόν εγχειρίδιο, ενδέχεται να διαφέρουν ως ένα βαθμό από τον υπολογιστή σας.

Οι πληροφορίες στα εγχειρίδια που παρέχονται, όπως το παρόν Εγχειρίδιο χρήσης, προορίζονται για τους χρήστες υπολογιστών VAIO με λειτουργικό σύστημα Microsoft® Windows Vista® 32 bit. Μπορεί να βρείτε διαφορές στις πληροφορίες όταν ο υπολογιστής σας διαθέτει προεγκατεστημένο λειτουργικό σύστημα 64 bit.

# Τρόπος εύρεσης προδιαγραφών

Ορισμένες δυνατότητες, επιλογές και παρεχόμενα στοιχεία ενδέχεται να μην είναι διαθέσιμα στον υπολογιστή σας. Για πληροφορίες σχετικά με τις παραμέτρους του υπολογιστή σας, επισκεφθείτε την τοποθεσία Web VAIO Link, στη διεύθυνση <http://www.vaio-link.com>.

# <span id="page-4-1"></span><span id="page-4-0"></span>Περισσότερες πληροφορίες σχετικά με τον υπολογιστή VAIO

Αυτή η ενότητα παρέχει πληροφορίες υποστήριξης σχετικά με τον υπολογιστή VAIO.

### 1. Έντυπη τεκμηρίωση

- ❑**□ Οδηγός Γρήγορης Εκκίνησης** — Μια επισκόπηση της σὐνδεσης των εξαρτημάτων, των πληροφοριών εγκατάστασης, κλπ.
- ❑ **Εγειρίδι αντιμετώπισης πρλημάτων και ανάκτησης**
- □ Κανονισμοἱ, εγγὑηση, συμφωνἰα ἀδειας χρήσης τελικοὑ χρήστη και υποστἠριξη σἐρβις

### 2. Τεκμηρίωση στην οθόνη

**□ Εγχειρίδιο χρήσης** (Το παρόν εγχειρίδιο) — Δυνατότητες του υπολογιστή σας και πληροφορίες σχετικά με την ι επίλυση συνηθισμένων προβλημάτων.

Για να προβάλλετε αυτόν τον ηλεκτρονικό οδηγό:

- **11** – Κάντε διπλό κλικ στο εικονίδιο **Me&My VAIO** στην επιφάνεια εργασίας.
- **2** Κάντε κλικ στ **Menu**, **Me&My VAIO**, **I Need Help** και **VAIO User Guide**.
- **3** Ανοίξτε τον φάκελο για τη γλώσσα σας.
- **4**4 – Επιλέξτε το εγχειρίδιο που θέλετε να διαβάσετε.

#### ✍

Μπορείτε να πραγματοποιήσετε αναζήτηση μη αυτόματα στα εγχειρίδια χρήσης μεταβαίνοντας στην επιλογή **Υπολογιστής > VAIO (C:)** (δίσκος C) > **Documentation > Documentation** και ανοίγοντας το φάκελο για τη γλώσσα σας.

**□ Βοἠθεια και υποστήριξη των Windows** — Μια περιεκτική πηγή πληροφοριών με πρακτικές συμβουλές, προγράμματα εκμάθησης και επιδείξεις για να μάθετε να χρησιμοποιείτε τον υπολογιστή σας.

Για πρόσβαση στη **Βοήθεια και υποστήριξη των Windows**, επιλέξτε **Έναρξη (Η)** και **Βοήθεια και υποστήριξη** ή πατήστε παρατεταμένα το πλήκτρο των Microsoft Windows και πατήστε το πλήκτρο **F1** .

### <span id="page-5-0"></span>3. Τοποθεσίες Web υποστἡριξης

Eάν αντιμετωπίζετε οποιοδήποτε πρόβλημα με τον υπολογιστή, μπορείτε να επισκεφθείτε την τοποθεσία Web VAIO-Link στη διεύθυνση <u>http://www.vaio-link.com</u>, για την αντιμετώπιση προβλημάτων.

Προτού επικοινωνήσετε τηλεφωνικά με την υπηρεσία VAIO-Link, προσπαθήστε να επιλύσετε το πρόβλημα ανατρέχοντας στην τεκμηρίωση που παρέχεται, καθώς και σε άλλες τοποθεσίες Web της Sony.

- □ Για περισσότερες πληροφορίες σχετικά με το VAIO και τον τρόπο που μπορείτε να γίνετε μέλος της αναπτυσσόμενηςκοινότητας VAIO, επισκεφθείτε την τοποθεσία Web, στη διεύθυνση <u><http://www.club-vaio.com></u>.
- ❑ $□$  Για αγορές μέσω Internet, επισκεφθείτε την τοποθεσία Web, στη διεὐθυνση <u><http://www.sonystyle-europe.com></u>.
- ❑□ Για άλλα προϊόντα της Sony, επισκεφθείτε την τοποθεσία Web, στη διεύθυνση <u><http://www.sony.net></u>.

Όταν επικοινωνείτε με την υπηρεσία VAIO-Link μέσω τηλεφώνου, θα πρέπει να γνωρίζετε το σειριακό αριθμό του υπολογιστή VAIO. Ο σειριακός αριθμός βρίσκεται στο κάτω και το πίσω μέρος του υπολογιστή VAIO ή μέσα στη θήκη της μπαταρίας τ υ.

# <span id="page-6-1"></span><span id="page-6-0"></span>Θέματα εργ ν μίας

Ο υπολογιστής μπορεί να χρησιμοποιηθεί ως φορητή συσκευή σε διάφορα περιβάλλοντα. Όποτε είναι δυνατόν, θα πρέπει να λαμβάνετε υπόψη σας τα παρακάτω θέματα σχετικά με την εργονομία, όταν ο υπολογιστής χρησιμοποιείται τόσο ως σταθερός όσο και ως φορητός:

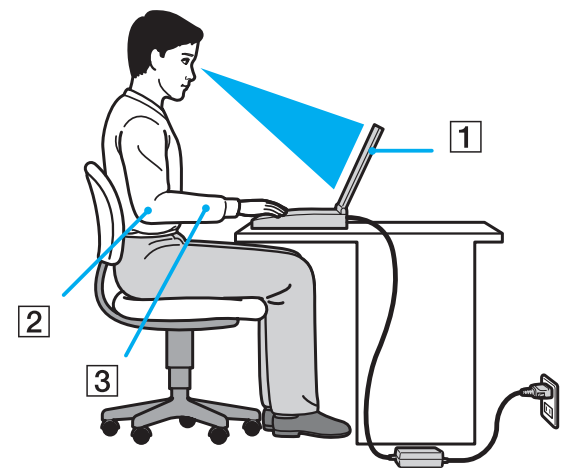

❑**□ Θέση του υπολογιστή σας** – Τοποθετήστε τον υπολογιστή ακριβώς μπροστά σας (1). Έχετε τους πήχεις σας σε οριζόντια θέση (2), με τους καρπούς να βρίσκονται σε μια ουδέτερη, άνετη θέση (3) κατά τη χρήση του πληκτρολογίου ή της συσκευής κατάδειξης. Οι βραχίονες πρέπει να κρέμονται με φυσικό τρόπο δίπλα στα πλευρά σας. Κάνετε τακτικά διαλείμματα κατά τη διάρκεια χρήσης του υπολογιστή. Η υπερβολική χρήση του υπολογιστή μπορεί να καταπονήσει τα μάτια, τους μύες και τους τένοντες.

- <span id="page-7-0"></span>**□ Κάθισμα και στάση του σώματος** – Να κάθεστε σε καρέκλα η οποία στηρίζει καλά την πλάτη σας. Ρυθμίστε το ύψος της καρέκλας, έτσι ώστε τα πόδια σας να πατάνε καλά στο δάπεδο. Ένα υποπόδιο μπορεί να σας προσφέρει περισσότερη άνεση. Να κάθεστε σε χαλαρή, όρθια στάση και να αποφεύγετε να καμπουριάζετε προς τα εμπρός ή να γέρνετε υπερβολικά προς τα πίσω.
- **□ Γωνία θέασης της οθόνης του υπολογιστή** Χρησιμοποιήστε τη δυνατότητα ρὐθμισης της κλίσης της οθόνης για να βρείτε την καλύτερη θέση. Μπορείτε να περιορίσετε την καταπόνηση των ματιών και των μυών σας ρυθμίζοντας την κλίση της οθόνης στην κατάλληλη θέση. Ρυθμίστε επίσης τη φωτεινότητα της οθόνης.
- **□ Φωτισμός** Επιλέξτε μια θέση όπου δεν δημιουργούνται λάμψεις και αντανακλάσεις επάνω στην οθόνη από παράθυρα ή φώτα. Μη χρησιμοποιείτε άμεσο φως για να αποφύγετε τη δημιουργία φωτεινών σημείων επάνω στην οθόνη. Ο σωστός φωτισμός αυξάνει την άνεση με την οποία εργάζεστε και την απόδοση της εργασίας.
- **□ Θέση εξωτερικής οθόνης** Όταν χρησιμοποιείτε εξωτερική οθόνη, τοποθετήστε την σε απόσταση κατάλληλη για άνετη θέαση. Βεβαιωθείτε ότι η οθόνη βρίσκεται στο ύψος των ματιών ή ελαφρώς χαμηλότερα όταν κάθεστε μπρ στά σε αυτήν.

# <span id="page-8-1"></span><span id="page-8-0"></span>Πρώτα βήματα

Αυτή η ενότητα περιγράφει τα πρώτα βήματα όσον αφορά στη χρήση του υπολογιστή VAIO.

- ❑Εντοπισμός στοιχείων ελέγχου και θυρών (σελίδα 10)
- ❑Πληροφορίες σχετικά με τις ενδεικτικές λυχνίες (σελίδα 17)
- ❑Σύνδεση με πηγή ρεύματος (σελίδα 19)
- ❑**[/ρήση της μπαταρίας \(σελίδα 21\)](#page-20-0)**
- ❑Ασφαλής τερματισμός του υπολογιστή σας (σελίδα 28)
- ❑**[Ενημέρωση τυ υπλγιστή σας \(σελίδα 29\)](#page-28-0)**

# <span id="page-9-1"></span><span id="page-9-0"></span>Εντοπισμός στοιχείων ελέγχου και θυρών

Αφιερώστε λίγο χρόνο για να εντοπίσετε τα στοιχεία ελέγχου και τις θύρες που εμφανίζονται στις ακόλουθες σελίδες.

**!**Η εμφάνιση του υπολογιστή σας μπορεί να διαφέρει από τις εικόνες που υπάρχουν σε αυτό το εγχειρίδιο λόγω παραλλαγών στις προδιαγραφές. Μπορεί να ποικίλλει σε μερικές χώρες ή περιοχές.

### <span id="page-10-0"></span>Πρόσθια όψη

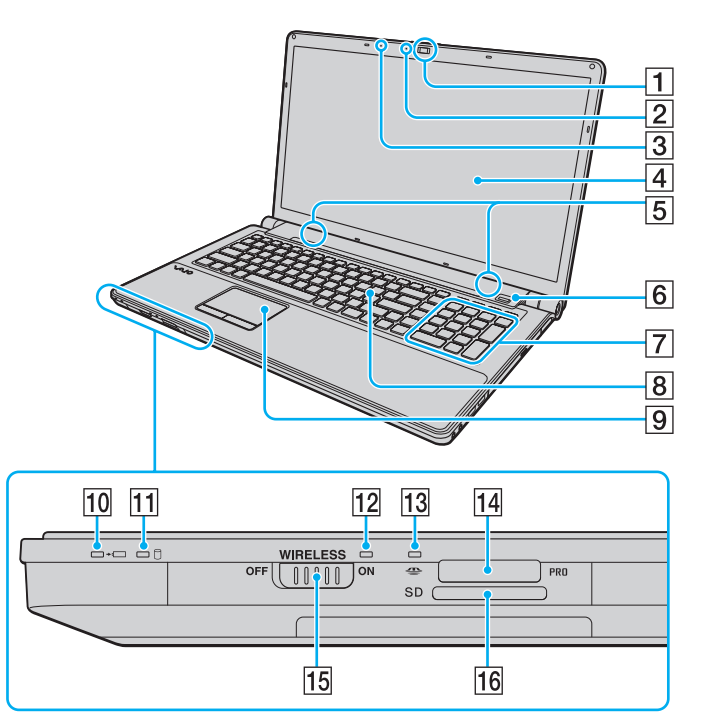

- A Ενσωματωμένη κάμερα **MOTION EYE** [\(σελίδα 35\)](#page-34-1)
- **2** Ενδεικτική λυχνία ενσωματωμένης κάμερας **MOTION EYE** [\(σελίδα 17\)](#page-16-0)
- 3 Ενσωματωμένο μικρόφωνο (μονοφωνικό)
- $\overline{4}$  0θόνη LCD [\(σελίδα 125\)](#page-124-1)
- E Ενσωματωμένα ηεία (στερε φωνικά)
- F Αισθητήρας δακτυλικών απ τυπωμάτων\*1 [\(σελίδα 73\)](#page-72-1)
- 7 Αριθμητικό πληκτρολόγιο

Χρησιμοποιήστε το αριθμητικό πληκτρολόγιο για την πληκτρολόγηση αριθμών ή για την εκτέλεση βασικών μαθηματικών υπολογισμών.

- 8 Πληκτρολόγιο [\(σελίδα 31\)](#page-30-1)
- I Επιφάνεια αφής [\(σελίδα 32\)](#page-31-1)
- 10 Ενδεικτική λυχνία φόρτισης [\(σελίδα 17\)](#page-16-0)
- <mark>11</mark> Ενδεικτική λυχνία μονάδας δίσκου (<mark>σελίδα 17</mark>)
- 12 Ενδεικτική λυχνία **WIRELESS** [\(σελίδα 17\)](#page-16-0)
- 13 Ενδεικτική λυχνία πρόσβασης σε μέσο αποθήκευσης [\(σελίδα 17\)](#page-16-0)
- 14 Υποδοχή Memory Stick<sup>\*2</sup> [\(σελίδα 43\)](#page-42-1)
- O Διακπτης **WIRELESS** [\(σελίδα 60\)](#page-59-1), [\(σελίδα 68\)](#page-67-1)
- <mark>16</mark> Υποδοχή για κάρτα μνήμης **SD** [\(σελίδα 50\)](#page-49-0)
- \*1' Μόνο σε επιλεγμένα μοντέλα.
- \*2<sup>2</sup> Ο υπολογιστής σας υποστηρίζει Memory Stick τόσο τυπικού όσο και διπλού μεγέθ υς.

<span id="page-11-0"></span>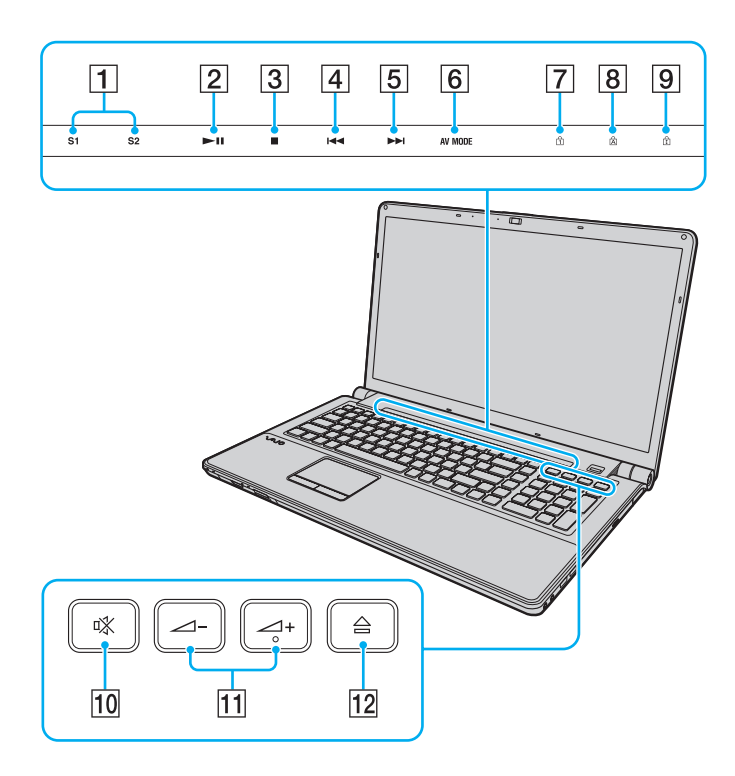

- A <sup>Κ</sup>υμπιά **S1**/**S2** [\(σελίδα 33\)](#page-32-1)
- B <sup>Κ</sup>υμπί αναπαραγωγής/παύσης [\(σελίδα 33\)](#page-32-1)
- 3 Κουμπί διακοπής [\(σελίδα 33\)](#page-32-1)
- 4 Κουμπί προηγούμενου κομματιού [\(σελίδα 33\)](#page-32-1)
- 5 Κουμπί επόμενου κομματιού [\(σελίδα 33\)](#page-32-1)

F <sup>Κ</sup>υμπί **AV MODE** [\(σελίδα 33\)](#page-32-1)

- [7] Ενδεικτική λυχνία Num lock [\(σελίδα 17\)](#page-16-0)
- $\overline{8}$  Ενδεικτική λυχνία Caps lock [\(σελίδα 17\)](#page-16-0)
- **9** Ενδεικτική λυχνία Scroll lock [\(σελίδα 17\)](#page-16-0)
- 10 Κουμπί Χωρίς ήχο [\(σελίδα 34\)](#page-33-0)
- <mark>11</mark> Κουμπιά ελέγχου έντασης (<mark>σελίδα 34</mark>)
- 12 Κουμπί εξαγωγής δίσκου [\(σελίδα 34\)](#page-33-0), [\(σελίδα 36\)](#page-35-1)

### <span id="page-12-0"></span>Πίσω όψη

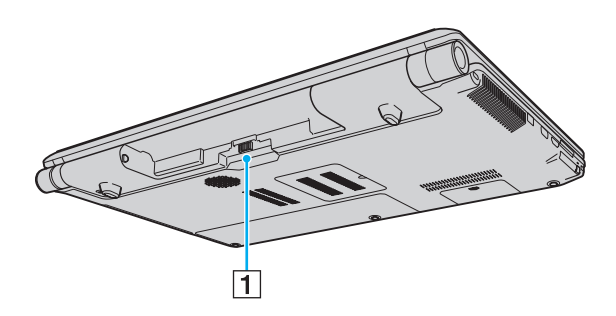

A Σύνδεση μπαταρίας [\(σελίδα 21\)](#page-20-0)

### <span id="page-13-0"></span>Δεξιά όψη

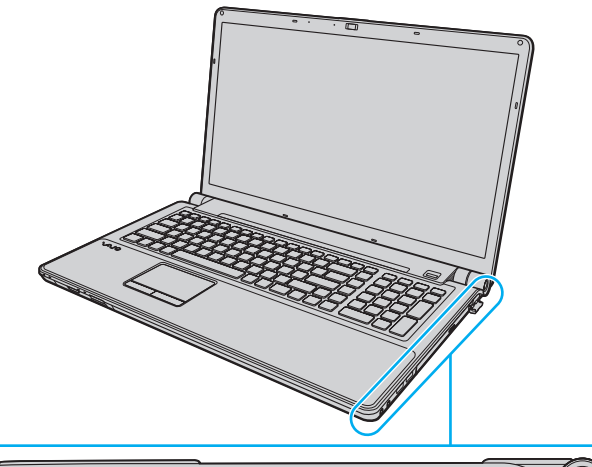

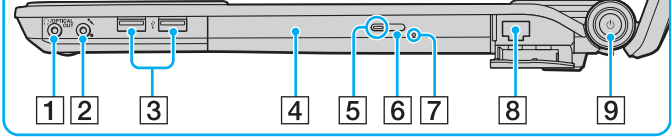

- A Υπ δ ή ακ υστικών/**OPTICAL OUT** [\(σελίδα 82\)](#page-81-1) (Συχνότητα δειγματοληψίας οπτικής εξόδου: 44,1 KHz/48,0 KHz/96,0 KHz)
- 2 Υποδοχή μικροφώνου [\(σελίδα 95\)](#page-94-1)
- 3 Θύρες USB υψηλής ταχύτητας (USB 2.0)<sup>\*</sup> [\(σελίδα 96\)](#page-95-1)
- 4 Μονάδα οπτικού δίσκου [\(σελίδα 36\)](#page-35-1)
- 5 Ενδεικτική λυχνία μονάδας οπτικού δίσκου [\(σελίδα 17\)](#page-16-0)
- 6 Εφεδρικό κουμπί εξαγωγής δίσκου (<mark>σελίδα 36</mark>)
- $\boxed{7}$  Οπή χειροκίνητης εξαγωγής [\(σελίδα 164\)](#page-163-1)
- 8 Θύρα δικτύου (Ethernet) [\(σελίδα 59\)](#page-58-1)
- 9 Κουμπί λειτουργίας/Ενδεικτική λυχνία λειτουργίας [\(σελίδα 17\)](#page-16-0)
- \*Υποστηρίζει υψηλή/πλήρη/χαμηλή ταχύτητα.

### <span id="page-14-0"></span>Αριστερή όψη

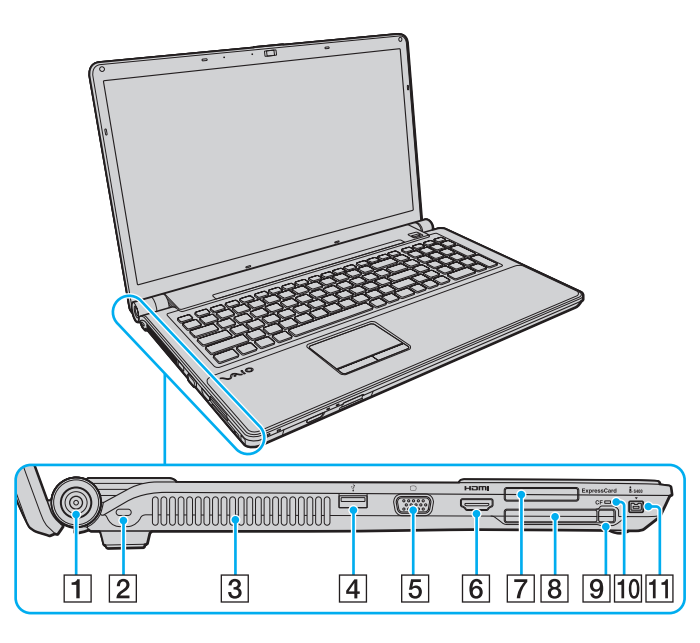

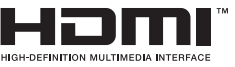

- A Θύρα **DC IN** [\(σελίδα 19\)](#page-18-0)
- 2 Υποδοχή ασφαλείας
- 3 Οπή αερισμού
- $\boxed{4}$  Θύρα USB υψηλής ταχύτητας (USB 2.0)<sup>\*1</sup> [\(σελίδα 96\)](#page-95-1)
- 5 Θύρα οθόνης [\(σελίδα 84\)](#page-83-0)
- 6 Θύρα εξόδου HDMI [\(σελίδα 84\)](#page-83-0)
- G Υπ δ ή **ExpressCard**/34 [\(σελίδα 48\)](#page-47-1)
- $\overline{8}$  Υποδοχή κάρτας μνήμης **CF** (CompactFlash)<sup>\*2</sup> [\(σελίδα 53\)](#page-52-0)
- I <sup>Κ</sup>υμπί απελευθέρωσης κάρτας μνήμης **CF**\*2 [\(σελίδα 53\)](#page-52-0)
- 10 Ενδεικτική λυχνία κάρτας μνήμης CF<sup>\*2</sup> [\(σελίδα 17\)](#page-16-0)
- K Θύρα i.LINK 4 ακίδων (S400) [\(σελίδα 98\)](#page-97-1)
- \*1' Υποστηρίζει υψηλή/πλήρη/χαμηλή ταχύτητα.
- \*2<sup>2</sup> Μόνο σε επιλεγμένα μοντέλα.

### <span id="page-15-0"></span>Κάτω όψη

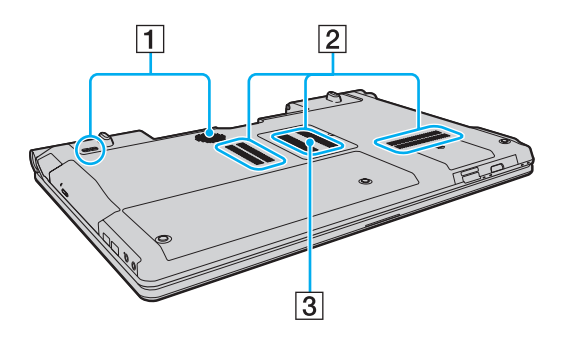

 $\boxed{1}$  Ηχεία subwoofer για τις χαμηλές συχνότητες<sup>\*</sup>

 $\boxed{2}$  Οπές αερισμού

C Κάλυμμα της θήκης της μ νάδας μνήμης [\(σελίδα 118\)](#page-117-1)

\*Μόνο σε επιλεγμένα μοντέλα.

## <span id="page-16-1"></span><span id="page-16-0"></span>Πληροφορίες σχετικά με τις ενδεικτικές λυχνίες

Ο υπολογιστής σας είναι εφοδιασμένος με τις εξής ενδεικτικές λυχνίες:

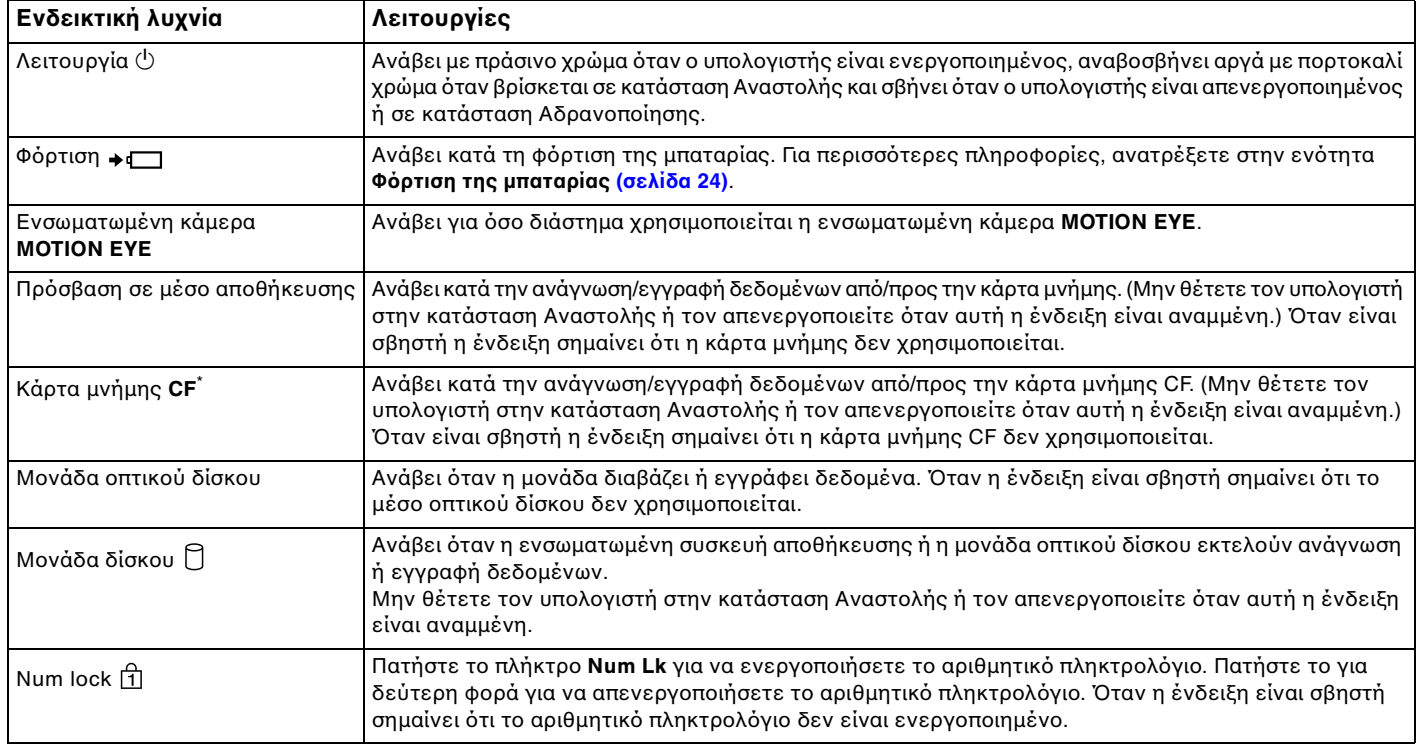

<span id="page-17-0"></span>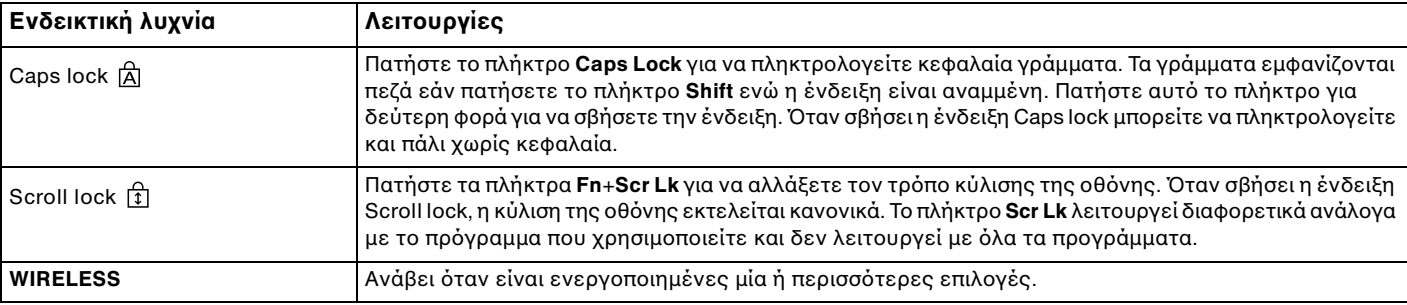

\*Μόνο σε επιλεγμένα μοντέλα.

# <span id="page-18-1"></span><span id="page-18-0"></span>Σύνδεση με πηγή ρεύματος

Για την παροχή ρεύματος στον υπολογιστή σας μπορείτε να χρησιμοποιήσετε είτε μετασχηματιστή εναλλασσόμενου ρεύματος είτε επαναφορτιζόμενη μπαταρία.

### Χρήση μετασχηματιστή εναλλασσόμενου ρεύματος

#### ✍

Να χρησιμοποιείτε αποκλειστικά το μετασχηματιστή εναλλασσόμενου ρεύματος που συνοδεύει τον υπολογιστή σας.

#### Χρήση μετασχηματιστή εναλλασσόμενου ρεύματος

- **1**1 - Συνδέστε το ένα άκρο του καλωδίου ρεύματος (1) στο μετασχηματιστή (3).
- **2**2 Συνδέστε το άλλο άκρο του καλωδίου ρεύματος σε πρίζα εναλλασσόμενου ρεύματος (2).
- **3**3 Συνδέστε το καλώδιο που είναι συνδεδεμένο στο τροφοδοτικό εναλλασσόμενου ρεύματος (3) στην υποδοχή **DC IN** (4) του υπολογιστή.

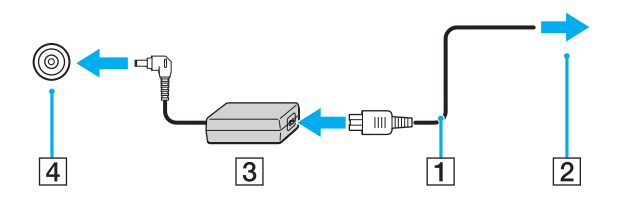

<span id="page-19-0"></span>**!**<br>Το σχήμα του βύσματος DC In διαφέρει ανάλογα με το μετασχηματιστή εναλλασσόμενου ρεύματος.

#### ✍

Για να διακόψετε εντελώς την παροχή ρεύματος στον υπολογιστή σας, αποσυνδέστε το μετασχηματιστή από την πρίζα.

Χρησιμοποιήστε πρίζα με εύκολη πρόσβαση.

Εάν δεν πρόκειται να χρησιμοποιήσετε τον υπολογιστή για μεγάλη χρονική περίοδο, θέστε τον σε κατάσταση Αδρανοποίησης. Ανατρέξτε στην ενότητα **[/ρήση της κατάστασης Αδρανπίησης \(σελίδα 112\)](#page-111-0)**.

# <span id="page-20-1"></span><span id="page-20-0"></span>%ρήση της μπαταρίας

Η μπαταρία που συνοδεύει τον υπολογιστή δεν είναι πλήρως φορτισμένη κατά τη στιγμή της παράδοσης.

### Τ π θέτηση της μπαταρίας

Για να τ π θετήσετε την μπαταρία

- **1**1 - Απενεργοποιήστε τον υπολογιστή και κλείστε την οθόνη LCD.
- **22** Σύρετε το διακόπτη **LOCK** της μπαταρίας (1) προς τα μέσα.

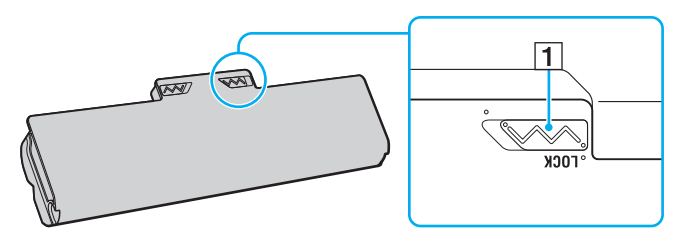

<span id="page-21-0"></span>**3** Σύρετε την μπαταρία διαγωνίως στη θήκη της έως ότου οι προεξοχές (2) και στις δύο πλευρές της θήκης να εφαρμόσουν στις εγκοπές σχήματος U (3) που υπάρχουν στις δύο πλευρές της μπαταρίας.

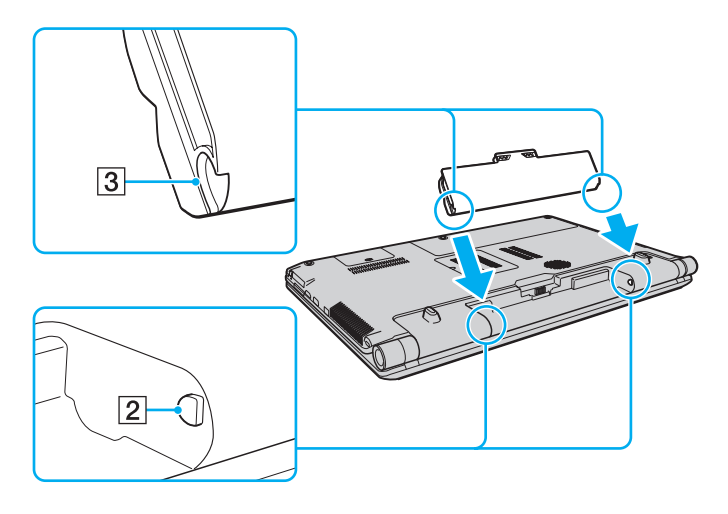

<span id="page-22-0"></span>**4**4 – Πιέστε την μπαταρία μέσα στη θήκη έως ότου ασφαλίσει στη θέση της.

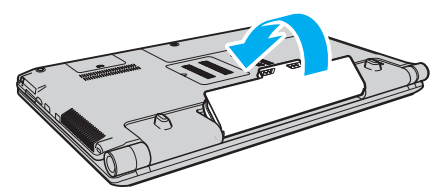

**55** Σύρετε τον διακόπτη κλειδώματος μπαταρίας **LOCK** προς τα έξω για να ασφαλίσετε την μπαταρία στον υπολογιστή.

#### ✍

Όταν ο υπολογιστής είναι απευθείας συνδεδεμένος σε εναλλασσόμενο ρεύμα και η μπαταρία είναι τοποθετημένη, χρησιμοποιεί ενέργεια από την πρίζα εναλλασσόμενου ρεύματος.

Ορισμένες επαναφορτιζόμενες μπαταρίες δεν πληρούν τα πρότυπα ποιότητας και ασφάλειας της Sony. Για λόγους ασφαλείας αυτός ο υπολογιστής λειτουργεί μόνο με γνήσιες μπαταρίες Sony που έχουν σχεδιαστεί για αυτό το μοντέλο. Εάν τοποθετήσετε μη εγκεκριμένο τύπο μπαταρίας, η μπαταρία δεν φορτίζεται και ο υπολογιστής δεν λειτουργεί.

### <span id="page-23-1"></span><span id="page-23-0"></span>Φρτιση της μπαταρίας

Η μπαταρία που συνοδεύει τον υπολογιστή δεν είναι πλήρως φορτισμένη κατά τη στιγμή της παράδοσης.

### Φρτιση της μπαταρίας

- **1**1 Τοποθετήστε την μπαταρία.
- **2**2 Συνδέστε τον υπολογιστή σε μια πηγή ενέργειας με το μετασχηματιστή εναλλασσόμενου ρεύματος. Η ενδεικτική λυχνία φόρτισης ανάβει κατά τη διάρκεια φόρτισης της μπαταρίας. Όταν το επίπεδο φόρτισης της μπαταρίας φτάσει στο μέγιστο επίπεδο που έχετε επιλέξει στις λειτουργίες φόρτισης της μπαταρίας, η ενδεικτική λυχνία φόρτισης σβήνει. Για να επιλέξετε το μέγιστο επίπεδο φόρτισης που επιθυμείτε, ανατρέξτε στην ενότητα **[/ρήση των λειτυργιών φρτισης μπαταρίας \(σελίδα 26\)](#page-25-0)**.

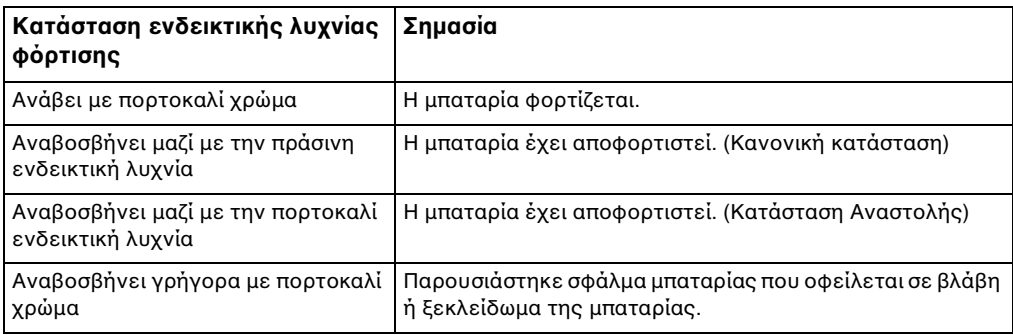

**!**Φορτίστε την μπαταρία όπως περιγράφεται στο παρόν εγχειρίδιο από την πρώτη φορά.

#### <span id="page-24-0"></span> $\mathbb{Z}_n$

Διατηρείτε την μπαταρία τοποθετημένη στον υπολογιστή ενώ είναι απευθείας συνδεδεμένος με εναλλασσόμενο ρεύμα. Η μπαταρία εξακολουθεί να φορτίζεται ενόσω χρησιμοποιείτε τον υπολογιστή.

Εάν το επίπεδο φόρτισης της μπαταρίας πέσει κάτω από το 10%, πρέπει είτε να συνδέσετε το μετασχηματιστή εναλλασσόμενου ρεύματος για να φορτιστεί η μπαταρία είτε να απενεργοποιήσετε τον υπολογιστή και να τοποθετήσετε μια πλήρως φορτισμένη μπαταρία.

Ο υπολογιστής σας συνοδεύεται από μπαταρία ιόντων λιθίου και μπορεί να φορτιστεί οποιαδήποτε στιγμή. Η φόρτιση μιας μερικώς αποφορτισμένης μπαταρίας δεν επηρεάζει τη διάρκεια ζωής της μπαταρίας.

Όταν ορισμένες εφαρμογές ή κάποιες περιφερειακές συσκευές χρησιμοποιούνται, ο υπολογιστής ενδέχεται να μην τεθεί σε κατάσταση Αδρανοποίησης ακόμα κι αν η διάρκεια ζωής της μπαταρίας που υπολείπεται είναι μικρή. Για να αποφύγετε την απώλεια δεδομένων όταν χρησιμοποιείτε ως πηγή ενέργειας την μπαταρία, θα πρέπει να αποθηκεύετε συχνά τα δεδομένα και να ενεργοποιήσετε με μη αυτόματο τρόπο κάποια ρύθμιση διαχείρισης ενέργειας, όπως την κατάσταση Αναστ λής ή Αδραν π ίησης.

Εάν εξαντληθεί η μπαταρία όταν ο υπολογιστής περνάει σε κατάσταση Αναστολής, θα χάσετε όλα τα δεδομένα που δεν έχετε αποθηκεύσει. Δεν είναι δυνατό να επιστρέψετε στην προηγούμενη κατάσταση εργασίας. Για να μη χάνετε δεδομένα, θα πρέπει να τα αποθηκεύετε συχνά.

Όταν ο υπολογιστής είναι απευθείας συνδεδεμένος σε εναλλασσόμενο ρεύμα και η μπαταρία είναι τοποθετημένη, χρησιμοποιεί ενέργεια από την πρίζα εναλλασσόμενου ρεύματος.

### <span id="page-25-1"></span><span id="page-25-0"></span>Χρήση των λειτουργιών φόρτισης μπαταρίας

Μπορείτε να προσαρμόσετε την τρέχουσα μέθοδο φόρτισης της μπαταρίας χρησιμοποιώντας τις **Battery Charge Functions**. Προκειμένου να επεκταθεί η διάρκεια ζωής της μπαταρίας, ενεργοποιήστε τη λειτουργία φροντίδας της μπαταρίας.

#### Ενεργοποίηση της λειτουργίας φροντίδας μπαταρίας

- **1**Κάντε κλικ στις επιλ γές **Έναρ"η**, **;λα τα πργράμματα** και **VAIO Control Center**.
- **2** Κάντε κλικ στ **Power Management** και στ **Battery Charge Functions**.
- **3** Κάντε κλικ στ κ υμπί **Advanced**.
- **4** Κάντε κλικ για να επιλέξετε το πλαίσιο ελέγχου **Enable Battery Care Function**.
- **5**5 Επιλέξτε το μέγιστο επιθυμητό επίπεδο φόρτισης.
- **6** Κάντε κλικ στ κ υμπί **OK**.

#### Για να ελέγξετε τη δυνατότητα φόρτισης της μπαταρίας

Ακολουθήστε τα βήματα 1 έως 3 στην παραπάνω ενότητα **Ενεργοποίηση της λειτουργίας φροντίδας μπαταρίας** και ανατρέξτε στις λεπτομερείς πληροφορίες. Εάν η δυνατότητα φόρτισης της μπαταρίας είναι χαμηλή, αντικαταστήστε την μπαταρία με μια νέα γνήσια μπαταρία Sony.

### Χρήση της Ταπετσαρίας παράτασης διάρκειας ζωής της μπαταρίας

Μπορείτε να παρατείνετε τη διάρκεια ζωής της μπαταρίας ορίζοντας μια συγκεκριμένη ταπετσαρία ως φόντο επιφάνειας εργασίας.

Για να ορίσετε ταπετσαρία παράτασης διάρκειας ζωής της μπαταρίας

- **1**Κάντε κλικ στις επιλ γές **Έναρ"η**, **;λα τα πργράμματα** και **VAIO Control Center**.
- **2** Κάντε κλικ στην επιλ γή **Display** και στη συνέεια **Long Battery Life Wallpaper Setting**.
- **3** Κάντε κλικ στην επιλ γή **Set Long Battery Life Wallpaper**. Στο παράθυρο επιβεβαίωσης, κάντε κλικ στην επιλογή **ΟΚ**.

### <span id="page-26-0"></span>Αφαίρεση της μπαταρίας

**!**Μπορεί να χάσετε δεδομένα εάν αφαιρέσετε την μπαταρία ενώ ο υπολογιστής είναι αναμμένος και δεν είναι συνδεδεμένος στο μετασχηματιστή εναλλασσόμενου ρεύματος ή εάν αφαιρέσετε την μπαταρία ενώ ο υπολογιστής βρίσκεται σε κατάσταση Αναστολής.

#### Αφαίρεση της μπαταρίας

- **1**1 - Απενεργοποιήστε τον υπολογιστή και κλείστε την οθόνη LCD.
- **22** Σύρετε το διακόπτη **LOCK** της μπαταρίας (1) προς τα μέσα.
- **33** Σύρετε και κρατήστε το κουμπί **RELEASE** της μπαταρίας (2) προς τα μέσα, βάλτε την άκρη του δακτύλου σας κάτω από τη γλωττίδα (3) της μπαταρίας και στρέψτε την μπαταρία προς την κατεύθυνση του βέλους και κατόπιν ανασηκώστε την μπαταρία έξω από τον υπολογιστή.

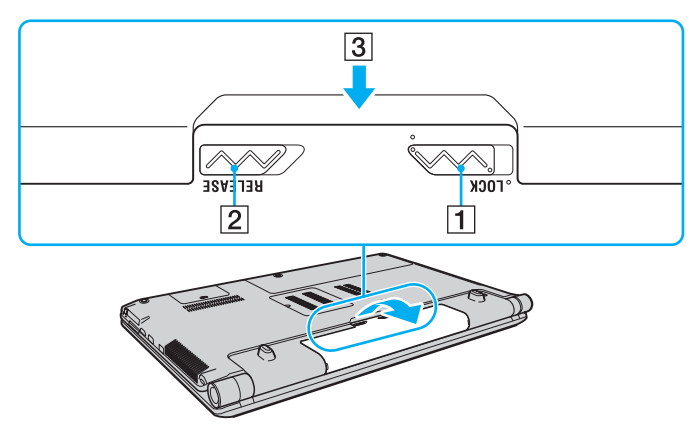

# <span id="page-27-1"></span><span id="page-27-0"></span>Ασφαλής τερματισμός του υπολογιστή σας

Για να αποφύγετε την απώλεια δεδομένων, πρέπει να τερματίζετε τον υπολογιστή σας με τον σωστό τρόπο όπως περιγράφεται στη συνέχεια.

### Τερματισμός του υπολογιστή σας

- **1**1 Θέστε εκτός λειτουργίας όσες περιφερειακές συσκευές είναι συνδεδεμένες στον υπολογιστή.
- **2** Κάντε κλικ στο κουμπί **Έναρξη**, στο βέλος το δίπλα στο κουμπί **Κλείδωμα αυτού του υπολογιστή** και, έπειτα, στο **Τερματισμός λειτουργίας**.
- **3** Απαντήστε θετικά στα μηνύματα που σας προειδοποιούν να αποθηκεύσετε έγγραφα ή να λάβετε υπόψη σας άλλους χρήστες και περιμένετε έως ότου ο υπολογιστής τεθεί αυτόματα εκτός λειτουργίας. Η ενδεικτική λυχνία λειτουργίας σβήνει.

## <span id="page-28-1"></span><span id="page-28-0"></span>Ενημέρωση του υπολογιστή σας

Βεβαιωθείτε ότι εγκαταστήσατε τις πιο πρόσφατες ενημερώσεις στον υπολογιστή σας με τις ακόλουθες εφαρμογές λογισμικού, ώστε ο υπολογιστής να λειτουργεί πιο αποτελεσματικά.

#### ❑ **Windows Update**

Κάντε κλικ στο κουμπί **Έναρξη**, επιλέξτε **Όλα τα προγράμματα** και μετά **Windows Update** και ακολουθήστε τις οδηγίες που εμφανίζονται στην οθόνη.

#### ❑ **VAIO Update 4**

Κάντε κλικ στο κουμπί Έναρξη, επιλέξτε Όλα τα προγράμματα, VAIO Update 4 και μετά VAIO Update Options και ακολουθήστε τις οδηγίες που εμφανίζονται στην οθόνη.

Ο υπολογιστής σας πρέπει να είναι συνδεδεμένος στο Internet για να μπορείτε να λάβετε ενημερώσεις.

# <span id="page-29-1"></span><span id="page-29-0"></span>Χρήση του υπολογιστή VAIO

Στην ενότητα αυτή περιγράφεται ο τρόπος χρήσης του υπολογιστή σας VAIO, έτσι ώστε να τον αξιοποιήσετε στο · έπακρ .

- ❑**[/ρήση τυ πληκτρλγίυ \(σελίδα 31\)](#page-30-0)**
- ❑**[/ρήση της επιφάνειας αφής \(σελίδα 32\)](#page-31-0)**
- ❑**[/ρήση κυμπιών ειδικών λειτυργιών \(σελίδα 33\)](#page-32-0)**
- ❑**[/ρήση της ενσωματωμένης κάμερας \(σελίδα 35\)](#page-34-0)**
- ❑*Χρήση της μονάδας οπτικού δίσκου (σελίδα 36)*
- ❑**[/ρήση τυ Memory Stick \(σελίδα 43\)](#page-42-0)**
- ❑**[/ρήση άλλων μνάδων / καρτών μνήμης \(σελίδα 48\)](#page-47-0)**
- ❑**[/ρήση τυ Internet \(σελίδα 57\)](#page-56-0)**
- ❑*Xρήση Δικτύου (LAN) (σελίδα 59)*
- ❑**[/ρήση ασύρματυ LAN \(σελίδα 60\)](#page-59-0)**
- ❑**[/ρήση της λειτυργίας Bluetooth \(σελίδα 68\)](#page-67-0)**
- ❑**[/ρήση τυ ελέγυ ταυττητας μέσω δακτυλικών απτυπωμάτων \(σελίδα 73\)](#page-72-0)**

# <span id="page-30-2"></span><span id="page-30-1"></span><span id="page-30-0"></span>Χρήση του πληκτρολογίου

Το πληκτρολόγιό σας διαθέτει επιπλέον πλήκτρα που εκτελούν ειδικά σχεδιασμένες εργασίες.

### Συνδυασμ ί και λειτ υργίες με τ πλήκτρ Fn

#### ✍

Ορισμένες λειτουργίες του πληκτρολογίου μπορούν να χρησιμοποιηθούν μόνο αφού ολοκληρωθεί η εκκίνηση του λειτουργικού συστήματος.

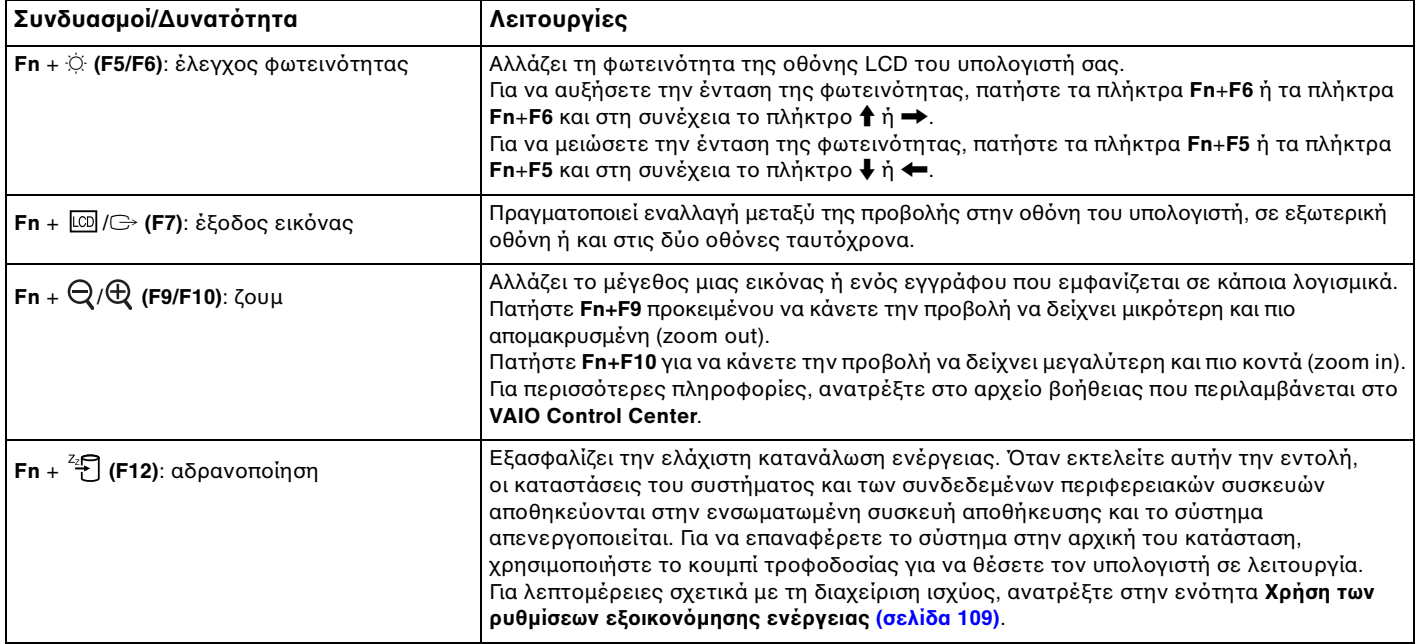

# <span id="page-31-2"></span><span id="page-31-1"></span><span id="page-31-0"></span>%ρήση της επιφάνειας αφής

Μέσω της ενσωματωμένης επιφάνειας αφής μπορείτε να καταδείξετε, να επιλέξετε, να μεταφέρετε και να πραγματοποιήσετε κύλιση σε αντικείμενα που υπάρχουν στην οθόνη.

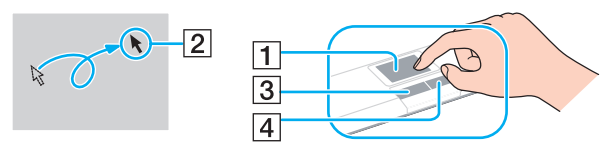

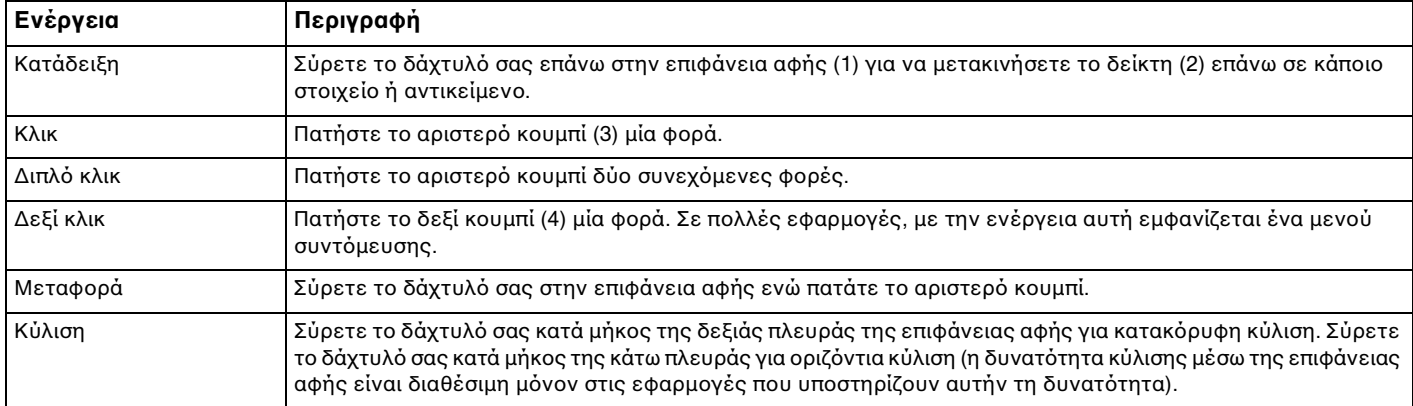

#### $\mathbb{Z}_n$

Μπορείτε να απενεργοποιήσετε/ενεργοποιήσετε την επιφάνεια αφής όταν ένα ποντίκι είναι συνδεδεμένο στον υπολογιστή σας. Για να αλλάξετε τις ρυθμίσεις της επιφάνειας αφής, χρησιμοποιήστε το **VAIO Control Center**.

Βεβαιωθείτε ότι έχετε συνδέσει ένα ποντίκι πριν απενεργοποιήσετε την επιφάνεια αφής. Εάν απενεργοποιήσετε την επιφάνεια αφής πριν συνδέσετε ένα ποντίκι, θα μπορείτε να χρησιμοποιείτε μόνο το πληκτρολόγιο για λειτουργίες του δείκτη.

# <span id="page-32-2"></span><span id="page-32-0"></span>Χρήση κουμπιών ειδικών λειτουργιών

Ο υπολογιστής σας είναι εξοπλισμένος με ειδικά κουμπιά ώστε να μπορείτε να χρησιμοποιείτε ειδικές λειτουργίες του υπολογιστή.

### <span id="page-32-1"></span>Κ υμπιά επάνω στ ν πίνακα αφής

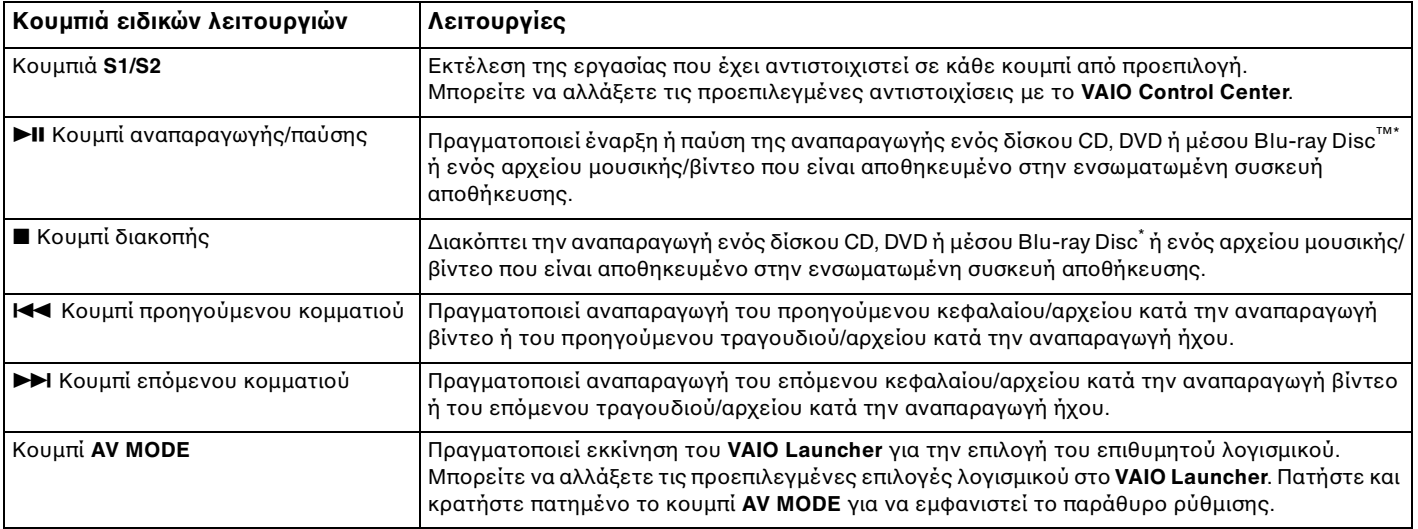

\*Χρησιμοποιήστε το λογισμικό **WinDVD BD** για αναπαραγωγή.

### <span id="page-33-1"></span><span id="page-33-0"></span>Κουμπιά πάνω από το αριθμητικό πληκτρολόγιο

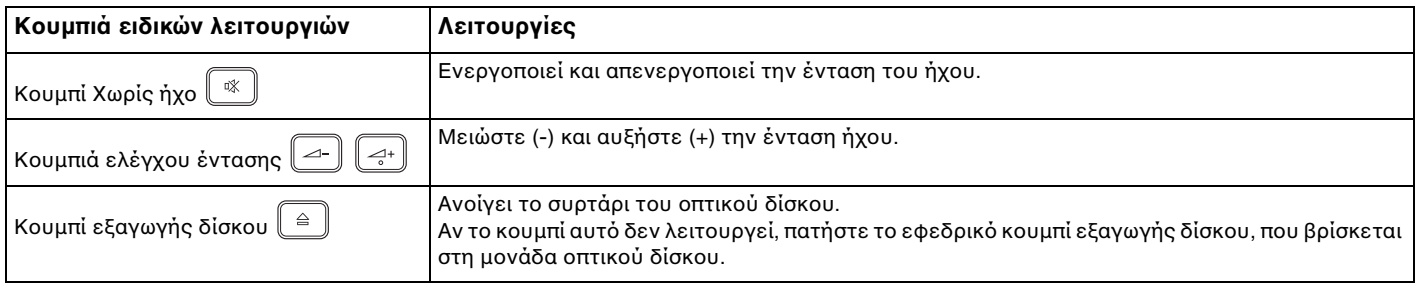

# <span id="page-34-2"></span><span id="page-34-1"></span><span id="page-34-0"></span>%ρήση της ενσωματωμένης κάμερας

Ο υπολογιστής σας είναι εξοπλισμένος με μια ενσωματωμένη κάμερα **MOTION EYE**.

Με το προεγκατεστημένο λογισμικό λήψης εικόνας, μπορείτε να εκτελέσετε τις ακόλουθες λειτουργίες:

- ❑Λήψη σταθερών εικόνων και ταινιών
- ❑□ Ανίχνευση και καταγραφή κινήσεων αντικειμένων για παρακολούθηση
- ❑□ Επεξεργασία δεδομένων που έχουν καταγραφεί

#### ✍

Εάν θέσετε τον υπολογιστή σε λειτουργία, ενεργοποιείται η ενσωματωμένη κάμερα **MOTION EYE**.

Μπορείτε να εκτελέσετε βιντεοδιάσκεψη με τη χρήση κατάλληλου λογισμικού.

Η εκκίνηση ή ο τερματισμός του λογισμικού ανταλλαγής ἀμεσων μηνυμάτων ή επεξεργασίας βίντεο δεν ενεργοποιεί ή απενεργοποιεί την ενσωματωμένη κάμερα **MOTION EYE**.

Μην θέτετε τον υπολογιστή σας σε κατάσταση Αναστολής ή Αδρανοποίησης ενώ χρησιμοποιείτε την ενσωματωμένη κάμερα **ΜΟΤΙΟΝ ΕΥΕ**.

Δεν μπορείτε να χρησιμοποιήσετε την ενσωματωμένη κάμερα **MOTION EYE** με το λογισμικό **Microsoft Windows Movie Maker**.

#### Για να χρησιμοποιήσετε το προεγκατεστημένο λογισμικό λήψης εικόνας

- **1**1 – Κάντε κλικ στο κουμπί **Έναρξη**, επιλέξτε **Όλα τα προγράμματα**, στη συνέχεια, ArcSoft WebCam Companion 2 και κάντε κλικ στην επιλ γή **WebCam Companion 2**.
- **2**2 – Κάντε κλικ στο εικονίδιο που θέλετε στο κύριο παράθυρο. Για λεπτομερείς πληροφορίες σχετικά με τη χρήση του λογισμικού, ανατρέξτε στο αρχείο βοήθειας στο λογισμικό.

 $\mathbb{Z}_n$ Κατά τη λήψη εικόνων σε σκοτεινό μέρος, κάντε κλικ στο εικονίδιο **Capture** ή στο εικονίδιο **Record** στο κύριο παράθυρο και, στη συνέχεια, κάντε κλικ στο εικονίδιο **WebCam Settings** και χρησιμοποιήστε τις επιλογές low light ή low light compensation στο παράθυρο ιδιοτήτων.

# <span id="page-35-2"></span><span id="page-35-1"></span><span id="page-35-0"></span>Χρήση της μονάδας οπτικού δίσκου

Ο υπολογιστής σας είναι εφοδιασμένος με μια μονάδα οπτικού δίσκου.

#### $\Omega$

Ορισμένες δυνατότητες και επιλογές σε αυτήν την ενότητα ενδέχεται να μην είναι διαθέσιμες στον υπολογιστή σας. Ανατρέξτε στις προδιαγραφές για να λάβετε πληροφορίες σχετικά με τις παραμέτρους του υπολογιστή σας.

#### Εισαγωγή δίσκ υ

- **1**1 - Θέστε τον υπολογιστή σε λειτουργία.
- **2**2 Πατήστε το κουμπί εξαγωγής (1) για να ανοίξετε τη μονάδα. Το συρτάρι του δίσκου εξέρχεται.

#### **!**

Εάν η τροφοδοσία ενέργειας στη μονάδα οπτικού δίσκου είναι απενεργοποιημένη μέσω του **VAIO Power Management**, θα χρειαστεί ένα μικρό χρονικό διάστημα για την εξαγωγή του συρταριού του δίσκου, αφού πατήσετε το κουμπί εξαγωγής δίσκου.

#### $\n *A*$

Αν το κουμπί αυτό δεν λειτουργεί, πατήστε το εφεδρικό κουμπί εξαγωγής δίσκου, που βρίσκεται στη μονάδα οπτικού δίσκου. Ωστόσο, το εφεδρικό κουμπί εξαγωγής δίσκου, δεν λειτουργεί εάν η τροφοδοσία ενέργειας στη μονάδα οπτικού δίσκου είναι απενεργοποιημένη μέσω του **VAIO Power Management**.
<span id="page-36-0"></span>**3**3 Τοποθετήστε ένα δίσκο στο κέντρο του συρταριού, με την ετικέτα προς τα επάνω και πιέστε το απαλά μέχρι ο δίσκος να ασφαλίσει στη θέση του.

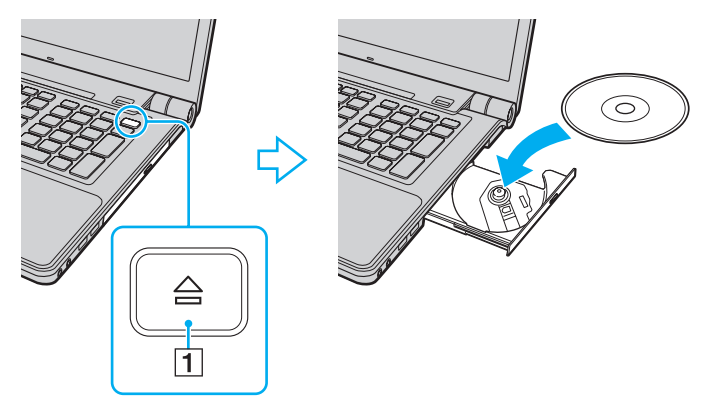

**4**4 - Σπρώξτε απαλά το συρτάρι του δίσκου για να το κλείσετε.

**!**<br>Μην αφαιρείτε τον οπτικό δίσκο όταν ο υπολογιστής βρίσκεται σε κατάσταση εξοικονόμησης ενέργειας (Αναστολή ή Αδρανοποίηση). Βεβαιωθείτε ότι έχετε επαναφέρει τον υπολογιστή στην Κανονική κατάσταση πριν αφαιρέσετε το δίσκο.

# <span id="page-37-0"></span>Υποστηριζόμενα μέσα δίσκου

Ο υπολογιστής σας αναπαράγει και αντιγράφει δίσκους CD, DVD και μέσα Blu-ray Disc, ανάλογα με το μοντέλο που έχετε αγοράσει.

Ανατρέξτε στο παρακάτω γράφημα αναφοράς, για να μάθετε σχετικά με την αντιστοιχία ανάμεσα στους τύπους μονάδας οπτικού δίσκου και στους τύπους μέσων που υποστηρίζουν.

> ΑΕ: αναπαραγωγή και εγγραφή Α: αναπαραγωγή, αλλά όχι εγγραφή –: ύτε αναπαραγωγή ύτε εγγραφή

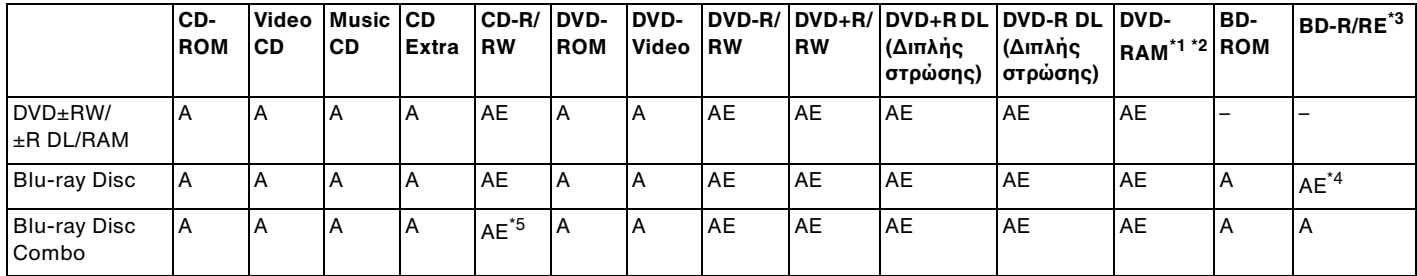

\*1 $^{\rm l}$  H μονάδα δίσκου DVD±RW/RAM στον υπολογιστή δεν υποστηρίζει δίσκους DVD-RAM σε μορφή cartridge. Χρησιμοποιείτε δίσκους που δεν είναι τοποθετημένοι σε cartridge ή δίσκους με αφαιρούμενο cartridge.

\*2 $^2$   $\;$  Η εγγραφή δεδομένων σε δίσκους DVD-RAM μονής όψης (2,6 GB) συμβατούς με DVD-RAM έκδοσης 1.0 δεν υποστηρίζεται. Ο δίσκος DVD-RAM ἑκδοσης 2.2/12X-SPEED DVD-RAM αναθεώρησης 5.0 δεν υποστηρίζεται.

\*3<sup>3</sup> Η μονάδα Blu-ray Disc του υπολογιστή σας δεν υποστηρίζει τη μορφή δίσκων BD-RE ἐκδοσης 1.0 και τους Blu-ray Disc με cartridge.

\*4<sup>4</sup> Υποστηρίζει την εγγραφή δεδομένων σε δίσκους BD-R έκδοσης 1.1/1.2/1.3 (δίσκοι μονής στρώσης με χωρητικότης στρώσης με χωρητικότητα 50 GB) και σε δίσκους BD-RE έκδοσης 2.1 (δίσκοι μονής στρώσης με χωρητικότητα 25 GB, δίσκοι διπλής στρώσης με χωρητικότητα 50 GB).

\*5<sup>5</sup> Η εγγραφή δεδομένων σε δίσκους Ultra Speed CD-RW δεν υποστηρίζεται.

<span id="page-38-0"></span>**!**Αυτό το προϊόν έχει σχεδιαστεί για την αναπαραγωγή δίσκων που πληρούν τις τυποποιημένες προδιαγραφές του προτύπου συμπιεσμένων δίσκων ψηφιακού ήχου (CD Standard). Ένας DualDisc είναι ένας δίσκος με δύο πλευρές, ο οποίος DVD στη μια πλευρά του έχει εγγεγραμμένο υλικό και στην άλλη πλευρά έχει υλικό ψηφιακού ήχου. Επισημαίνεται ότι η αναπαραγωγή σε αυτό το προϊόν της πλευράς ήχου (πλευρά περιεχομένου μη DVD) ενός DualDisc ενδέχεται να μην είναι δυνατή, επειδή δεν πληροί τις προδιαγραφές του προτύπου CD Standard.

Όταν αγοράζετε προεγγεγραμμένους ή κενούς δίσκους για χρήση σε κάποιον υπολογιστή VAIO, βεβαιωθείτε ότι έχετε διαβάσει προσεκτικά τις πληροφορίες στη συσκευασία όσον αφορά τη συμβατότητα αναπαραγωγής και εγγραφής με τις μονάδες οπτικού δίσκου του υπολογιστή σας. Η Sony δεν εγγυάται τη συμβατότητα των μονάδων VAIO οπτικού δίσκου με δίσκους που δεν είναι σύμφωνοι με το επίσημο πρότυπο μορφής "CD", "DVD", ή "Blu-ray Disc". Η ΧΡΗΣΗ ΜΗ ΕΓΚΕΚΡΙΜΕΝΩΝ ΔΙΣΚΩΝ ΜΠΟΡΕΙ ΝΑ ΠΡΟΚΑΛΕΣΕΙ ΜΗ ΑΝΑΣΤΡΕΨΙΜΗ ΒΛΑΒΗ ΣΤΟΝ ΥΠΟΛΟΓΙΣΤΗ VAIO Ή ΝΑ ΠΡΟΚΑΛΕΣΕΙ ΔΙΕΝΕΞΕΙΣ ΛΟΓΙΣΜΙΚΟΥ ΚΑΙ ΚΑΤΑΡΡΕΥΣΗ ΤΟΥ ΣΥΣΤΗΜΑΤΟΣ.

Για πληροφορίες σχετικά με τις μορφές δίσκων, επικοινωνήστε με την εταιρία κυκλοφορίας του συγκεκριμένου προεγγεγραμμένου δίσκου ή τον κατασκευαστή των εγγράψιμων δίσκων.

#### $\mathbb{Z}_n$

Δεν υποστηρίζεται εγγραφή δίσκου 8 cm.

<mark>!</mark><br>Για τη συνεχή αναπαραγωγή Blu-ray Disc με προστασία πνευματικών δικαιωμάτων, ενημερώστε το κλειδί AACS. Η ενημέρωση του κλειδιού AACS χρειάζεται πρόσβαση στο Internet.

Όπως συμβαίνει και με τις άλλες συσκευές οπτικών μέσων, ενδέχεται να υπάρχουν συνθήκες που να περιορίζουν τη συμβατότητα ή να μην επιτρέπουν την αναπαραγωγή Blu-ray Disc. Οι υπολογιστές VAIO ενδέχεται να μην υποστηρίζουν την αναπαραγωγή ταινιών σε μέσα αποθήκευσης τύπου πακέτου (packaged media), των οποίων η εγγραφή έχει γίνει σε μορφή AVC ή VC1 με υψηλούς ρυθμούς μετάδοσης bit.

Απαιτούνται ρυθμίσεις περιοχής για ορισμένα περιεχόμενα σε δίσκους DVD και BD-ROM. Αν η ρύθμιση περιοχής στη μονάδα οπτικού δίσκου δεν συμφωνεί με τον κωδικό περιοχής στο δίσκο, η αναπαραγωγή δεν είναι δυνατή.

Εάν η εξωτερική σας οθόνη δεν είναι συμβατή με το πρότυπο "High-bandwidth Digital Content Protection" (HDCP), δεν θα είναι δυνατή η αναπαραγωγή ή η προβολή των περιεχομένων Blu-ray Disc με προστασία πνευματικών δικαιωμάτων.

Ορισμένα περιεχόμενα ενδέχεται να περιορίζουν σε κανονική ευκρίνεια την έξοδο του βίντεο ή να απαγορεύουν την έξοδο αναλογικού βίντεο. Για βέλτιστη συμβατότητα και ποιότητα προβολής, συνιστάται η εφαρμογή ψηφιακού περιβάλλοντος συμβατού με το πρότυπο HDCP.

Μην χρησιμοποιείτε λογισμικό που βρίσκεται εγκατεστημένο στη μνήμη κατά την αναπαραγωγή ή την εγγραφή ενός δίσκου. Ενδέχεται να προκληθεί βλάβη στον υπολογιστή.

# <span id="page-39-0"></span>Πληροφορίες σχετικά με τη χρήση της μονάδας οπτικού δίσκου

# Πληροφορίες σχετικά με την εγγραφή δεδομένων σε δίσκους

- ❑ Να ρησιμ π ιείτε μν δίσκ υς π υ έ υν κυκλικ σήμα. Μη ρησιμ π ιείτε δίσκ υς άλλ υ σήματ ς (αστέρι, καρδιά, κάρτα κλπ.), καθώς κάτι τέτοιο ενδέχεται να προκαλέσει βλάβη στη μονάδα δίσκου.
- □ Mη χτυπάτε και μην κουνάτε τον υπολογιστή όταν η μονάδα οπτικού δίσκου εγγράφει δεδομένα σε δίσκο.
- □ Mην συνδέετε ή μην αποσυνδέετε το μετασχηματιστή εναλλασσόμενου ρεύματος όταν η μονάδα οπτικού δίσκου εγγράφει δεδ μένα σε δίσκ .

# Πληροφορίες σχετικά με την αναπαραγωγή δίσκων

Για να επιτύχετε την καλύτερη δυνατή απόδοση κατά την αναπαραγωγή δίσκων, θα πρέπει να ακολουθήσετε τις παρακάτω υποδείξεις:

- □ Ορισμένα μέσα αναπαραγωγής CD και οι μονάδες οπτικού δίσκου υπολογιστή ενδέχεται να μην υποστηρίζουν την αναπαραγωγή CD ήχου που έχουν δημιουργηθεί με μέσα τύπου CD-R ή CD-RW.
- □ Ορισμένα μέσα αναπαραγωγής DVD και μονάδες οπτικού δίσκου υπολογιστή ενδέχεται να μην υποστηρίζουν την ι αναπαραγωγή DVD που έχουν δημιουργηθεί με μέσα τύπου DVD+R DL, DVD-R DL, DVD+R, DVD+RW, DVD-R, DVD-RW ή DVD-RAM.
- □ Evδἐχεται να μην μπορἐσετε να αναπαρἀγετε κἀποια από τα περιεχόμενα του Blu-ray Disc στον υπολογιστή σας ή ο υπολογιστής σας μπορεί να παρουσιάσει ασταθή λειτουργία κατά την αναπαραγωγή Blu-ray Disc. Για την κανονική αναπαραγωγή τἑτοιου περιεχομένου, θα πρέπει να πραγματοποιήσετε λήψη και εγκατάσταση των πιο πρόσφατων ενημερώσεων για το **WinDVD BD** χρησιμοποιώντας το **VAIO Update**. Για πληροφορίες σχετικά με τον τρόπο χρήσης του **VAIO Update**, ανατρέξτε στην ενότητα **Ενημέρωση του** · **[υπλγιστή σας \(σελίδα 29\)](#page-28-0)**.
- □ Ανάλογα με το περιβάλλον του συστήματος, ενδέχεται να παρουσιαστούν ηχητικές παρεμβολές ή/και απώλεια ι καρέ κατά την αναπαραγωγή AVC HD.
- ❑□ Μην θέτετε τον υπολογιστή σε κατάσταση εξοικονόμησης ενέργειας κατά την αναπαραγωγή δίσκων.

# <span id="page-40-0"></span>Πληροφορίες σχετικά με τους κωδικούς περιοχής

❑□ Στους δίσκους ή στις συσκευασίες αναγράφονται ενδείξεις κωδικού περιοχής υποδεικνύοντας την περιοχή και τους τύπους συσκευής όπου μπορείτε να τους αναπαραγάγετε. Εάν η ένδειξη κωδικού περιοχής δεν είναι "2" (η Ευρώπη ανήκει στην περιοχή "2") ή "5" (η Ρωσία ανήκει στην περιοχή "5") ή "all" (αυτό σημαίνει ότι μπορείτε να αναπαραγάγετε το δίσκο οπουδήποτε στον κόσμο), δεν μπορείτε να αναπαραγάγετε το δίσκο στον υπολογιστή αυτό.

Εάν αλλάξετε τον κωδικό περιοχής ενώ εκτελείται το λογισμικό **WinDVD p ή WinDVD BD**, επανεκκινήστε το λογισμικό ή αφαιρέστε το δίσκο και τοποθετήστε τον ξανά ώστε να ενεργοποιηθεί η νέα ρύθμιση.

❑□ Μην προσπαθήσετε να αλλάξετε τις ρυθμίσεις του κωδικού περιοχής της μονάδας. Τυχόν προβλήματα που θα παρουσιαστούν λόγω της αλλαγής των ρυθμίσεων του κωδικού περιοχής της μονάδας δεν καλύπτονται από την εγγύηση.

# <span id="page-41-0"></span>Αναπαραγωγή δίσκων

## Για την αναπαραγωγή ενός δίσκου

**1**1 Τοποθετήστε έναν εγγράψιμο δίσκο στη μονάδα οπτικού δίσκου.

**!**Συνδέστε το μετασχηματιστή εναλλασσόμενου ρεύματος στον υπολογιστή και κλείστε όλες τις εφαρμογές λογισμικού που εκτελούνται πριν από την αναπαραγωγή ενός δίσκου.

**2** Εάν δεν εμφανίζεται τίποτα στην επιφάνεια εργασίας, κάντε κλικ στις επιλογές **Έναρξη, Όλα τα προγράμματα** και στο λογισμικό που επιθυμείτε, για την αναπαραγωγή του δίσκου. Για οδηγίες σχετικά με τη χρήση του λογισμικού, ανατρέξτε στο αρχείο βοήθειας στο λογισμικό.

# Αντιγραφή αρχείων σε δίσκους

## Για την αντιγραφή αρχείων σε ένα δίσκο

**1**1 Τοποθετήστε έναν δίσκο στη μονάδα οπτικού δίσκου.

Συνδέστε το μετασχηματιστή εναλλασσόμενου ρεύματος στον υπολογιστή και κλείστε όλες τις εφαρμογές λογισμικού που εκτελούνται πριν από την αντιγραφή αρχείων σε ένα δίσκο.

**2** Εάν δεν εμφανίζεται τίποτα στην επιφάνεια εργασίας, κάντε κλικ στις επιλογές **Έναρξη, Όλα τα προγράμματα** και στο λογισμικό εγγραφής δίσκων που επιθυμείτε, για την αντιγραφή αρχείων στο δίσκο. Για οδηγίες σχετικά με τη χρήση του λογισμικού, ανατρέξτε στο αρχείο βοήθειας στο λογισμικό.

# <span id="page-42-0"></span>%ρήση τ υ Memory Stick

To Memory Stick είναι ένα συμπαγές, φορητό και ευέλικτο μέσο εγγραφής IC ειδικά σχεδιασμένο για την ανταλλαγή και την κοινή χρήση ψηφιακών δεδομένων με συμβατά προϊόντα, όπως είναι οι ψηφιακές κάμερες και τα κινητά τηλέφωνα. Λόγω του ότι είναι αποσπώμενο, χρησιμοποιείται ως εξωτερικό μέσο αποθήκευσης δεδομένων.

# Πριν χρησιμοποιἡσετε το Memory Stick

Η υποδοχή Memory Stick του υπολογιστή σας δέχεται μέσα αποθήκευσης τόσο τυπικού όσο και διπλού μεγέθους και υποστηρίζει μέσα Memory Stick PRO, Memory Stick PRO Duo και Memory Stick PRO-HG Duo με δυνατότητες μεταφοράς υψηλής ταχύτητας και υψηλής χωρητικότητας δεδομένων.

Για τις πιο πρόσφατες πληροφορίες σχετικά με τα Memory Stick, επισκεφθείτε την τοποθεσία Web των Memory Stick, στη διεύθυνση <http://www.memorystick.com/en/>.

## <span id="page-43-0"></span>Εισαγωγή και αφαίρεση Memory Stick

### Για να τ π θετήσετε ένα Memory Stick

- **1**1 - Βρείτε την υποδοχή Memory Stick.
- **22** Κρατήστε το Memory Stick με το βέλος στραμμένο προς τα πάνω και προς την υποδοχή.
- **33** Σύρετε προσεκτικά το Memory Stick μέσα στην υποδοχή μέχρι να ασφαλίσει στη θέση του.

#### ✍

Το σύστημα εντοπίζει αυτόματα το Memory Stick και εμφανίζονται τα περιεχόμενα του Memory Stick. Εάν δεν εμφανίζεται τίποτα στην επιφάνεια εργασίας, κάντε κλικ στο κουμπί **Έναρξη**, στο **Υπολογιστής** και κάντε διπλό κλικ στο εικονίδιο του Memory Stick.

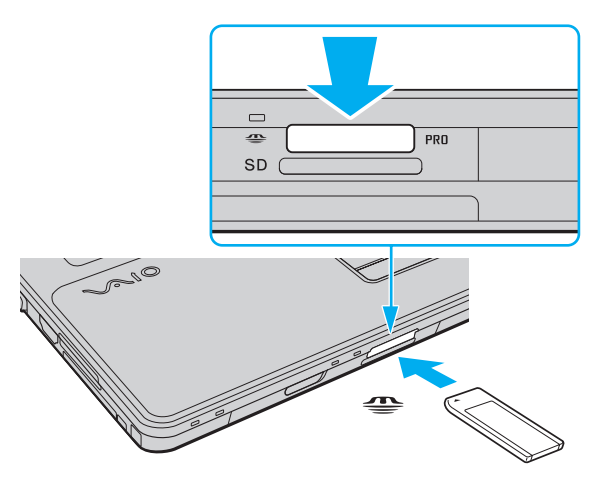

#### ✍

Μπορείτε να τοποθετήσετε ένα Memory Stick μεγέθους Duo απευθείας στην υποδοχή Memory Stick χωρίς να χρησιμοποιήσετε προσαρμογέα Memory Stick Duo.

<span id="page-44-0"></span>**!**<br>Κατά την εισαγωγή του Memory Stick στην υποδοχή, βεβαιωθείτε ότι το κρατάτε με το βέλος στραμμένο προς τη σωστή κατεύθυνση. Για να αποφύγετε την πρόκληση βλάβης στον υπολογιστή ή στα μέσα, μην πιέζετε με δύναμη το Memory Stick στην υποδοχή, εάν δεν εισέρχεται ομαλά.

Πριν χρησιμοποιήσετε ένα μέσο Memory Stick Micro (M2), βεβαιωθείτε ότι το έχετε τοποθετήσει σε έναν προσαρμογέα M2 τυπικού μεγέθους ή προσαρμογέα M2 Duo. Εάν τοποθετήσετε το μέσο απευθείας στην υποδοχή Memory Stick χωρίς τη χρήση προσαρμογέα, ενδέχεται να μην είναι δυνατή η αφαίρεσή του από την υποδοχή.

Το Memory Stick Micro σε έναν προσαρμογέα M2 Duo ενδέχεται να μη λειτουργεί κανονικά εάν τοποθετηθεί σε έναν προσαρμογέα Memory Stick Duo.

### Για να αφαιρέσετε ένα Memory Stick

**!**<br>Μην αφαιρείτε το Memory Stick ενώ είναι αναμμένη η ενδεικτική λυχνία πρόσβασης σε μέσο αποθήκευσης. Διαφορετικά, μπορεί να χαθούν δεδομένα. Η αποθήκευση μεγάλου όγκου δεδομένων ενδέχεται να διαρκέσει πολύ, για το λόγο αυτό βεβαιωθείτε ότι έχει σβήσει η ενδεικτική λυχνία πριν αφαιρέσετε τ Memory Stick.

- **1**1 – Βεβαιωθείτε ότι η ενδεικτική λυχνία πρόσβασης σε μέσο αποθήκευσης είναι σβηστή.
- **22** Σπρώξτε το Memory Stick προς στον υπολογιστή και αφήστε το. To Memory Stick πετάγεται προς τα έξω.
- **33** Αφαιρέστε το Memory Stick από την υποδοχή.

**!**Αφαιρείτε πάντα το Memory Stick προσεκτικά, διαφορετικά μπορεί να πεταχτεί προς τα έξω χωρίς να το περιμένετε.

# <span id="page-45-0"></span>Διαμρφωση Memory Stick

## Διαμόρφωση του Memory Stick

To Memory Stick έχει υποστεί διαμόρφωση σύμφωνα με τις εργοστασιακές ρυθμίσεις και είναι έτοιμο προς χρήση. Εάν επιθυμείτε να πραγματοποιήσετε εκ νέου διαμόρφωση στο μέσο αποθήκευσης με τον υπολογιστή σας, ακολουθήστε τα παρακάτω βήματα.

**!**Βεβαιωθείτε ότι χρησιμοποιείτε τη συσκευή που έχει σχεδιαστεί για τη διαμόρφωση του μέσου και υποστηρίζει το Memory Stick κατά τη διαμόρφωση αυτή. Η διαμόρφωση των Memory Stick διαγράφει όλα τα δεδομένα που είναι αποθηκευμένα σε αυτά. Πριν διαμορφώσετε το μέσο, βεβαιωθείτε ότι δεν περιέχει π λύτιμα δεδ μένα.

Μην αφαιρείτε το Memory Stick από την υποδοχή όσο διαρκεί η διαμόρφωσή του. Αυτό θα μπορούσε να προκαλέσει πρόβλημα στη λειτουργία της.

- **11** Σύρετε προσεκτικά το Memory Stick μέσα στην υποδοχή μέχρι να ασφαλίσει στη θέση του.
- **22** Κάντε κλικ στο κουμπί **Έναρξη** και κατόπιν στην επιλογή **Υπολογιστής** για να ανοίξετε το παράθυρο **Υπολογιστής**.
- **33** – Κάντε δεξί κλικ στο εικονίδιο του Memory Stick και επιλέξτε **Διαμόρφωση**.
- **4**Κάντε κλικ στ **Επαναφρά πρεπιλγών συσκευής**.

<mark>!</mark><br>Ενδέχεται να αλλάξουν το μέγεθος της μονάδας εκχώρησης και το σύστημα αρχείων.

Μην επιλέξετε **NTFS** από την αναπτυσσόμενη λίστα **Σύστημα αρχείων** γιατί ενδέχεται να προκληθεί βλάβη.

#### ✍

Η διαδικασία διαμόρφωσης θα ολοκληρωθεί πιο γρήγορα εἀν επιλέξετε **Γρήγορη διαμόρφωση** από τις **Επιλογές διαμόρφωσης**.

- **55** Κάντε κλικ στο κουμπί **Έναρξη**.
- **6**6 Ακολουθήστε τις οδηγίες στην οθόνη.

**!**<br>Ενδέχεται να χρειαστεί κάποιο χρονικό διάστημα για τη διαμόρφωση του Memory Stick, ανάλογα με τον τύπο μέσου.

## <span id="page-46-0"></span>Πληροφορίες σχετικά με τη χρήση του Memory Stick

- □ O υπολογιστής σας έχει ελεγχθεί και έχει διαπιστωθεί ότι είναι συμβατός με τα Memory Stick της Sony, με χωρητικότητα έως 16 GB που ήταν διαθέσιμα τον Ιανουάριο του 2009. Ωστόσο, δεν παρέχεται καμία εγγύηση ως προς τη συμβατότητα όλων των Memory Stick που πληρούν τις ίδιες προδιαγραφές με τα συμβατά αποθηκευτικά μέσα.
- $\Box$  Δεν παρέχεται καμία εγγύηση ως προς τη συμβατότητα σε περίπτωση τοποθέτησης ενός Memory Stick με π λλαπλ ύς πρ σαρμ γείς μετατρ πής.
- □ MagicGate είναι η γενική ονομασία της τεχνολογίας προστασίας πνευματικών δικαιωμάτων που έχει αναπτυχθεί από τη Sony. Για να χρησιμοποιήσετε αυτή τη δυνατότητα πρέπει να χρησιμοποιήσετε ένα Memory Stick με τον λογότυπο MagicGate.
- □ Πἑραν της προσωπικής χρήσης, απαγορεύεται η χρήση των δεδομένων ήχου ή/και εικόνας που έχετε εγγράψει χωρίς την προηγούμενη συγκατάθεση των αντίστοιχων κατόχων των πνευματικών δικαιωμάτων. Κατά συνέπεια, τα Memory Stick που περιέχουν δεδομένα τα οποία προστατεύονται από πνευματικά δικαιώματα μπορούν να χρησιμοποιηθούν μόνο για τους σκοπούς που προβλέπονται από τη νομοθεσία.
- □ Huποδοχή Memory Stick του υπολογιστή σας δεν υποστηρίζει παράλληλη μεταφορά δεδομένων 8 bit (μεταφορά Interapop δεδομένων υψηλής ταχύτητας).
- □ Mην τοποθετείτε περισσότερα από ένα Memory Stick στην υποδοχή. Η λανθασμένη εισαγωγή του μέσου μπορεί να προκαλέσει βλάβη τόσο στον υπολογιστή σας όσο και στο μέσο.

# <span id="page-47-0"></span>Χρήση άλλων μονάδων / καρτών μνήμης

# %ρήση της μ νάδας ExpressCard

Ο υπολογιστής σας διαθέτει είτε μια υποδοχή ExpressCard/34<sup>\*</sup> για να μεταφέρετε δεδομένα ανάμεσα σε ψηφιακές κάμερες, βιντεοκάμερες, συσκευές αναπαραγωγής μουσικής και άλλες συσκευές ήχου/εικόνας. Αυτή η υποδοχή μπορεί να δεχτεί μόνο μονάδα ExpressCard/34 (πλάτους 34 mm)<sup>\*</sup>.

\*Αναφέρονται ως υποδοχή ExpressCard και μονάδα ExpressCard σε αυτό το εγχειρίδιο.

## Εισαγωγή μιας μ νάδας ExpressCard

- **1**1 - Βρείτε την υποδοχή ExpressCard.
- **2**2 Σύρετε προσεκτικά τη μονάδα ExpressCard μέσα στην υποδοχή μέχρι να ασφαλίσει στη θέση της. Μην την πιέζετε με δύναμη μέσα στην υποδοχή.

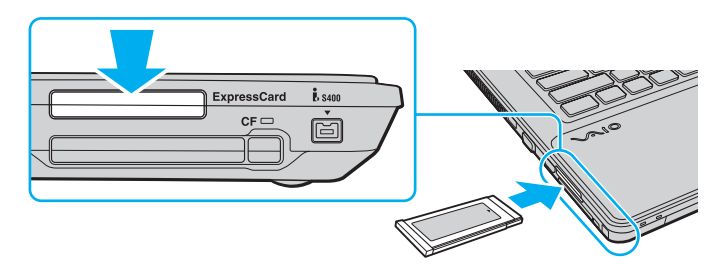

∕Ζπ<br>Εάν η μονάδα δεν μπορεί να εισαχθεί εὐκολα στην υποδοχή, αφαιρέστε την προσεκτικά και βεβαιωθείτε ότι την τοποθετείτε με τη σωστή κατεύθυνση. Φροντίστε να χρησιμοποιήσετε την πιο πρόσφατο λογισμικό προγράμματος οδήγησης που διατίθεται από τον κατασκευαστή της μονάδας ExpressCard.

### <span id="page-48-0"></span>Αφαίρεση μιας μ νάδας ExpressCard

 $\mathbb{Z}_n$ 

Για να αφαιρέσετε μια μονάδα ExpressCard όταν ο υπολογιστής είναι εκτός λειτουργίας, παραλείψτε τα βήματα 1 έως 4.

- **11** – Κάντε διπλό κλικ στο εικονίδιο **Ασφαλής κατάργηση συσκευών υλικού** στη γραμμή εργασιών.
- **2**2 – Επιλέξτε τη συσκευή υλικού που επιθυμείτε να αποσυνδέσετε.
- **33** Κάντε κλικ στο κουμπί **Διακοπή**.
- **44** Ακολουθήστε τις οδηγίες στην οθόνη για να αφαιρέσετε τη μονάδα ExpressCard.
- **5**5 Σπρώξτε τη μονάδα ExpressCard προς τον υπολογιστή για να πεταχτεί προς τα έξω.
- **66** Πιάστε απαλά τη μονάδα ExpressCard και τραβήξτε την έξω από την υποδοχή.

# <span id="page-49-0"></span>%ρήση της κάρτας μνήμης SD

Ο υπολογιστής σας είναι εξοπλισμένος με μια υποδοχή κάρτας μνήμης **SD**. Μπορείτε να χρησιμοποιείτε αυτήν την υποδοχή για να μεταφέρετε δεδομένα ανάμεσα σε ψηφιακές κάμερες, βιντεοκάμερες, συσκευές αναπαραγωγής μουσικής και άλλες συσκευές ήχου/εικόνας.

Πριν χρησιμοποιήσετε την κάρτα μνήμης SD

Η υποδοχή της κάρτας μνήμης **SD** του υπολογιστή σας υποστηρίζει τις ακόλουθες κάρτες μνήμης:

- ❑ Κάρτα μνήμης SD
- ❑ Κάρτα μνήμης SDHC
- ❑MultiMediaCard (MMC)

Για τις πιο πρόσφατες πληροφορίες σχετικά με τις συμβατές κάρτες μνήμης, ανατρέξτε στην ενότητα **Περισσότερες πληροφορίες σχετικά με τον υπολογιστή VAIO (σελίδα 5)**, για να επισκεφτείτε την κατάλληλη τοποθεσία υποστήριξης στ Web.

<span id="page-50-0"></span>Για να εισαγάγετε μια κάρτα μνήμης SD

- **11** Βρείτε την υποδοχή για κάρτα μνήμης **SD**.
- **22** Κρατήστε την κάρτα μνήμης SD με το βέλος στραμμένο προς τα πάνω και προς την υποδοχή.
- **3**3 Σπρώξτε προσεκτικά την κάρτα μνήμης SD στην υποδοχή μέχρι να ασφαλίσει στη θέση της. Μην πιέζετε με δύναμη την κάρτα μέσα στην υποδοχή.

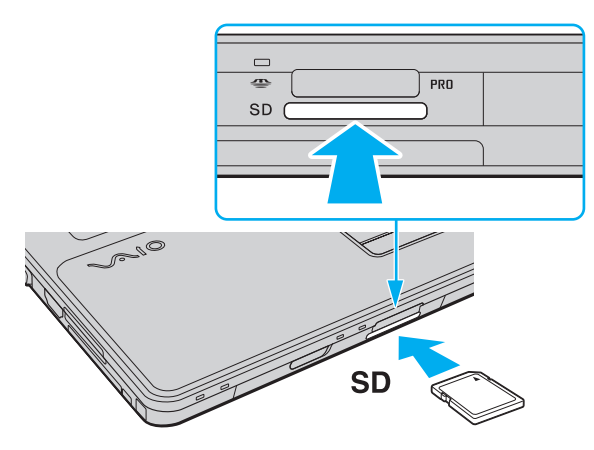

#### ✍

Εάν η κάρτα μνήμης SD δεν μπορεί να εισαχθεί εύκολα στην υποδοχή, αφαιρέστε την προσεκτικά και βεβαιωθείτε ότι την τοποθετείτε με τη σωστή κατεύθυνση.

<span id="page-51-0"></span>Για να αφαιρέσετε μια κάρτα μνήμης SD

- **1**1 – Βεβαιωθείτε ότι η ενδεικτική λυχνία πρόσβασης σε μέσο αποθήκευσης είναι σβηστή.
- **2**2 Σπρώξτε την κάρτα μνήμης SD προς στον υπολογιστή και αφήστε την. Η κάρτα μνήμης SD πετάγεται προς τα έξω.
- **3** Αφαιρέστε την κάρτα μνήμης SD από την υποδοχή.

# <span id="page-52-0"></span>%ρήση της κάρτας μνήμης CF

Ο υπολογιστής σας μπορεί να διαθέτει υποδοχή κάρτας μνήμης **CF**. Μπορείτε να χρησιμοποιείτε αυτήν την υποδοχή για να μεταφέρετε δεδομένα ανάμεσα σε ψηφιακές κάμερες, βιντεοκάμερες, συσκευές αναπαραγωγής μουσικής και άλλες συσκευές ήχου/εικόνας.

### [၀]

Ορισμένες δυνατότητες και επιλογές σε αυτήν την ενότητα ενδέχεται να μην είναι διαθέσιμες στον υπολογιστή σας. Ανατρέξτε στις προδιαγραφές για να λάβετε πληροφορίες σχετικά με τις παραμέτρους του υπολογιστή σας.

## Για να τ π θετήσετε μια κάρτα μνήμης CF

Ο υπολογιστής σας διαθέτει προστατευτικό για την υποδοχή κάρτας μνήμης **CF**. Αφαιρέστε το προστατευτικό της υποδοχής προτού χρησιμοποιήσετε την υπ δ ή κάρτας μνήμης **CF**.

- **1**Εντ πίστε την υπ δ ή για κάρτα μνήμης **CF**.
- **22** – Πιέστε το κουμπί απελευθέρωσης της κάρτας μνήμης **CF**, έτσι ώστε το κουμπί να πεταχτεί προς τα έξω.
- **33** Πιέστε για δεύτερη φορά το κουμπί απελευθέρωσης της κάρτας μνήμης **CF**, έτσι ώστε το προστατευτικό της υποδοχής να πεταχτεί προς τα έξω.
- **4**4 – Πιάστε απαλά το προστατευτικό της υποδοχής και τραβήξτε το έξω από την υποδοχή.
- **55** Κρατήστε την κάρτα μνήμης CF με το βέλος στραμμένο προς τα πάνω και προς την υποδοχή.

<span id="page-53-0"></span>**6**6 Σπρώξτε προσεκτικά την κάρτα CF στην υποδοχή μέχρι να ασφαλίσει στη θέση της. Μην πιέζετε με δύναμη την κάρτα μέσα στην υποδοχή.

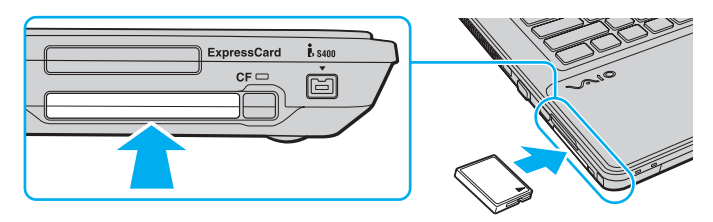

✍

Εάν η κάρτα μνήμης δεν μπορεί να εισαχθεί εύκολα στην υποδοχή, αφαιρέστε την προσεκτικά και βεβαιωθείτε ότι την τοποθετείτε με τη σωστή κατεύθυνση.

## Αφαίρεση κάρτας μνήμης CF

**!**Τοποθετήστε το προστατευτικό της υποδοχής κάρτας μνήμης **CF** για να αποτρέψετε την είσοδο σωματιδίων στην υποδοχή όταν δεν χρησιμοποιείτε την κάρτα μνήμης CF. Πριν μετακινήσετε τον υπολογιστή, βεβαιωθείτε ότι έχετε τοποθετήσει το προστατευτικό της υποδοχής κάρτας μνήμης **CF** μέσα στην υπ δ ή.

- **1**Βεβαιωθείτε ότι η ενδεικτική λυχνία της κάρτας μνήμης CF είναι σβηστή.
- **22** – Πιέστε το κουμπί απελευθέρωσης της κάρτας μνήμης **CF**, έτσι ώστε το κουμπί να πεταχτεί προς τα έξω.
- **33** Πιέστε για δεύτερη φορά το κουμπί απελευθέρωσης της κάρτας μνήμης **CF**, έτσι ώστε η κάρτα μνήμης CF να πεταχτεί προς τα έξω.
- **4**4 Πιἀστε απαλά την κάρτα μνήμης CF και τραβήξτε την έξω από την υποδοχή.
- **55** – Εάν το κουμπί απελευθέρωσης της κάρτας μνήμης **CF** εξακολουθεί να είναι έξω, πιέστε το μέχρι το τέρμα.

# <span id="page-54-0"></span>Σημειώσεις σχετικά με τη χρήση των καρτών μνήμης

# Γενικές πληροφορίες σχετικά με τη χρήση της κάρτας μνήμης

- ❑□ Βεβαιωθείτε ότι χρησιμοποιείτε κάρτες μνήμης που είναι συμβατές με τα πρότυπα που υποστηρίζει ο υπολογιστής σας.
- □ Κατά την εισαγωγή της κάρτας μνήμης στην υποδοχή, βεβαιωθείτε ότι την κρατάτε με το βέλος στραμμένο προς τη σωστή κατεύθυνση. Για να αποφύγετε την πρόκληση βλάβης στον υπολογιστή ή στα μέσα, μην πιέζετε με δύναμη την κάρτα μνήμης στην υποδοχή, εάν δεν εισέρχεται ομαλά.
- $\Box$  Να είστε προσεκτικοί όταν εισάγετε ή αφαιρείτε την κάρτα μνήμης από την υποδοχή. Μην την εισάγετε ή εξάγετε βίαια από την υποδοχή.
- □ Μην αφαιρείτε την κάρτα μνήμης ενώ είναι αναμμένη η ενδεικτική λυχνία πρόσβασης σε μέσο αποθήκευσης. Διαφορετικά, μπορεί να χαθούν δεδομένα.
- ❑ Μην πρ σπαθείτε να εισαγάγετε διαφ ρετική κάρτα μνήμης ή διαφ ρετικ πρ σαρμ γέα κάρτας μνήμη στην υποδοχή της κάρτας μνήμης. Ίσως είναι δύσκολο να αφαιρέσετε μια ασύμβατη κάρτα μνήμης ή έναν ασύμβατο προσαρμογέα από την υποδοχή και κάτι τέτοιο ενδέχεται να προκαλέσει βλάβη στον υπολογιστή σας.

# Πληροφορίες σχετικά με τη χρήση της κάρτας μνήμης SD

- □ \_ Ο υπολογιστής σας έχει ελεγχθεί και έχει διαπιστωθεί ότι είναι συμβατός μόνο με τις κυριότερες κάρτες μνήμης που ήταν διαθέσιμες τον Ιανουάριο του 2009. Ωστόσο, δεν παρέχεται καμία εγγύηση ως προς τη συμβατότητα όλων των καρτών μνήμης που πληρούν τις ίδιες προϋποθέσεις με τα συμβατά αποθηκευτικά μέσα.
- □ Οι κάρτες μνήμης SD με χωρητικότητα έως 2 GB και οι κάρτες μνήμης SDHC με χωρητικότητα έως 32 GB έχουν ελεγχθεί και έχει διαπιστωθεί ότι είναι συμβατές με τον υπολογιστή σας.
- □ Η υποδοχή κάρτας μνήμης SD του υπολογιστή σας δεν υποστηρίζει τη δυνατότητα των καρτών μνήμης SD και SDHC για μεταφορά δεδομένων με υψηλή ταχύτητα.

<span id="page-55-0"></span>Πληροφορίες σχετικά με τη χρήση της κάρτας μνήμης CF

- □ \_ Ο υπολογιστής σας έχει ελεγχθεί και έχει διαπιστωθεί ότι είναι συμβατός μόνο με τις κυριότερες κάρτες μνήμης CF που ήταν διαθέσιμες τον Ιανουάριο του 2009. Ωστόσο, δεν παρέχεται καμία εγγύηση ως προς τη συμβατότητα όλων των καρτών μνήμης CF που πληρούν τις ίδιες προδιαγραφές με τα συμβατά αποθηκευτικά μέσα.
- □ Οι κάρτες μνήμης CF με χωρητικότητα έως 16 GB έχουν δοκιμαστεί και αποδείχθηκαν συμβατές με τον υπολογιστή σας.
- □ Η υποδοχή κάρτας μνήμης CF στον υπολογιστή σας δεν υποστηρίζει κάρτες ασύρματης επικοινωνίας.

# <span id="page-56-0"></span>%ρήση τ υ Internet

Πριν χρησιμοποιήσετε το Internet, πρέπει να εγγραφείτε σε Παροχέα Υπηρεσιών Διαδικτύου (ISP) και να εγκαταστήσετε τις συσκευές που απαιτούνται για τη σύνδεση του υπολογιστή σας στο Internet.

Οι παρακάτω τύποι υπηρεσιών σύνδεσης στο Internet μπορεί να είναι διαθέσιμοι από τον ISP σας:

- ❑ $\Box$  Fiber to the Home (FTTH - Δίκτυο οπτικών ινών μέχρι τον τελικό χρήστη)
- $\Box$  $\Box$  Digital Subscriber Line (DSL - Ψηφιακή συνδρομητική γραμμή)
- ❑Καλωδιακό μόντεμ
- ❑□ Δορυφορική σὐνδεση
- $\Box$ □ Σὐνδεση μέσω τηλεφώνου

Για αναλυτικές πληροφορίες σχετικά με τις συσκευές που απαιτούνται για το Internet και τον τρόπο σύνδεσης του υπολογιστή σας στο Internet, απευθυνθείτε στον ISP σας.

#### $\mathbb{Z}_n$

Για να συνδέσετε τον υπολογιστή σας στο Internet με τη χρήση λειτουργίας ασύρματου LAN, πρέπει να εγκαταστήσετε το ασύρματο δίκτυο LAN. Για περισσότερες πληροφορίες, ανατρέξετε στην ενότητα **Χρήση ασύρματου LAN (σελίδα 60)**.

Όταν συνδέετε τον υπολογιστή σας στο Internet, βεβαιωθείτε ότι λαμβάνετε τα κατάλληλα μέτρα ασφαλείας για την προστασία του υπολογιστή σας από ηλεκτρονικές απειλές.

Αν ο υπολογιστής σας δεν διαθέτει ενσωματωμένο μόντεμ, μπορεί να χρειαστεί να συνδέσετε μια εξωτερική συσκευή μόντεμ, για παράδειγμα, ένα μόντεμ τηλεφώνου USB, ένα μόντεμ DSL ή ένα μόντεμ με καλώδιο, στον υπολογιστή σας. Για αναλυτικές οδηγίες σχετικά με τις εγκαταστάσεις σύνδεσης και τη διαμόρφωση του μόντεμ, ανατρέξτε στο εγχειρίδιο που συνοδεύει το μόντεμ.

## <span id="page-57-0"></span>Σύνδεση τ υ τηλεφωνικ ύ καλωδί υ

**!**<br>Η παρακάτω διαδικασία ισχύει μόνο για μοντέλα με ενσωματωμένο μόντεμ.

- **1**1 \_ Συνδέστε το ένα ἀκρο του τηλεφωνικοὐ καλωδίου (1) στη θὐρα του μὀντεμ ι στον υπολογιστή.
- **2**2 - Συνδέστε το άλλο άκρο στην πρίζα στον τοίχο (2).

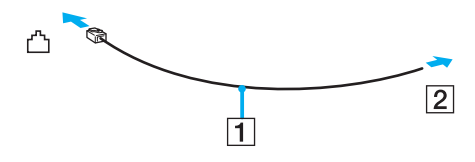

**!**Ο υπολογιστής δεν λειτουργεί με διαχωρισμένες γραμμές, δεν μπορεί να συνδεθεί με τηλεφωνική συσκευή κερματοδέκτη και ενδεχομένως να μην λειτουργεί με πολλαπλές τηλεφωνικές γραμμές ή τηλεφωνικό κέντρο (PBX). Ορισμένες από αυτές τις συνδέσεις ενδέχεται να δημιουργήσουν αυξημένο ηλεκτρικό φορτίο, με αποτέλεσμα την πιθανή πρόκληση βλάβης στο ενσωματωμένο μόντεμ.

Εάν συνδέσετε τηλεφωνικό καλώδιο που διέρχεται μέσω διαχωριστή (splitter), το μόντεμ ή η συνδεδεμένη συσκευή ενδεχομένως να μη λειτουργεί σωστά.

## Δημιουργία σύνδεσης με το Internet μέσω τηλεφώνου

**!**Η παρακάτω διαδικασία ισχύει μόνο για μοντέλα με ενσωματωμένο μόντεμ.

- **11** – Κάντε κλικ στο μενού **Έναρξη** και κατόπιν στην επιλογή **Πίνακας Ελέγχου**.
- **2**2 Κάντε κλικ στο **Σύνδεση στο Internet** στην επιλογή Δί**κτυο και Internet**. Θα εμφανιστεί το παράθυρο **Σύνδεση στο Internet**.
- **33** Κάντε κλικ στην επιλογή **Κλήση**.
- **4**4 - Ακολουθήστε τις οδηγίες στην οθόνη.

# <span id="page-58-0"></span>Χρήση Δικτὐου (LAN)

Μπορείτε να συνδέσετε τον υπολογιστή σας σε δίκτυα τύπου 1000BASE-T/100BASE-TX/10BASE-T με ένα καλώδιο δικτύου Ethernet. Συνδέστε το ένα άκρο ενός καλωδίου δικτύου (δεν παρέχεται) στη θύρα δικτύου (Ethernet) στον υπολογιστή σας και το άλλο άκρο στο δίκτυο. Για λεπτομέρειες σχετικά με τις απαιτούμενες ρυθμίσεις και συσκευές για τη σύνδεση με το δίκτυο, απευθυνθείτε στο διαχειριστή του δικτύου σας.

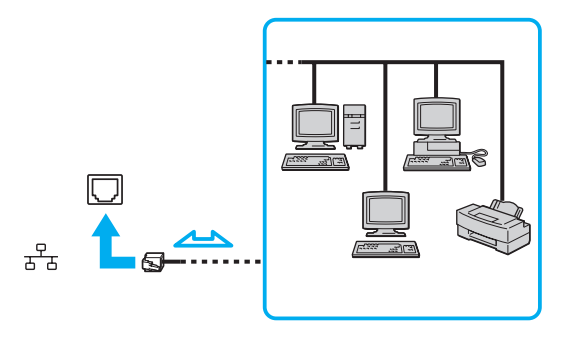

#### ✍

Ο υπολογιστής μπορεί να συνδεθεί στο δίκτυο με τις προεπιλεγμένες ρυθμίσεις.

**!**Μην συνδέετε καλώδιο τηλεφώνου στη θύρα δικτύου (Ethernet) του υπολογιστή σας.

Eάν η θύρα δικτύου (Ethernet) συνδεθεί με κάποια από τις τηλεφωνικές γραμμές που αναφέρονται παρακάτω, η διέλευση ηλεκτρικού ρεύματος υψηλής έντασης στην υποδοχή μπορεί να προκαλέσει ζημιά, υπερθέρμανση ή φωτιά.

- Τηλεφωνικές γραμμές οικιακής (ενδοεπικοινωνία) ή επιχειρησιακής χρήσης (εταιρικό τηλέφωνο πολλαπλών γραμμών)
- Συνδρομητική γραμμή δημόσιου τηλεφώνου
- Ιδιωτικό τηλεφωνικό κέντρο (PBX)

# <span id="page-59-1"></span><span id="page-59-0"></span>Χρήση ασύρματου LAN

Χρησιμοποιώντας το Ασύρματο LAN (WLAN), όλες οι ψηφιακές συσκευές σας που διαθέτουν ενσωματωμένη λειτουργία ασύρματου LAN μπορούν να επικοινωνούν ελεύθερα μεταξύ τους μέσω ενός δικτύου. Το WLAN αποτελεί ένα δίκτυο στο οποίο κάποιος χρήστης έχει τη δυνατότητα να συνδεθεί σε ένα τοπικό δίκτυο (LAN), μέσω ασύρματης σύνδεσης (με ραδι κύματα).

Το WLAN υποστηρίζει όλες τις κανονικές λειτουργίες σύνδεσης Ethernet, αλλά με τα πρόσθετα πλεονεκτήματα της φορητότητας και της περιαγωγής. Μπορείτε να συνεχίσετε να έχετε πρόσβαση σε πληροφορίες, πόρους Internet/ Intranet και δικτύου, ακόμα και κατά τη διάρκεια μιας σύσκεψης ή καθώς κινείστε από το ένα μέρος στο άλλο.

Μπορείτε να επικοινωνείτε χωρίς σημείο πρόσβασης, γεγονός που σημαίνει ότι είναι δυνατή η επικοινωνία με περιορισμένο αριθμό υπολογιστών (ad-hoc). Εναλλακτικά, μπορείτε να επικοινωνείτε μέσω σημείου πρόσβασης που σας επιτρέπει να δημιουργείτε πλήρη υποδομή δικτύου.

#### <span id="page-60-0"></span> $\mathbb{Z}_n$

Σε ορισμένες χώρες/περιοχές, ενδέχεται να υπάρχουν περιορισμοί από τους τοπικούς κανονισμούς αναφορικά με τη χρήση των προϊόντων WLAN (π.χ. περιορισμένος αριθμός καναλιών). Επομένως, προτού ενεργοποιήσετε τη λειτουργία WLAN, διαβάστε προσεκτικά τον οδηγός κανονισμών για ασύρματα δίκτυα LAN.

Το WLAN χρησιμοποιεί το πρότυπο IEEE 802.11a /b/g ή το σχέδιο του προτύπου IEEE 802.11n , το οποίο καθορίζει τον τύπο της τεχνολογίας που χρησιμοποιείται. Στο πρότυπο περιλαμβάνεται μέθοδοι κρυπτογράφησης: Wired Equivalent Privacy (WEP), που αποτελεί ένα πρωτόκολλο για ασφάλεια, Wi-Fi Protected Access 2 (WPA2) και Wi-Fi Protected Access (WPA). Προτείνονται από κοινού από τις IEEE και Wi-Fi Alliance, ενώ η WPA2 και η WPA είναι προδιαγραφές προτύπων που βασίζονται σε διαλειτουργικές βελτιώσεις ασφάλειας που αυξάνουν το επίπεδο προστασίας των δεδομένων και τον έλεγχο πρόσβασης σε υπάρχοντα δίκτυα Wi-Fi. Η WPA έχει σχεδιαστεί για να είναι συμβατή με την προδιαγραφή IEEE 802.11i. Χρησιμοποιεί τη βελτιωμένη κρυπτογράφηση δεδομένων Temporal Key Integrity Protocol (TKIP - Πρωτόκολλο ακεραιότητας προσωρινού κλειδιού), σε συνδυασμό με την ταυτοποίηση χρήστη με χρήση του 802.1X και Extensible Authentication Protocol (ΕΑΡ - Πρωτόκολλο εκτεταμένης ταυτοποίησης). Η κρυπτογράφηση των δεδομένων προστατεύει την ευάλωτη ασύρματη σύνδεση μεταξύ των πελατών και των σημείων πρόσβασης. Επιπλέον, υπάρχουν άλλοι τυπικοί μηχανισμοί ασφαλείας δικτύων LAN για την εξασφάλιση της προστασίας του προσωπικού απορρήτου όπως: κωδικός πρόσβασης προστασίας, διατερματική κρυπτογράφηση, εικονικά ιδιωτικά δίκτυα και πιστοποίηση ταυτότητας. Η WPA2, η δεύτερη γενιά της WPA, παρέχει μεγαλύτερη προστασία δεδομένων και έλεγχο πρόσβασης στο δίκτυο και έχει επίσης σχεδιαστεί για να παρέχει ασφάλεια σε όλες τις εκδόσεις συσκευών 802.11, συμπεριλαμβανομένων των 802.11b, 802.11a, 802.11g και του σχεδίου του προτύπου 802.11n, multi-band και multi-mode. Επιπλέον, βάσει του εγκεκριμένου προτύπου IEEE 802.11i, η WPA2 παρέχει ασφάλεια όμοια με αυτή που απαιτείται σε κυβερνητικό επίπεδο εφαρμόζοντας τον αλγόριθμό κρυπτογράφησης AES συμβατό με FIPS 140-2 και τη μέθοδο πιστοποίησης που βασίζεται στο 802.1X του Εθνικού Ινστιτούτου Προτύπων και Τεχνολογίας (National Institute of Standards and Technology/NIST). Η WPA2 είναι συμβατή με την WPA.

\* Ανατρέξτε στις προδιαγραφές για να λάβετε πληροφορίες σχετικά με τις παραμέτρους του υπολογιστή σας.

<span id="page-61-0"></span>Το IEEE 802.11b/g είναι πρότυπο ασύρματου LAN που χρησιμοποιεί τη ζώνη 2,4 GHz. Το πρότυπο IEEE 802.11g παρέχει επικοινωνίες υψηλότερης ταχύτητας από το πρότυπο IEEE 802.11b.

Το IEEE 802.11a είναι πρότυπο ασύρματου LAN που χρησιμοποιεί τη ζώνη 5 GHz.

Το IEEE 802.11n είναι σχέδιο προτύπου ασύρματου LAN που χρησιμοποιεί τη ζώνη 2,4 ή 5 GHz.

Οι συσκευές ασύρματου LAN που χρησιμοποιούν τη ζώνη 2,4 GHz και οι συσκευές που χρησιμοποιούν τη ζώνη 5 GHz δεν μπορούν να επικοινωνήσουν μεταξύ τους επειδή οι συχνότητες είναι διαφορετικές.

Η ζώνη 2,4 GHz που χρησιμοποιείται από συσκευές συμβατές με ασύρματο LAN χρησιμοποιείται επίσης από διάφορες άλλες συσκευές. Παρότι στις συσκευές που είναι συμβατές με ασύρματο LAN χρησιμοποιούνται τεχνολογίες που ελαχιστοποιούν την παρεμβολή από άλλες συσκευές που χρησιμοποιούν την ίδια ζώνη, τέτοια παρεμβολή μπορεί να προκαλέσει μικρότερη ταχύτητα επικοινωνίας, στενότερη εμβέλεια επικοινωνίας ή διακοπτόμενες ασύρματες συνδέσεις.

Η ταχύτητα επικοινωνίας διαφέρει ανάλογα με την απόσταση μεταξύ των συσκευών επικοινωνίας, την ύπαρξη εμποδίων μεταξύ τέτοιων συσκευών, τη διαμόρφωση της συσκευής, τις συνθήκες ραδιοεπικοινωνίας και το λογισμικό που χρησιμοποιείται. Επιπλέον, μπορεί να διακοπεί η επικοινωνία ανάλογα με τις συνθήκες ραδιοεπικοινωνίας.

Η εμβέλεια επικοινωνίας διαφέρει ανάλογα με την πραγματική απόσταση μεταξύ των συσκευών επικοινωνίας, την ύπαρξη εμποδίων μεταξύ τέτοιων συσκευών, τις συνθήκες ραδιοεπικοινωνίας, το γειτονικό περιβάλλον που περιλαμβάνει την ύπαρξη τοίχων και των υλικών τοίχων και το λογισμικό που χρησιμοποιείται.

Η πραγματική ταχύτητα επικοινωνίας ενδεχομένως να μην είναι ίση με αυτήν που εμφανίζεται στον υπολογιστή σας.

Η χρήση προϊόντων IEEE 802.11b και IEEE 802.11g στο ίδιο ασύρματο δίκτυο μπορεί να μειώσει την ταχύτητα επικοινωνίας λόγω ραδιοπαρεμβολής. Λαμβάνοντας αυτό υπόψη, τα προϊόντα IEEE 802.11g είναι σχεδιασμένα για να μειώνουν την ταχύτητα επικοινωνίας προκειμένου να εξασφαλίσουν επικοινωνία με προϊόντα IEEE 802.11b. Εάν αλλάξετε το ασύρματο κανάλι στο σημείο πρόσβασης, μπορεί να αυξηθεί η ταχύτητα επικοινωνίας όταν αυτή δεν είναι η αναμενόμενη.

## <span id="page-62-0"></span>Επικοινωνία χωρίς Σημείο Πρόσβασης (Ad-hoc)

Ένα προσωρινό (ad-hoc) δίκτυο, είναι ένα δίκτυο στο οποίο δημιουργείται ένα LAN αποκλειστικά από τις ίδιες τις ασύρματες συσκευές, χωρίς άλλη κεντρική συσκευή ελέγχου ή σημείο πρόσβασης. Κάθε συσκευή επικοινωνεί απευθείας με τις υπόλοιπες συσκευές του δικτύου. Μπορείτε εύκολα να εγκαταστήσετε ένα νέο δίκτυο στο σπίτι.

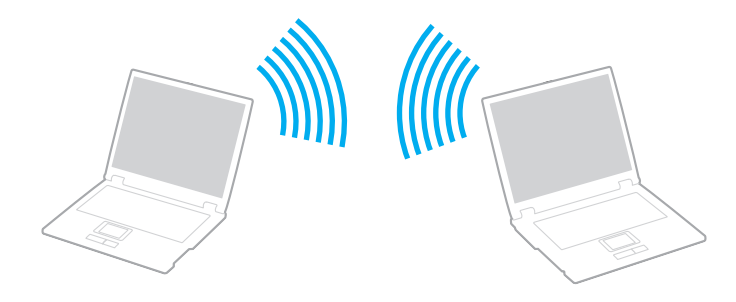

## <span id="page-63-0"></span>Επικοινωνία χωρίς σημείο πρόσβασης (ad-hoc)

**!**Το πρότυπο IEEE 802.11a, που χρησιμοποιεί τη ζώνη 5 GHz και το σχέδιο προτύπου IEEE 802.11n, που χρησιμοποιεί τη ζώνη 2,4 GHz ή 5 GHz, δεν είναι διαθέσιμα σε πρ σωρινά δίκτυα (ad-hoc).

- **1** Ενεργοποιήστε το διακόπτη **WIRELESS**.
- **2** Κάντε κλικ στ κ υμπί δίπλα ή πάνω απ τις επιλ γές ασύρματ υ δικτύ υ π υ επιθυμείτε στ παράθυρ **VAIO Smart Network**.

Βεβαιωθείτε ότι η ενδεικτική λυχνία **WIRELESS** είναι αναμμένη.

- **3** Κάντε κλικ στο μενού **Έναρξη** και κατόπιν στην επιλογή **Πίνακας Ελέγχου**.
- **4** Κάντε κλικ στην επιλογή **Προβολή κατάστασης δικτύου και εργασιών** στο στοιχείο **Δίκτυο και Internet**.
- **55** – Κάντε κλικ στην επιλογή **Ρύθμιση σύνδεσης ή δικτύου** στο αριστερό πλαίσιο. Θα εμφανιστεί τ παράθυρ **Ρύθμιση σύνδεσης ή δικτύυ**.
- **6** Επιλέξτε ένα στοιχείο για να καθορίσετε τις ρυθμίσεις του προσωρινού (ad-hoc) δικτύου και κάντε κλικ στο **Επόμενο.**
- **7**7 Ακολουθήστε τις οδηγίες στην οθόνη.

# <span id="page-64-0"></span>Επικοινωνία με Σημείο Πρόσβασης (υποδομή)

Το δίκτυο υποδομής είναι ένα δίκτυο το οποίο επεκτείνει το υπάρχον ενσύρματο τοπικό δίκτυο σε ασύρματες συσκευές, μέσω ενός σημείου πρόσβασης (δεν παρέχεται). Το σημείο πρόσβασης γεφυρώνει τα ασύρματα με τα ενσύρματα LAN και δρα ως κεντρικός ελεγκτής για το ασύρματο δίκτυο LAN. Το σημείο πρόσβασης συντονίζει τη μετάδοση και τη λήψη από πολλαπλές ασύρματες συσκευές, εντός μιας συγκεκριμένης εμβέλειας.

Το σημείο πρόσβασης θα επιλέξει το κανάλι που θα χρησιμοποιείται σε ένα δίκτυο υποδομής.

Για λεπτομέρειες σχετικά με την επιλογή του καναλιού που θα χρησιμοποιείται από το σημείο πρόσβασης, ανατρέξτε στο εγχειρίδιο του σημείου πρόσβασης.

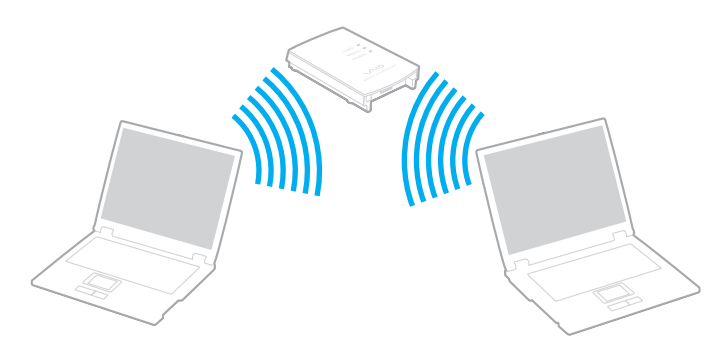

## <span id="page-65-0"></span>Σύνδεση με ασύρματ δίκτυ

- **1**1 – Βεβαιωθείτε ότι έχει εγκατασταθεί ένα σημείο πρόσβασης. Για περισσότερες πληροφορίες, ανατρέξτε στο εγχειρίδιο που συνοδεύει το σημείο πρόσβασης που διαθέτετε.
- **2** Ενεργοποιήστε το διακόπτη **WIRELESS**.
- **3** Κάντε κλικ στο κουμπί δίπλα ή πάνω από τις επιλογές ασύρματου δικτύου που επιθυμείτε στο παράθυρο **VAIO Smart Network**.

Bεβαιωθείτε ότι η ενδεικτική λυχνία **WIRELESS** είναι αναμμένη.

**!**Η ασύρματη επικοινωνία LAN (πρότυπο IEEE 802.11a) που χρησιμοποιεί μόνο τη ζώνη 5 GHz, διαθέσιμη μόνο σε επιλεγμένα μοντέλα, απενεργοποιείται από προεπιλογή. Για να ενεργοποιήσετε την επικοινωνία ζώνης 5 GHz, πρέπει να επιλέξετε να χρησιμοποιήσετε τη ζώνη 5 GHz και τις δύο ζώνες 2,4 GHz και 5 GHz στην καρτέλα **WLAN** στ παράθυρ ρυθμίσεων **VAIO Smart Network**.

- **4**4 – Κάντε δεξί κλικ στο **αι τ**ή στο 15 στη γραμμή εργασιών και επιλέξτε **Σύνδεση σε δίκτυο**.
- **55** – Επιλέξτε το σημείο πρόσβασης που θέλετε και κάντε κλικ στην επιλογή **Σύνδεση**.

#### $\mathbb{Z}$

Για έλεγχο ταυτότητας WPA-PSK ή WPA2-PSK, πρέπει να πληκτρολογήσετε μια φράση πρόσβασης. Στη φράση πρόσβασης γίνεται διάκριση πεζών-κεφαλαίων. Η φράση πρέπει να περιέχει από 8 έως 63 χαρακτήρες ή να είναι μια συμβολοσειρά 64 δεκαεξαδικών ψηφίων.

# <span id="page-66-0"></span>Διακ πή Επικ ινωνιών ασύρματ υ LAN

#### Για να διακόψετε τις επικοινωνίες ασύρματου LAN

#### Κάντε κλικ στο κουμπί δίπλα ή πάνω από το εικονίδιο **WLAN** στο παράθυρο **VAIO Smart Network**.

**!**Αν απενεργοποιήσετε τη λειτουργία ασύρματου LAN ενώ πραγματοποιείτε πρόσβαση σε απομακρυσμένα έγγραφα, αρχεία ή πόρους, ενδέχεται τα δεδομένα σας να χαθούν.

# <span id="page-67-0"></span>Χρήση της λειτουργίας Bluetooth

Είναι δυνατή η επίτευξη ασύρματων επικοινωνιών μεταξύ του υπολογιστή σας και άλλων συσκευών Bluetooth<sup>®</sup>, όπως είναι κάποιος άλλος υπολογιστής ή ένα κινητό τηλέφωνο. Μπορείτε να μεταφέρετε δεδομένα μεταξύ αυτών των συσκευών χωρίς καλώδια και μέχρι απόσταση 10 μέτρων σε ανοιχτό χώρο.

# Πληροφορίες σχετικά με τη χρήση της λειτουργίας Bluetooth

- □ Ο ρυθμός μεταφοράς δεδομένων διαφέρει, ανάλογα με τις ακόλουθες συνθήκες:
	- □ Eμπόδια όπως τοίχοι που βρίσκονται μεταξύ των συσκευών
	- □ Απόσταση μεταξύ συσκευών
	- □ Υλικό που χρησιμοποιείται στους τοίχους
	- ❑Εγγύτητα σε μικρ κύματα και ασύρματα τηλέφωνα
	- ❑□ Παρεμβολή ραδιοσυχνοτήτων και άλλες περιβαλλοντικές συνθήκες
	- ❑Διαμρφωση συσκευών
	- □ Τύπος εφαρμογής λογισμικού
	- ❑□ Τύπος λειτουργικού συστἡματος
	- ❑□ Χρησιμοποίηση λειτουργιών ασύρματου LAN και Bluetooth ταυτόχρονα στον υπολογιστή
	- $\Box$ □ Μέγεθος αρχείου που ανταλλάσσεται
- ❑□ Λόγω των περιορισμών του προτύπου Bluetooth και ηλεκτρομαγνητικών παρεμβολών στο περιβάλλον, τα μεγάλα αρχεία ενδέχεται να καταστραφούν κατά τη διάρκεια συνεχούς μεταφοράς.
- □ Όλες οι συσκευές Bluetooth πρέπει να πιστοποιούνται προκειμένου να επιβεβαιώνεται ότι τηρούνται τα ισχύοντα απαιτούμενα πρότυπα. Ακόμη και αν τηρούνται τα πρότυπα, η απόδοση της συσκευής, τα τεχνικά χαρακτηριστικά και οι διαδικασίες λειτουργίας μπορεί να διαφέρουν. Ενδεχομένως να μην είναι δυνατή η ανταλλαγή δεδομένων σε λες τις περιπτώσεις.
- <span id="page-68-0"></span>□ Eἀν εκτελέσετε αναπαραγωγή βίντεο στον υπολογιστή σας με την έξοδο ήχου από συνδεδεμένη συσκευή – Bluetooth, η εικόνα και ο ήχος ενδέχεται να μην είναι συγχρονισμένα. Αυτό συμβαίνει συχνά με την τεχνολογία Bluetooth και δεν αποτελεί βλάβη.
- □ H ζώνη 2,4 GHz με την οποία λειτουργούν οι συσκευές Bluetooth ή συσκευές ασύρματου LAN χρησιμοποιείται ι από διάφορες συσκευές. Οι συσκευές Bluetooth χρησιμοποιούν την τεχνολογία για να ελαχιστοποιούν τις παρεμβολές από άλλες συσκευές που χρησιμοποιούν το ίδιο μήκος κύματος. Ωστόσο, η ταυτόχρονη χρήση της λειτουργίας Bluetooth και συσκευών ασύρματης επικοινωνίας ενδέχεται να προκαλέσει ραδιοπαρεμβολή και να έχει ως αποτέλεσμα μικρότερη ταχύτητα και απόσταση επικοινωνίας από τις τυπικές τιμές.

#### ✍Διαβάστε τον οδηγός κανονισμών Bluetooth πριν χρησιμοποιήσετε τη λειτουργία Bluetooth.

- $\Box$  Η λειτουργία Bluetooth ενδεχομένως να μην συνεργάζεται με άλλες συσκευές, ανάλογα με τον κατασκευαστή ή την έκδοση λογισμικού που χρησιμοποιείται από τον κατασκευαστή.
- $\Box$  Η σύνδεση πολλαπλών συσκευών Bluetooth στον υπολογιστή σας ενδἑχεται να προκαλἑσει υπερφόρτωση του δικτύου με αποτέλεσμα η απόδοση των συσκευών να μην είναι καλή. Αυτό είναι φυσιολογικό με την τεχνολογία Bluetooth και δεν αποτελεί βλάβη.

# <span id="page-69-0"></span>Ασφάλεια Bluetooth

Η ασύρματη τεχνολογία Bluetooth διαθέτει μια λειτουργία πιστοποίησης ταυτότητας που σας επιτρέπει να είστε βέβαιος με ποιον επικοινωνείτε. Με τη λειτουργία πιστοποίησης ταυτότητας, μπορείτε να αποτρέψετε την πρόσβαση στον υπολογιστή σας από οποιαδήποτε ανώνυμη συσκευή Bluetooth.

Την πρώτη φορά που δύο συσκευές Bluetooth επικοινωνούν, πρέπει να καθοριστεί ένας κοινός κωδικός (κωδικός που απαιτείται για την πιστοποίηση ταυτότητας) και για τις δύο συσκευές που θα καταχωρηθούν. Εφόσον καταχωρηθεί μια συσκευή δεν απαιτείται εκ νέου εισαγωγή του κωδικού.

✍

Ο κωδικός μπορεί να είναι διαφορετικός κάθε φορά, αλλά πρέπει να είναι ο ίδιος στα δύο άκρα.

Για μερικές συσκευές, όπως ένα ποντίκι, δεν χρειάζεται να εισαχθεί κωδικός.

## <span id="page-70-0"></span>Επικ ινωνία με άλλη συσκευή Bluetooth

Μπορείτε να συνδέσετε τον υπολογιστή σας με μια συσκευή Bluetooth, όπως έναν άλλο υπολογιστή, κινητό τηλέφωνο, PDA, ακουστικά, ποντίκι ή ψηφιακή φωτογραφική μηχανή χωρίς κανένα καλώδιο.

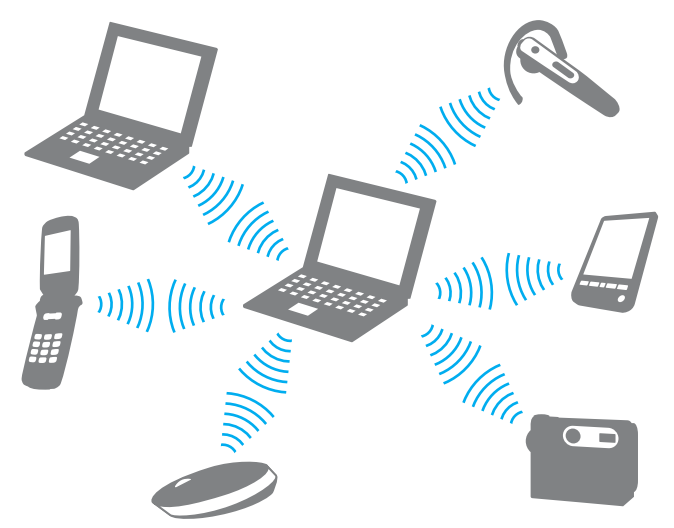

#### Επικ ινωνία με άλλη συσκευή Bluetooth

Για να επικ ινωνήσετε με μια άλλη συσκευή Bluetooth, πρώτα θα πρέπει να ρυθμίσετε τη λειτ υργία Bluetooth. Για τη ρύθμιση και τη χρήση της λειτουργίας Bluetooth, αναζητήστε πληροφορίες σχετικά με το Bluetooth χρησιμοποιώντας τη **Βοήθεια και υποστήριξη των Windows**.

- **11** Ενεργοποιήστε το διακόπτη **WIRELESS**.
- **2** Κάντε κλικ στο κουμπί δίπλα ή πάνω από το εικονίδιο **Bluetooth** στο παράθυρο **VAIO Smart Network**. Bεβαιωθείτε ότι η ενδεικτική λυχνία **WIRELESS** είναι αναμμένη.

## <span id="page-71-0"></span>Διακ πή της επικ ινωνίας Bluetooth

#### Για να διακόψετε την επικοινωνία Bluetooth

- **1**1 - Απενεργοποιήστε τη συσκευή Bluetooth που επικοινωνεί με τον υπολογιστή σας.
- **2**2 Κάντε κλικ στο κουμπί δἱπλα ἡ πάνω από το εικονἱδιο **Bluetooth** στο παράθυρο **VAIO Smart Network**.
# <span id="page-72-1"></span><span id="page-72-0"></span>Χρήση του ελέγχου ταυτότητας μέσω δακτυλικών αποτυπωμάτων

Ο υπολογιστής σας ενδέχεται να είναι εξοπλισμένος με έναν αισθητήρα δακτυλικών αποτυπωμάτων για μεγαλύτερη ευκολία χρήσης.

### 0

Ορισμένες δυνατότητες και επιλογές σε αυτήν την ενότητα ενδέχεται να μην είναι διαθέσιμες στον υπολογιστή σας. Ανατρέξτε στις προδιαγραφές για να λάβετε πληροφορίες σχετικά με τις παραμέτρους του υπολογιστή σας.

Μόλις καταχωρίσετε τα δακτυλικά αποτυπώματά σας, η λειτουργία ελέγχου ταυτότητας βάσει δακτυλικών αποτυπωμάτων παρέχει:

### □ Αντικατάσταση της εισαγωγής κωδικού πρόσβασης

❑ Σύνδεση στα Windows [\(σελίδα 78\)](#page-77-0)

Αν έχετε καταχωρίσει τα δακτυλικά σας αποτυπώματα για το λογαριασμό χρήστη σας, μπορείτε να υποκαταστήσετε την αναγνώριση δακτυλικών αποτυπωμάτων με την καταχώριση κωδικού πρόσβασης κατά την είσ δ στα Windows.

### ❑ Δυναττητα **Power-on Security** [\(σελίδα 78\)](#page-77-0)

Αν έχετε ρυθμίσει τον κωδικό πρόσβασης ενεργοποίησης [\(σελίδα 101\)](#page-100-0), μπορείτε να αντικαταστήσετε την καταχώριση κωδικού πρόσβασης με τον έλεγχο ταυτότητας βάσει δακτυλικών αποτυπωμάτων όταν ενεργοποιείτε τον υπολογιστή.

 $\Box$  **Τράπεζα κωδικών πρόσβασης** (Password Bank) για γρήγορη πρόσβαση σε τοποθεσίες Web [\(σελίδα 79\)](#page-78-0) Μπορείτε να αντικαταστήσετε την καταχώριση των απαιτούμενων πληροφοριών (λογαριασμών χρήστη, κωδικών πρόσβασης, κτλ.) με τον έλεγχο ταυτότητας βάσει δακτυλικών αποτυπωμάτων για την πρόσβαση σε τοποθεσίες Web που προστατεύονται με κωδικό πρόσβασης.

- <span id="page-73-0"></span> $\Box$  Δυνατότητα **Χρηματοκιβώτιο αρχείων** (File Safe) για κρυπτογράφηση/αποκρυπτογράφηση δεδομένων [\(σελίδα 79\)](#page-78-1) Με τη δυνατότητα **Χρηματοκιβώτιο αρχείων** (File Safe), μπορείτε να κρυπτογραφείτε αρχεία και φακέλους για τη δημιουργία μιας κρυπτογραφημένης αρχειοθήκης. Για την αποκρυπτογράφηση ή πρόσβαση σε τέτοια κρυπτογραφημένα αρχεία, μπορείτε να χρησιμοποιήσετε τον έλεγχο ταυτότητας μέσω δακτυλικών αποτυπωμάτων ή να εισάγετε τον κωδικό πρόσβασης που ρυθμίσατε για την κρυπτογράφηση.
- □ Λειτουργία εκκίνησης εφαρμογών για γρήγορη πρόσβαση στις εφαρμογές [\(σελίδα 79\)](#page-78-2) Αφού αντιστοιχίσετε μια εφαρμογή στο δακτυλικό σας αποτύπωμα, μπορείτε να περάσετε το δάκτυλό σας επάνω από τον αισθητήρα δακτυλικών αποτυπωμάτων για να εκκινήσετε τη συγκεκριμένη εφαρμογή.

## <span id="page-74-0"></span>Καταχώριση δακτυλικών αποτυπωμάτων

Για να χρησιμοποιήσετε τη λειτουργία ελέγχου ταυτότητας βάσει δακτυλικών αποτυπωμάτων, πρέπει να καταχωρίσετε τα δακτυλικά αποτυπώματά σας στον υπολογιστή σας.

#### ✍

Ρυθμίστε τον κωδικό πρόσβασης των Windows στον υπολογιστή σας πριν την καταχώριση. Για λεπτομερείς οδηγίες, ανατρέξτε στην ενότητα **Προσθήκη [τυ κωδικύ πρσασης των Windows \(σελίδα 106\)](#page-105-0)**.

#### Καταχώριση δακτυλικών αποτυπωμάτων

#### ✍

Μπορείτε να καταχωρίσετε μέχρι 10 δακτυλικά αποτυπώματα για κάθε χρήστη και έως 21 δακτυλικά αποτυπώματα για τη σύνδεση στο σύστημα χρησιμοποιώντας τη δυνατότητα **Power-on Security**. Μπορείτε επίσης να επιλέξετε αργότερα το δακτυλικό αποτύπωμα που θέλετε να χρησιμοποιείται για τη δυνατότητα **Power-on Security**.

- **1**1 Κἁντε κλικ στο κουμπί Ἐ**ναρξη, επιλέξτε Ὀλα τα προγράμματα, Protector Suite QL** και **Κέντρο έλεγχου** (Control Center).
- **22** Κάντε κλικ στο **Αποτυπώματα** (Fingerprints) και στο **Προετοιμασία** (Initialize).
- **3**3 – Ακολουθήστε τις οδηγίες στην οθόνη.

#### $\mathbb{Z}_n$

Για λεπτομερείς πληροφορίες, ανατρέξτε στο αρχείο βοήθειας.

<span id="page-75-0"></span>Αν αποτύχατε να καταχωρίσετε ένα δακτυλικό αποτύπωμα, ακολουθήστε αυτά τα βήματα για να προσπαθήστε πάλι.

**1**1 – Τοποθετήστε την τελευταία άρθρωση του δακτύλου σας στον αισθητήρα δακτυλικών αποτυπωμάτων (1).

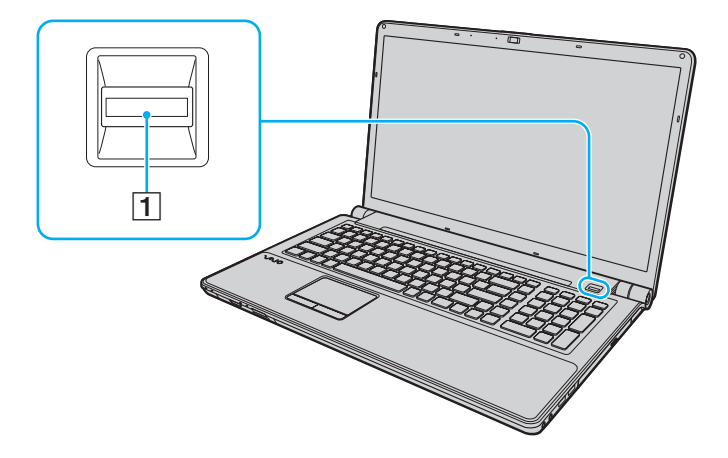

<span id="page-76-0"></span>**2**2 Περάστε το δάκτυλό σας κατά μήκος του αισθητήρα δακτυλικών αποτυπωμάτων.

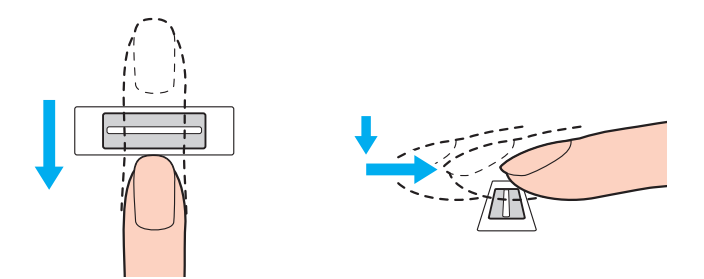

**!**Τοποθετήστε το δάκτυλό σας σε επίπεδη θέση στο κέντρο του αισθητήρα δακτυλικών αποτυπωμάτων.

Σαρώστε το δακτυλικό σας αποτύπωμα από την τελευταία άρθρωση μέχρι την άκρη του δακτύλου.

Ακουμπάτε συνέχεια το δάκτυλό σας στον αισθητήρα δακτυλικών αποτυπωμάτων κατά τη σάρωση.

Η εγγραφή δακτυλικών αποτυπωμάτων ενδέχεται να αποτύχει εάν κινήσετε το δάκτυλό σας πολύ αργά ή πολύ γρήγορα. Περιμένετε περίπου ένα δευτερόλεπτο για να σαρώσει ο αισθητήρας δακτυλικών αποτυπωμάτων το δακτυλικό σας αποτύπωμα.

Ενδέχεται να μην είναι εφικτή η καταχώριση ή/και η αναγνώριση των δακτυλικών σας αποτυπωμάτων αν το δάκτυλό σας είναι πάρα πολύ στεγνό ή υγρό, ρυτιδιασμέν , τραυματισμέν , λερωμέν κ.λπ.

Καταχωρήστε περισσότερα από ένα δακτυλικά αποτυπώματα σε περίπτωση που ο αισθητήρας αποτυπωμάτων αποτύχει να αναγνωρίσει το δακτυλικό απ τύπωμα.

Βεβαιωθείτε ότι έχετε καθαρίσει τα δάκτυλά σας και τον αισθητήρα δακτυλικών αποτυπωμάτων πριν περάσετε το δάκτυλό σας για να εξασφαλιστεί η σωστή αναγνώριση.

# <span id="page-77-1"></span><span id="page-77-0"></span>Σύνδεση στ σύστημά σας

Για να χρησιμοποιήσετε τη λειτουργία ελέγχου ταυτότητας βάσει δακτυλικών αποτυπωμάτων αντί για την εισαγωγή κωδικού πρόσβασης για να συνδεθείτε στο σύστημα, πρέπει να ρυθμίσετε τους κωδικούς πρόσβασης ενεργοποίησης και Windows και να διαμορφώσετε τον υπολογιστή για έλεγχο ταυτότητας βάσει δακτυλικών αποτυπωμάτων.

Για τη ρύθμιση των κωδικών πρόσβασης ενεργοποίησης και Windows, ανατρέξτε στην ενότητα **Ρύθμιση του κωδικού [πρσασης \(σελίδα 101\)](#page-100-1)**.

Για λεπτομερείς πληροφορίες, ανατρέξτε στο αρχείο βοήθειας στο **Protector Suite QL**.

## Σύνδεση στα Windows

Αν έχετε καταχωρίσει τα δακτυλικά σας αποτυπώματα για το λογαριασμό χρήστη σας, μπορείτε να υποκαταστήσετε την αναγνώριση δακτυλικών αποτυπωμάτων με την καταχώριση κωδικού πρόσβασης για τα Windows. Για να συνδεθείτε στα Windows, περάστε το δάκτυλό σας με το καταχωρημένο δακτυλικό αποτύπωμα πάνω από τον αισθητήρα δακτυλικών αποτυπωμάτων όταν εμφανιστεί η οθόνη σύνδεσης των Windows.

## Δυνατότητα Power-on Security

Αν έχετε ρυθμίσει τον κωδικό πρόσβασης ενεργοποίησης [\(σελίδα 101\)](#page-100-0), μπορείτε να αντικαταστήσετε την καταχώριση κωδικού πρόσβασης με τον έλεγχο ταυτότητας βάσει δακτυλικών αποτυπωμάτων όταν ενεργοποιείτε τον υπολογιστή.

## <span id="page-78-3"></span><span id="page-78-0"></span>Χρήση της Τράπεζας κωδικών πρόσβασης (Password Bank)

Αφού καταχωρίσετε τις πληροφορίες χρήστη (λογαριασμοί χρήστη, κωδικοί πρόσβασης κ.λπ.) για τις τοποθεσίες Web στην **Τράπεζα κωδικών πρόσβασης** (Password Bank), μπορείτε να αντικαταστήσετε την καταχώριση των απαιτούμενων πληροφοριών με τον έλεγχο ταυτότητας βάσει δακτυλικών αποτυπωμάτων για να έχετε πρόσβαση σε τοποθεσίες Web που προστατεύονται με κωδικό πρόσβασης.

Για λεπτομερείς πληροφορίες, ανατρέξτε στο αρχείο βοήθειας στο **Protector Suite QL**.

Ενδέχεται να μην μπορείτε να χρησιμοποιήσετε τη δυνατότητα **Τράπεζα κωδικών πρόσβασης** (Password Bank) ανάλογα με την τοποθεσία Web στην οποία θέλετε να έχετε πρόσβαση.

## <span id="page-78-1"></span>Χρήση της δυνατότητας Χρηματοκιβωτίου αρχείων (File Safe)

Με τη δυνατότητα **Χρηματοκιβώτιο αρχείων** (File Safe) μπορείτε να δημιουργήσετε μια κρυπτογραφημένη αρχειοθήκη που περιλαμβάνει ένα αρχείο ή/και φάκελο για προστασία από μη εξουσιοδοτημένη πρόσβαση. Για να αποκρυπτογραφήσετε ή να ξεκλειδώσετε την κρυπτογραφημένη αρχειοθήκη προκειμένου να αποκτήσετε πρόσβαση στα αρχεία και τους φακέλους πρέπει να περάσετε το δάχτυλό σας πάνω από τον αισθητήρα δακτυλικών αποτυπωμάτων ή να πληκτρολογήσετε τον κωδικό πρόσβασης αντιγράφου ασφαλείας που ορίσατε για την κρυπτ γράφηση.

Για λεπτομερείς πληροφορίες, ανατρέξτε στο αρχείο βοήθειας στο **Protector Suite QL**.

## <span id="page-78-2"></span>Χρήση της Εκκίνησης εφαρμογών

Η δυνατότητα εκκίνησης εφαρμογών διατίθεται στον υπολογιστή σας για την εκκίνηση της προτιμώμενης εφαρμογής σας (εκτελέσιμο αρχείο) που έχει αντιστοιχιστεί σε ένα δάκτυλό σας με το καταχωρημένο δακτυλικό αποτύπωμα. Αφού αντιστοιχίσετε μια εφαρμογή στο δακτυλικό σας αποτύπωμα, μπορείτε να εκκινήσετε την εφαρμογή περνώντας απλά το δάχτυλό σας πάνω από τον αισθητήρα δακτυλικών αποτυπωμάτων.

Για λεπτομερείς πληροφορίες, ανατρέξτε στο αρχείο βοήθειας στο **Protector Suite QL**.

## <span id="page-79-0"></span>Διαγραφή καταχωρημένων δακτυλικών αποτυπωμάτων

Πριν από την απόρριψη του υπολογιστή ή τη μεταφορά του σε τρίτο άτομο, συνιστάται η διαγραφή των δεδομένων δακτυλικών αποτυπωμάτων που έχουν καταχωρηθεί στον αισθητήρα δακτυλικών αποτυπωμάτων μετά από τη διαγραφή των δεδομένων που είναι αποθηκευμένα στην ενσωματωμένη συσκευή αποθήκευσης.

Διαγραφή καταχωρημένων δακτυλικών αποτυπωμάτων

- **1** Θέστε τον υπολογιστή σε λειτουργία.
- **2** Πατήστε το πλήκτρο **F2** όταν εμφανιστεί ο λογότυπος VAIO. Εμφανίζεται η οθόνη ρύθμισης του BIOS. Εάν η οθόνη δεν εμφανιστεί, επανεκκινήστε τον υπολογιστή και πατήστε το πλήκτρο **F2** αρκετές φορές όταν εμφανιστεί ο λογότυπος VAIO.
- **33** Πατήστε το πλήκτρο ← ή → για να επιλέξετε **Security** για να εμφανιστεί η καρτέλα **Security**.
- **44** Πατήστε το πλήκτρο ♦ για να επιλέξετε **Clear Fingerprint Data** και πατήστε το πλήκτρο **Enter**.
- **5**5 Στο παράθυρο επιβεβαίωσης, επιλέξτε **Continue** και πατήστε το πλήκτρο **Enter**. Τα δεδομένα δακτυλικών αποτυπωμάτων που έχετε καταχωρίσει στον αισθητήρα δακτυλικών αποτυπωμάτων διαγράφονται αυτόματα μετά την επανεκκίνηση του συστήματός σας.

# <span id="page-80-0"></span>%ρήση περιφερειακών συσκευών

Μπορείτε να προσθέσετε δυνατότητες στον υπολογιστή σας VAIO, χρησιμοποιώντας τις διάφορες θύρες που υπάρχουν στον υπολογιστή.

- ❑Σύνδεση εξωτερικών ηχείων ή ακουστικών (σελίδα 82)
- ❑Σύνδεση εξωτερικής οθόνης (σελίδα 83)
- ❑Επιλογή καταστάσεων λειτουργίας οθόνης (σελίδα 90)
- ❑*Χρήση της λειτουργίας πολλαπλών οθονών (σελίδα 92)*
- ❑Σύνδεση εξωτερικού μικροφώνου (σελίδα 95)
- ❑**[Σύνδεση συσκευής USB \(σελίδα 96\)](#page-95-0)**
- ❑**[Σύνδεση συσκευής i.LINK \(σελίδα 98\)](#page-97-0)**

# <span id="page-81-1"></span><span id="page-81-0"></span>Σύνδεση εξωτερικών ηχείων ή ακουστικών

Μπορείτε να συνδέσετε στον υπολογιστή σας εξωτερικές συσκευές εξόδου ήχου (δεν παρέχονται), όπως ηχεία και ακ υστικά.

Δεδομένου ότι ο υπολογιστής σας έχει τη δυνατότητα εξόδου τόσο αναλογικών όσο και ψηφιακών σημάτων μέσω της υποδοχής ακουστικών/**OPTICAL OUT**, μπορείτε να συνδέσετε στην υποδοχή μια συσκευή S/PDIF όπως ψηφιακά ακουστικά ή έναν ενισχυτή ήχου/εικόνας και να βελτιώσετε την ποιότητα ήχου του υπολογιστή σας. Για περισσότερες πληροφορίες, ανατρέξτε στο εγχειρίδιο που συνοδεύει τη συσκευή S/PDIF.

**!**<br>Για την αναπαραγωγή ήχου από τη συνδεδεμένη συσκευή S/PDIF στην υποδοχή ακουστικών/**OPTICAL OUT**, πρέπει να αλλάξετε τη συσκευή εξόδου ήχου. Για λεπτομερείς οδηγίες, ανατρέξτε στην ενότητα **Πώς μπορώ αλλάξω τη συσκευή εξόδου ήχου; (σελίδα 180)**.

Σύνδεση εξωτερικών ηχείων

✍

Βεβαιωθείτε ότι τα ηχεία που διαθέτετε προορίζονται για χρήση με υπολογιστή.

<mark>!</mark><br>Μειώστε την ένταση ήχου των ηχείων προτού τα θέσετε σε λειτουργία.

Συνδέστε τα ε\*ωτερικά ηεία (1) στην υπ δ ή ακ υστικών/**OPTICAL OUT** (2) i με ένα καλώδι ηείων (3) (δεν παρέεται).

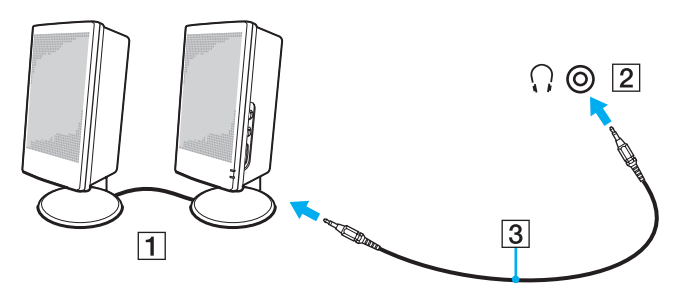

# <span id="page-82-1"></span><span id="page-82-0"></span>Σύνδεση εξωτερικής οθόνης

Μπορείτε να συνδέσετε μια εξωτερική οθόνη στον υπολογιστή σας. Για παράδειγμα, μπορείτε να χρησιμοποιήσετε τον υπολογιστή με οθόνη υπολογιστή ή με συσκευή προβολής.

### $\overline{\mathsf{q}}$

Ορισμένες δυνατότητες και επιλογές σε αυτήν την ενότητα ενδέχεται να μην είναι διαθέσιμες στον υπολογιστή σας.

#### ✍

Συνδέστε το καλώδιο του ρεύματος της εξωτερικής οθόνης, αφού πρώτα έχετε συνδέσει όλα τα υπόλοιπα καλώδια.

# <span id="page-83-0"></span>Σύνδεση οθόνης υπολογιστή

Μπορείτε να συνδέσετε στον υπολογιστή σας μια οθόνη υπολογιστή.

### Σύνδεση οθόνης υπολογιστή

- **1**1 Εάν χρειάζεται, συνδέστε το ένα άκρο του καλωδίου ρεύματος (1) στην οθόνη και το άλλο άκρο στην πρίζα.
- **2**2 – Εἀν θέλετε να συνδέσετε μια αναλογική οθόνη, συνδέστε το καλώδιο της οθόνης (2) στη θύρα οθόνης (3) ○ του υπολογιστή.

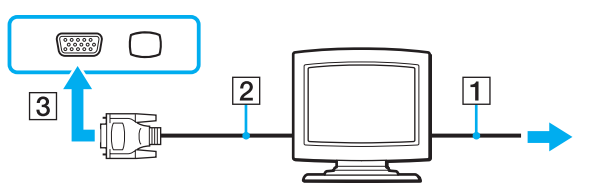

**33** Εάν θέλετε να συνδέσετε μἰα οθόνη TFT/DVI, συνδέστε το καλώδιο της οθόνης (2) με έναν μετασχηματιστή HDMI σε DVI-D (3) και συνδέστε το ένα ἀκρο του καλωδίου HDMI (4) με το μετασχηματιστή HDMI σε DVI-D (3) και το ἀλλο άκρο στη θύρα εξόδου **HDMI** (5) του υπολογιστή σας.

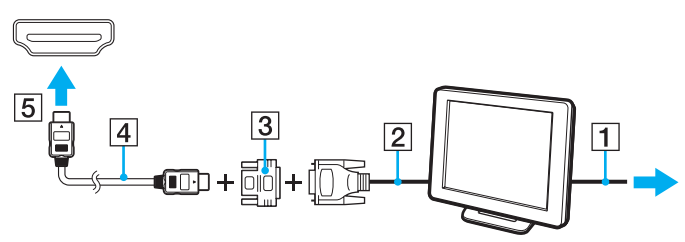

**4** Αν η εξωτερική οθόνη του υπολογιστή διαθέτει θύρα εξόδου HDMI, συνδέστε το ένα άκρο του καλωδίου HDMI με τη θύρα εξόδου **HDMI** του υπολογιστή σας και το άλλο άκρο με την υποδοχή HDMI της οθόνης σας.

 $\sim$  85 $\sim$ 

<span id="page-84-0"></span>**!**Ο υπολογιστής σας είναι συμβατός με το πρότυπο HDCP και έχει τη δυνατότητα κρυπτογράφησης του καναλιού μετάδοσης ψηφιακών σημάτων βίντεο για την προστασία των πνευματικών δικαιωμάτων. Μπορείτε έτσι να αναπαράγετε και να προβάλλετε μια πληθώρα περιεχομένων υψηλής ποιότητας με προστασία πνευματικών δικαιωμάτων. Για την προβολή περιεχομένου με προστασία πνευματικών δικαιωμάτων, συνδέστε στον υπολογιστή σας μια οθόνη συμβατή με το πρότυπο HDCP. Εάν είναι συνδεδεμένη στον υπολογιστή σας μια μη-συμβατή οθόνη, δεν θα είστε σε θέση να αναπαράγετε ή προβάλλετε οποιοδήποτε περιεχόμενο με προστασία πνευματικών δικαιωμάτων.

#### ✍

Το DVI-D σημαίνει Digital Visual Interface – Digital (Ψηφιακή Οπτική Διασύνδεση – Μόνο Ψηφιακή). Είναι ένα είδος θύρας DVI που υποστηρίζει μόνο ψηφιακά σήματα εικόνας και όχι αναλογικά. Έχει 24 ακίδες.

Η θύρα DVI-I (Digital Visual Interface – Integrated, δηλαδή "Ψηφιακή Οπτική Διασύνδεση – Ψηφιακή & Αναλογική") υποστηρίζει ψηφιακά σήματα εικόνας, καθώς και αναλογικά σήματα. Έχει 29 ακίδες.

## <span id="page-85-0"></span>Σύνδεση οθόνης υπολογιστή πολυμέσων

Μπορείτε να συνδέσετε μια οθόνη υπολογιστή πολυμέσων με ενσωματωμένα ηχεία και μικρόφωνο στον υπολογιστή σας.

## Σύνδεση οθόνης υπολογιστή πολυμέσων

- **1**1 – Συνδέστε το ηλεκτρικό καλώδιο της οθόνης υπολογιστή πολυμέσων (1) σε μια πρίζα εναλλασσόμενου ρεύματος.
- **2**2 − Συνδέστε το καλώδιο της οθόνης (2) στη θύρα οθόνης (3) ○ του υπολογιστή.
- **3**3 Συνδέστε το καλώδιο των ηχείων (4) στην υποδοχή ακουστικών/**OPTICAL OUT** (5) , στον υπολογιστή.
- **4**4 Συνδέστε το καλώδιο του μικροφώνου (6) στην υποδοχή μικροφώνου (7) ❤ του υπολογιστή.

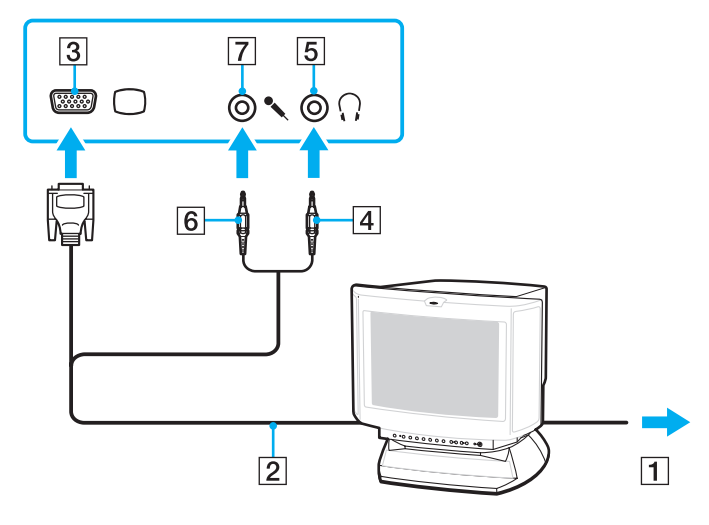

# <span id="page-86-0"></span>Σύνδεση τηλεόρασης

Μπορείτε να συνδέσετε μια τηλεόραση με μια θύρα εισόδου HDMI του υπολογιστή σας.

Σύνδεση τηλεόρασης στον υπολογιστή

**!**

Για να ακούσετε ήχο από τη συσκευή που είναι συνδεδεμένη στη θύρα εξόδου **HDMI**, πρέπει να αλλάξετε τη συσκευή εξόδου ήχου. Για λεπτομερείς οδηγίες, ανατρέξτε στην ενότητα **Πώς μπορώ αλλάξω τη συσκευή εξόδου ήχου; (σελίδα 180)**.

- **1**1 - Συνδέστε το καλώδιο ρεύματος της τηλεόρασης (1) στην πρίζα.
- **22** Συνδέστε το ένα άκρο του καλωδίου HDMI (2) στη θύρα εξόδου **HDMI** (3) του υπολογιστή και το άλλο άκρο στην τηλεόραση.
- **3**3 – Αλλάξτε το κανάλι εισόδου της τηλεόρασης σε εξωτερική πηγή.
- **4**Ρυθμίστε τη διαμόρφωση της τηλεόρασης.

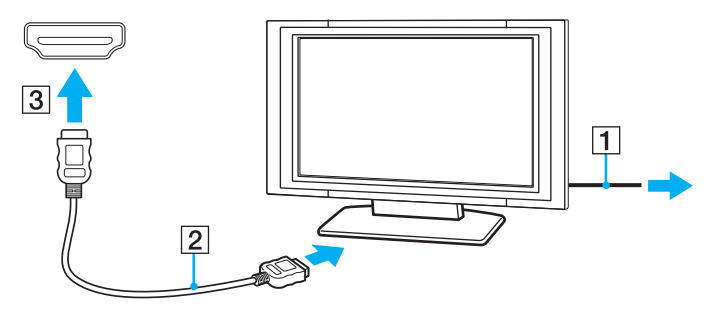

**!**Εάν χρησιμοποιηθεί πρόγραμμα οδήγησης συσκευής εκτός από αυτό που παρέχει η Sony, η εικόνα δεν θα εμφανιστεί και ο ήχος δεν θα ακουστεί. Να χρησιμοποιείτε πάντα το πρόγραμμα οδήγησης συσκευής που παρέχει η Sony για ενημερώσεις.

### <span id="page-87-0"></span>✍

Ανατρέξτε στο εγχειρίδιο που συνοδεύει την τηλεόραση για περισσότερες πληροφορίες σχετικά με την εγκατάσταση και τον τρόπο χρήσης.

Το καλώδιο HDMI μεταφέρει τόσο ηχητικά σήματα όσο και σήματα εικόνας.

Επιπλέον, μπορείτε να συνδέσετε έναν υψηλής ποιότητας δέκτη home theater ή άλλες συσκευές αποκωδικοποίησης ήχου surround μεταξύ του υπολογιστή σας και της τηλεόρασης χρησιμοποιώντας μια σύνδεση HDMI.

Σύνδεση υψηλής ποιότητας συσκευής εξόδου ψηφιακού ήχου μεταξύ υπολογιστή και τηλεόρασης

Πριν συνδέσετε τη συσκευή στον υπολογιστή, βεβαιωθείτε πρώτα ότι έχει ρυθμιστεί η σύνδεση HDMI μεταξύ της τηλεόρασης και του δέκτη home theater ή της συσκευής αποκωδικοποίησης ήχου surround.

Για να ακούσετε ήχο από τη συσκευή που είναι συνδεδεμένη στη θύρα εξόδου **HDMI**, πρέπει να αλλάξετε τη συσκευή εξόδου ήχου. Για λεπτομερείς οδηγίες, ανατρέξτε στην ενότητα **Πώς μπορώ αλλάξω τη συσκευή εξόδου ήχου; (σελίδα 180)**.

- **1**1 - Θέστε σε λειτουργία την τηλεόραση και ορίστε την είσοδο της στην είσοδο του HDMI.
- **2**2 Θέστε σε λειτουργία τον δέκτη του home theater ή τη συσκευή αποκωδικοποίησης ήχου surround και ορίστε την είσοδό της στην είσοδο του HDMI.
- **3**3 Συνδέστε το ένα ἀκρο του καλωδίου HDMI στη θύρα εισόδου HDMI στο δέκτη home theater ή τη συσκευή αποκωδικοποίησης ήχου surround και το άλλο άκρο στη θύρα εξόδου **HDMI** του υπολογιστή.
- **44** Πατήσετε τα πλήκτρα **Fn+F7** για να αλλάξετε την έξοδο εικόνας στη συνδεδεμένη τηλεόραση.

#### $\mathbb{Z}$

Μπορείτε να ρυθμίσετε την ανάλυση της οθόνης της τηλεόρασης που είναι συνδεδεμένη με τον υπολογιστή σας. Για τη λεπτομερή διαδικασία, ανατρέξτε στην ενότητα **Γιατί η οθόνη μου δεν εμφανίζει κάποιο βίντεο; (σελίδα 170)**.

Με τη σύνδεση HDMI, ο ήχος μπορεί να ρυθμιστεί μόνο από τη συνδεδεμένη συσκευή ήχου. Ο υπολογιστής σας δεν ελέγχει τον ήχο εξόδου σε καμία από τις συνδεδεμένες συσκευές.

# <span id="page-88-0"></span>Σύνδεση συσκευής προβολής

Μπορείτε να συνδέσετε μια συσκευή προβολής (για παράδειγμα, τη συσκευή προβολής Sony LCD) στον υπολογιστή σας.

## Σύνδεση συσκευής προβολής

- **1**1 - Συνδέστε στην πρίζα το καλώδιο τροφοδοσίας (1) της συσκευής προβολής.
- **2**2 − Συνδέστε ένα καλώδιο οθόνης (2) στη θύρα οθόνης (3) ○ του υπολογιστή.
- **3**3 Συνδέστε ένα καλώδιο ήχου (4) στην υποδοχή ακουστικών/**OPTICAL OUT** (5) , στον υπολογιστή.
- **4**4 - Συνδέστε το καλώδιο οθόνης και το καλώδιο ήχου στη θύρα και την υποδοχή της συσκευής προβολής (6).

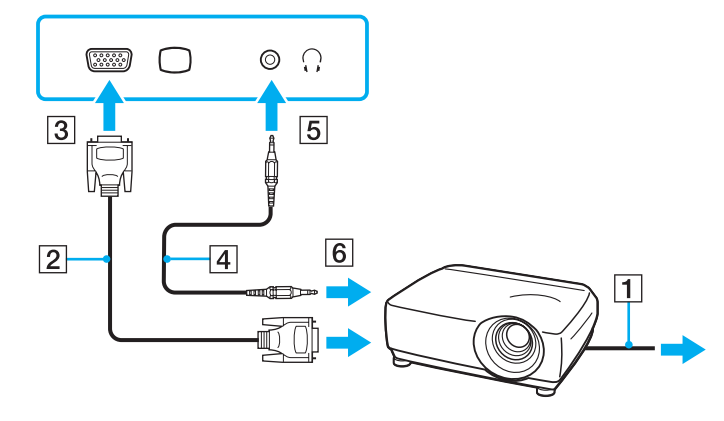

# <span id="page-89-1"></span><span id="page-89-0"></span>Επιλογή καταστάσεων λειτουργίας οθόνης

Όταν έχει συνδεθεί μια εξωτερική οθόνη, μπορείτε να επιλέξετε ως κύρια οθόνη είτε την οθόνη του υπολογιστή σας είτε τη συνδεδεμένη οθόνη.

Εάν θέλετε να εργαστείτε στην οθόνη του υπολογιστή και στην εξωτερική οθόνη ταυτόχρονα, ανατρέξτε στην ενότητα **Χρήση της λειτουργίας πολλαπλών οθονών (σελίδα 92)**, για περισσότερες πληροφορίες.

### 

Η διαδικασία επιλογής οθόνης εξαρτάται από τον ελεγκτή βίντεο που χρησιμοποιείται στον υπολογιστή. Ανατρέξτε στις προδιαγραφές για να λάβετε πληροφορίες σχετικά με τις παραμέτρους του υπολογιστή σας.

### <span id="page-90-0"></span>Επιλογή οθόνης

### ✍

Ενδέχεται να μην μπορείτε να εμφανίσετε το ίδιο περιεχόμενο ταυτόχρονα στην οθόνη του υπολογιστή και στην εξωτερική οθόνη ή στη συσκευή προβολής, ανάλογα με τον τύπο της εξωτερικής οθόνης ή της συσκευής προβολής.

Πριν ενεργοποιήσετε τον υπολογιστή, ενεργοποιήστε την εξωτερική οθόνη.

- $\square$  Σε μοντέλα με Επιταχυντή πολυμέσων γραφικών της Intel
	- **1** Κάντε δεξί κλικ στην επιφάνεια εργασίας και επιλέξτε **Εξατομίκευση**.
	- **2** Κάντε κλικ στο **Ρυθμίσεις οθόνης**.
	- **3** Ακολουθήστε τις οδηγίες στην οθόνη για να αλλάξετε τις ρυθμίσεις.
- $\square$  Σε μοντέλα με ελεγκτή βίντεο NVIDIA
	- **1** Κάντε κλικ στο μενού **Έναρξη** και κατόπιν στην επιλογή **Πίνακας Ελέγχου**.
	- **2** Κάντε κλικ στο στοιχείο **Πρόσθετες επιλογές**.
	- **33** – Κάντε κλικ στην επιλογή **Πίνακας Ελέγχου NVIDIA** (NVIDIA Control Panel).
	- **44** Ενεργοποιήστε την επιλογή εγκατάστασης οθόνης στην περιοχή **Οθόνη** (Display).
	- **5** Ακολουθήστε τις οδηγίες στην οθόνη για να αλλάξετε τις ρυθμίσεις.
- $\Box$  Σε μοντέλα με ελεγκτή βίντεο ATI

Όταν ο υπολογιστής είναι συνδεδεμένος με μια εξωτερική οθόνη, μπορείτε να αλλάξετε τη ρύθμιση Κύρια/ Κλωνοποίηση ως εξής:

- **1**1 Κάντε κλικ στο κουμπ**ί Έναρξη,** στο **Όλα τα προγράμματα** και κάντε κλικ στην επιλογή **Catalyst Control Center**.
- **2** Κάντε κλικ στην επιλ γή **CCC**.
- **3** Ακολουθήστε τις οδηγίες στην οθόνη για να αλλάξετε τις ρυθμίσεις. Για περισσότερες πληροφορίες, ανατρέξτε στο αρχείο βοήθειας.

#### [n](#page-90-0)  $\sim$  92

# <span id="page-91-1"></span><span id="page-91-0"></span>Χρήση της λειτουργίας πολλαπλών οθονών

Η λειτουργία πολλαπλών οθονών σάς επιτρέπει να διανέμετε τμήματα της επιφάνειας εργασίας σας σε άλλες οθόνες. Για παράδειγμα, εάν έχετε μια εξωτερική οθόνη συνδεδεμένη στη θύρα οθόνης, η οθόνη του υπολογιστή σας και η εξωτερική οθόνη μπορούν να λειτουργούν ως μία οθόνη.

### 0

Η διαδικασία για τη χρήση της λειτουργίας πολλαπλών οθονών εξαρτάται από τον ελεγκτή βίντεο που χρησιμοποιείται στον υπολογιστή. Ανατρέξτε στις προδιαγραφές για να λάβετε πληροφορίες σχετικά με τις παραμέτρους του υπολογιστή σας.

Μπορείτε να μετακινείτε το δρομέα από τη μια οθόνη στην άλλη. Η δυνατότητα αυτή σας επιτρέπει να μεταφέρετε αντικείμενα, όπως ένα ανοιχτό παράθυρο κάποιας εφαρμογής ή μια γραμμή εργαλείων, από τη μια οθόνη στην άλλη.

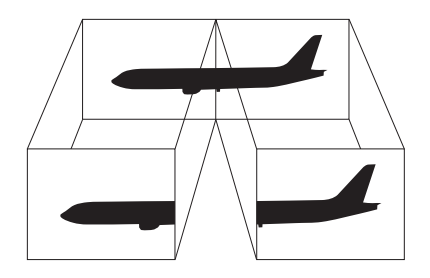

### <span id="page-92-0"></span>Για να χρησιμοποιήσετε τη λειτουργία πολλαπλών οθονών

### ✍

Η εξωτερική σας οθόνη μπορεί να μην υποστηρίζει την λειτουργία πολλαπλών οθονών.

Ορισμένες εφαρμογές μπορεί να μην είναι συμβατές με τις ρυθμίσεις της λειτουργίας πολλαπλών οθονών.

Βεβαιωθείτε ότι ο υπολογιστής δεν μεταβαίνει σε κατάσταση Αναστολής ή Αδρανοποίησης ενώ χρησιμοποιείτε τη λειτουργία πολλαπλών οθονών. Διαφορετικά, υπάρχει το ενδεχόμενο ο υπολογιστής να επιστρέψει σε Κανονική κατάσταση.

Εάν έχετε ορίσει διαφορετικά χρώματα για κάθε οθόνη, μην εκτείνετε ένα παράθυρο σε δύο οθόνες. Διαφορετικά, η εφαρμογή είναι πιθανό να μην λειτ υργήσει σωστά.

Ορίστε λιγότερα χρώματα ή χαμηλότερη ανάλυση για κάθε οθόνη.

- $\square$  Σε μοντέλα με Επιταχυντή πολυμέσων γραφικών της Intel
	- **1**Κάντε δεξί κλικ στην επιφάνεια εργασίας και επιλέξτε **Εξατομίκευση**.
	- **2**Κάντε κλικ στ **Ρυθμίσεις θνης**.
	- **3**3 – Ακολουθήστε τις οδηγίες στην οθόνη για να αλλάξετε τις ρυθμίσεις.
- $\Box$ □ Σε μοντέλα με ελεγκτή βίντεο NVIDIA ή ATI
	- **11** – Κάντε κλικ στο μενού **Έναρξη** και κατόπιν στην επιλογή **Πίνακας Ελέγχου**.
	- **2**2 Κάντε κλικ στο **Προσαρμογή ανάλυσης οθόνης** στο στοιχεἱο **Εμφάνιση και Εξατομἰκευση**.
	- **33** Κάντε δεξί κλικ στον αριθμό οθόνης **2** και επιλέξτε **Συνδεδεμένη**.
	- **4**Κάντε κλικ στ κ υμπί **OK**.

Στο παράθυρο επιβεβαίωσης, κάντε κλικ στην επιλογή **Ναι**.

#### <span id="page-93-0"></span> $\mathbb{Z}_n$

Μπορείτε επίσης να αλλάξετε μία από τις αντιστοιχίσεις των κουμπιών **S** για να ενεργοποιείτε τη λειτουργία πολλαπλών οθονών με το αντίστοιχο κουμπί **S**. Για να αλλάξετε τις αντιστοιχίσεις κουμπιών **S**, πατήστε και κρατήστε πατημένο οποιοδήποτε κουμπί **S** για να εμφανίσετε το παράθυρο για την αλλαγή της αντιστοἰχισης.

Επιπλέον, μπορείτε να ρυθμίσετε τα χρώματα και την ανάλυση για κάθε οθόνη και να προσαρμόσετε τη λειτουργία πολλαπλών οθονών όπως θέλετε.

# <span id="page-94-1"></span><span id="page-94-0"></span>Σύνδεση εξωτερικού μικροφώνου

Εάν χρησιμοποιήσετε συσκευή εισόδου ήχου (για παράδειγμα για να πραγματοποιήσετε συνομιλία στο Internet), πρέπει να συνδέσετε εξωτερικό μικρόφωνο (δεν παρέχεται).

### Σύνδεση εξωτερικού μικροφώνου

Συνδέστε το καλώδιο του μικροφώνου (1) στην υποδοχή μικροφώνου (2) ��.

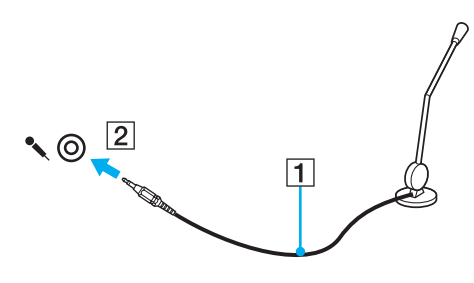

✍

Βεβαιωθείτε ότι το μικρόφωνο που διαθέτετε έχει σχεδιαστεί για χρήση με υπολογιστή.

# <span id="page-95-1"></span><span id="page-95-0"></span>Σύνδεση συσκευής USB

Μπορείτε να συνδέσετε μια συσκευή Ενιαίου Σειριακού Διαύλου (USB) στον υπολογιστή σας, όπως ποντίκι, μονάδα δισκέτας, ηχείο και εκτυπωτή.

## Σύνδεση συσκευής USB

- **1**1 - Επιλέξτε τη θύρα USB (1) που θέλετε να χρησιμοποιήσετε.
- **22** Συνδέστε το καλώδιο της συσκευής USB (2) στη θύρα USB.

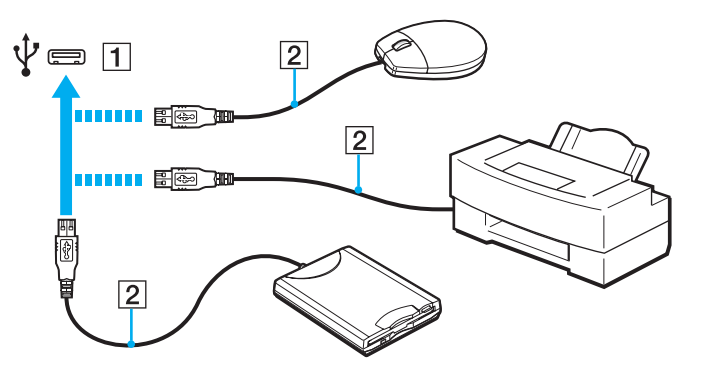

## <span id="page-96-0"></span>Πληροφορίες σχετικά με τη σύνδεση μιας συσκευής USB

- □ Πριν από τη χρήση, ίσως χρειαστεί να εγκαταστήσετε το λογισμικό προγράμματος οδήγησης που παρέχεται με τη συσκευή USB. Για περισσότερες πληροφορίες, ανατρέξτε στο εγχειρίδιο που συνοδεύει τη συσκευή USB.
- $\Box$  Βεβαιωθείτε ότι για την εκτύπωση εγγράφων, χρησιμοποιείτε εκτυπωτή USB, ο οποίος είναι συμβατός με την έκδοση των Windows που έχετε.
- ❑□ Για πληροφορίες σχετικά με τον τρόπο αφαίρεσης μιας συσκευής USB, ανατρέξτε στο εγχειρίδιο που συνοδεύει τη συσκευή.
- $\Box$  Για να προστατεύσετε τον υπολογιστή ή/και τις συσκευές USB από βλάβες, τηρήστε τα εξής:
	- ❑ Rταν μετακινείτε τ ν υπ λ γιστή ενώ υπάρ υν συνδεδεμένες συσκευές USB, να απ φεύγετε τυν κραδασμ ύς ή άσκηση δύναμης στις θύρες USB.
	- □ Μην τοποθετείτε τον υπολογιστή σε σάκο ή σε τσάντα μεταφοράς όταν είναι συνδεδεμένες με αυτόν συσκευές USB.

# <span id="page-97-1"></span><span id="page-97-0"></span>Σύνδεση συσκευής i.LINK

Ο υπολογιστής σας είναι εξοπλισμένος με μια θύρα i.LINK, την οποία μπορείτε να χρησιμοποιήσετε για να συνδέσετε μια συσκευή i.LINK, όπως μια ψηφιακή βιντεοκάμερα.

 $\mathbb{Z}_n$ 

Το i.LINK είναι εμπορικό σήμα της Sony Corporation, το οποίο χρησιμοποιείται αποκλειστικά για να προσδιορίσει ότι κάποιο προϊόν διαθέτει σύνδεση IEEE 1394. Η διαδικασία πραγματοποίησης μιας σύνδεσης i.LINK ενδέχεται να διαφέρει, ανάλογα με την εφαρμογή λογισμικού, το λειτουργικό σύστημα και τη συμβατή συσκευή i.LINK. Δεν μπορούν όλα τα προϊόντα με σύνδεση i.LINK να επικοινωνούν μεταξύ τους. Ανατρέξτε στο εγχειρίδιο που συνοδεύει τη συμβατή συσκευή i.LINK για περισσότερες πληροφορίες σχετικά με τις συνθήκες λειτουργίες και τη σωστή σύνδεση. Πριν συνδέσετε τα συμβατά περιφερειακά i.LINK PC με το σύστημά σας, όπως CD-RW ή μονάδα σκληρού δίσκου, επιβεβαιώστε τη συμβατότητα με το λειτουργικό σύστημα και τις απαιτ ύμενες συνθήκες λειτ υργίες.

## Πληροφορίες σχετικά με τη σύνδεση συσκευών i.LINK

- □ Hθύρα i.LINK του υπολογιστή σας δεν τροφοδοτεί εξωτερική συσκευή. Εάν η εξωτερική συσκευή απαιτεί εξωτερική τροφοδοσία ρεύματος, βεβαιωθείτε ότι την έχετε συνδέσει σε μια πηγή ρεύματος.
- □ Η θύρα i.LINK υποστηρίζει ταχύτητες μεταφορἁς ἑως και 400 Mbps. Ωστόσο, η πραγματική ταχύτητα μεταφοράς εξαρτάται από την ταχύτητα μεταφοράς δεδομένων της εξωτερικής συσκευής.
- □ Τα προαιρετικά καλώδια i.LINK ενδέχεται να μην είναι διαθέσιμα σε ορισμένες χώρες ή περιοχές.
- ❑Η σύνδεση i.LINK με άλλες συμβατές συσκευές δεν είναι πλήρως εγγυημένη.
- ❑□ Η σύνδεση i.LINK ενδεχομένως να μην είναι διαθέσιμη, ανάλογα με τις εφαρμογές, το λειτουργικό σύστημα και τις συμβατές συσκευές i.LINK που χρησιμοποιείτε. Για περισσότερες πληροφορίες, ανατρέξτε στο εγχειρίδιο που συνοδεύει το λογισμικό σας.
- □ Προτού συνδέσετε περιφερειακές συσκευές προσωπικού υπολογιστή που είναι συμβατές με i.LINK (π.χ. μονάδα i σκληρού δίσκου ή μονάδα CD-RW), ελέγξτε τις συνθήκες λειτουργίας και τη συμβατότητα λειτουργικών συστημάτων αυτών των συσκευών.

## <span id="page-98-0"></span>Σύνδεση ψηφιακής βιντεοκάμερας

### Για να συνδέσετε μια ψηφιακή βιντεοκάμερα

Συνδέστε το ένα άκρο του καλωδίου i.LINK (1) (δεν παρέχεται) στη θύρα i.LINK (2) του υπολογιστή και το άλλο άκρο στη θύρα DV In/Out (3) της ψηφιακής βιντεοκάμερας.

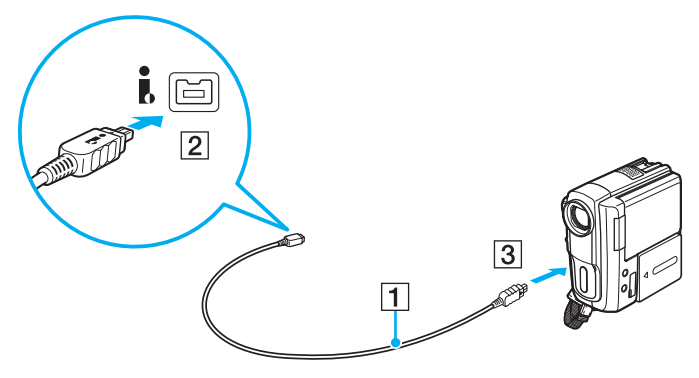

#### ✍

Η διαδικασία σύνδεσης διαφέρει ανάλογα με τη συμβατή συσκευή i.LINK που έχετε. Για περισσότερες πληροφορίες, ανατρέξτε στο εγχειρίδιο που συν δεύει τη συσκευή.

Όταν χρησιμοποιείτε σύνδεση i.LINK, δεν μπορείτε να προσπελάσετε τις εικόνες που είναι αποθηκευμένες σε Memory Stick.

# <span id="page-99-0"></span>Προσαρμογή του υπολογιστή VAIO

Αυτή η ενότητα περιγράφει εν συντομία πώς να αλλάξετε τις κύριες ρυθμίσεις του υπολογιστή VAIO. Μεταξύ άλλων, μπορείτε να μάθετε πώς να χρησιμοποιείτε και να προσαρμόζετε τον τρόπο εμφάνισης του λογισμικού και των βοηθητικών προγραμμάτων Sony.

- ❑Ρύθμιση του κωδικού πρόσβασης (σελίδα 101)
- ❑**[/ρήση τυ VAIO Control Center \(σελίδα 108\)](#page-107-0)**
- $\Box$ *Χρήση των ρυθμίσεων εξοικονόμησης ενέργειας (σελίδα 109)*
- ❑**[/ρήση τυ VAIO Power Management \(σελίδα 114\)](#page-113-0)**
- ❑Αλλαγή της γλώσσας οθόνης (σελίδα 116)

## <span id="page-100-3"></span><span id="page-100-2"></span><span id="page-100-1"></span>Ρὐθμιση του κωδικού πρόσβασης

Χρησιμοποιήστε τις λειτουργίες του BIOS για να ρυθμίσετε τον κωδικό πρόσβασης.

Αφού έχετε ρυθμίσει τον κωδικό πρόσβασης, θα σας ζητηθεί να τον εισαγάγετε αφού εμφανιστεί ο λογότυπος VAIO για να γίνει εκκίνηση του υπολογιστή σας. Ο κωδικός πρόσβασης ενεργοποίησης σας επιτρέπει να προστατεύετε τον υπολογιστή σας από μη εξουσιοδοτημένη πρόσβαση.

## <span id="page-100-0"></span>Προσθήκη του κωδικού πρόσβασης ενεργοποίησης

Ο κωδικός πρόσβασης ενεργοποίησης έχει στόχο την προστασία του υπολογιστή σας από μη εξουσιοδοτημένη πρόσβαση.

Υπάρχουν δύο τύποι κωδικών πρόσβασης λειτουργίας: ο κωδικός πρόσβασης μηχανήματος και χρήστη. Ο κωδικός πρόσβασης μηχανήματος είναι κατάλληλος για χρήστες με δικαιώματα διαχειριστή στον υπολογιστή για να μπορούν να αλλάζουν όλες τις επιλογές εγκατάστασης στην οθόνη ρύθμισης BIOS καθώς και για να πραγματοποιούν εκκίνηση του υπολογιστή. Ο κωδικός πρόσβασης χρήστη είναι κατάλληλος για τους κοινούς χρήστες για να μπορούν να αλλάζουν κάποιες από τις επιλογές εγκατάστασης BIOS καθώς και για να πραγματοποιούν εκκίνηση του υπολογιστή. Για να ορίσετε τον κωδικό πρόσβασης χρήστη, πρέπει πρώτα να ορίσετε τον κωδικό πρόσβασης μηχανήματος.

#### **!**Αφού ορίσετε τον κωδικό πρόσβασης ενεργοποίησης, δεν μπορείτε να εκκινήσετε τον υπολογιστή χωρίς να εισαγάγετε τον κωδικό πρόσβασης. Βεβαιωθείτε ότι δεν θα ξεχάσετε τον κωδικό. Σημειώστε τον κωδικό πρόσβασής σας και κρατήστε τον απόρρητο.

Εάν ξεχάσετε τον κωδικό πρόσβασης ενεργοποίησης και χρειάζεστε βοήθεια για να τον επαναφέρετε, θα υπάρξει μια χρέωση επαναφοράς κωδικού πρόσβασης και ενδέχεται να χρειαστεί να σταλεί ο υπολογιστής σας για επισκευή προκειμένου να πραγματοποιηθεί η επαναφορά του κωδικού πρόσβασης.

#### ✍

Εάν ο υπολογιστής σας διαθέτει αισθητήρα δακτυλικών αποτυπωμάτων και έχετε ρυθμίσει τον κωδικό πρόσβασης ενεργοποίησης σε συνδυασμό με τη λειτουργία ελέγχου ταυτότητας βάσει δακτυλικών αποτυπωμάτων, μπορείτε να αντικαταστήστε την καταχώριση κωδικού πρόσβασης με την αναγνώριση δακτυλικών αποτυπωμάτων κατά την ενεργοποίηση του υπολογιστή. Για περισσότερες πληροφορίες, ανατρέξτε στην ενότητα **Χρήση του ελέγχου [ταυττητας μέσω δακτυλικών απτυπωμάτων \(σελίδα 73\)](#page-72-1)**.

<span id="page-101-0"></span>Για να προσθέσετε τον κωδικό πρόσβασης ενεργοποίησης (κωδικός πρόσβασης μηχανήματος)

- **1**1 - Θέστε τον υπολογιστή σε λειτουργία.
- **22** Πατήστε το πλήκτρο **F2** όταν εμφανιστεί ο λογότυπος VAIO. Εμφανίζεται η οθόνη ρύθμισης του BIOS. Εάν η οθόνη δεν εμφανιστεί, επανεκκινήστε τον υπολογιστή και πατήστε το πλήκτρο **F2** αρκετές φορές όταν εμφανιστεί ο λογότυπος VAIO.
- **3** Πατήστε το πλήκτρο ◆ ή ➡ για να επιλέξετε **Security** για να εμφανιστεί η καρτέλα **Security**, επιλέξτε **Set Machine Password** και μετά πατήστε τ πλήκτρ **Enter**.
- **4** Στην οθόνη εισαγωγής κωδικού πρόσβασης, εισαγάγετε τον κωδικό πρόσβασης δύο φορές και πατήστε το πλήκτρ **Enter**.

Ο κωδικός πρόσβασης μπορεί να αποτελείται από έως και 32 αλφαριθμητικούς χαρακτήρες (συμπεριλαμβανομένων των διαστημάτων).

- **5** Επιλέξτε **Password when Power On** κάτω από την επιλογή **Security** και πατήστε το πλήκτρο Enter.
- **6** Αλλάξτε τη ρύθμιση από **Disabled** σε **Enabled**.
- **7**7 Πατήστε το πλήκτρο ← ή ➡ για να επιλέξετε **Exi**t, επιλέξτε **Exit Setup** και μετά πατήστε το πλήκτρο **Enter**. Όταν εμφανιστεί το μήνυμα επιβεβαίωσης, πατήστε το πλήκτρο **Enter**.

<span id="page-102-0"></span>Για να προσθέσετε τον κωδικό πρόσβασης ενεργοποίησης (κωδικός πρόσβασης χρήστη)

**!**<br>Βεβαιωθείτε ότι έχετε ορίσει τον κωδικό πρόσβασης μηχανήματος πριν ορίσετε τον κωδικό πρόσβασης χρήστη.

- **1** Θέστε τον υπολογιστή σε λειτουργία.
- **2** Πατήστε το πλήκτρο **F2** όταν εμφανιστεί ο λογότυπος VAIO. Εμφανίζεται η οθόνη ρύθμισης του BIOS. Εάν η οθόνη δεν εμφανιστεί, επανεκκινήστε τον υπολογιστή και πατήστε το πλήκτρο **F2** αρκετές φορές όταν εμφανιστεί ο λογότυπος VAIO.
- **33** Πληκτρολογήστε τον κωδικό πρόσβασης μηχανήματος και πατήστε το πλήκτρο **Enter**.
- **4** Πατήστε το πλήκτρο ◆ ή ➡ για να επιλέξετε **Security** για να εμφανιστεί η καρτέλα **Security**, επιλέξτε · **Set User Password** και μετά πατήστε τ πλήκτρ **Enter**.
- **5**5 – Στην οθόνη εισαγωγής κωδικού πρόσβασης, εισαγάγετε τον κωδικό πρόσβασης δύο φορές και πατήστε το πλήκτρο **Enter**.

Ο κωδικός πρόσβασης μπορεί να αποτελείται από έως και 32 αλφαριθμητικούς χαρακτήρες (συμπεριλαμβανομένων των διαστημάτων).

**6** Πατήστε το πλήκτρο ← ή ➡ για να επιλέξετε **Exi**t, επιλέξτε **Exit Setup** και μετά πατήστε το πλήκτρο **Enter**. Όταν εμφανιστεί το μήνυμα επιβεβαίωσης, πατήστε το πλήκτρο **Enter**.

## <span id="page-103-0"></span>Αλλαγή/κατάργηση του κωδικού πρόσβασης ενεργοποίησης

Για να αλλάξετε ή να καταργήσετε τον κωδικό πρόσβασης ενεργοποίησης (κωδικός πρόσβασης μηχανήματος)

- **1** Θέστε τον υπολογιστή σε λειτουργία.
- **2** Πατήστε το πλήκτρο **F2** όταν εμφανιστεί ο λογότυπος VAIO. Εμφανίζεται η οθόνη ρύθμισης του BIOS. Εάν η οθόνη δεν εμφανιστεί, επανεκκινήστε τον υπολογιστή και πατήστε το πλήκτρο **F2** αρκετές φορές όταν εμφανιστεί ο λογότυπος VAIO.
- **3** Πληκτρολογήστε τον κωδικό πρόσβασης μηχανήματος και πατήστε το πλήκτρο **Enter**.
- **4** Πατήστε το πλήκτρο ◆ ή ➡ για να επιλέξετε **Security** για να εμφανιστεί η καρτέλα **Security**, επιλέξτε · **Set Machine Password** και μετά πατήστε τ πλήκτρ **Enter**.
- **5** Στην οθόνη εισαγωγής κωδικού, εισαγάγετε τον τρέχοντα κωδικό μἰα φορά και έπειτα έναν νέο κωδικό πρόσβασης δύο φορές και στη συνέχεια πατήστε **Enter**. Για να καταργήσετε τ ν κωδικ πρσ"ασης, αφήστε τα πεδία **Enter New Password** και **Confirm New Password** κενά και πατήστε τ πλήκτρ **Enter**.
- **6** Πατήστε το πλήκτρο ◆ ή ➡ για να επιλέξετε **Exi**t, επιλέξτε **Exit Setup** και μετά πατήστε το πλήκτρο **Enter**. Όταν εμφανιστεί το μήνυμα επιβεβαίωσης, πατήστε το πλήκτρο **Enter**.

<span id="page-104-0"></span>Για να αλλάξετε ή να καταργήσετε τον κωδικό πρόσβασης ενεργοποίησης (κωδικός πρόσβασης χρήστη)

- **1** Θέστε τον υπολογιστή σε λειτουργία.
- **2** Πατήστε το πλήκτρο **F2** όταν εμφανιστεί ο λογότυπος VAIO. Εμφανίζεται η οθόνη ρύθμισης του BIOS. Εάν η οθόνη δεν εμφανιστεί, επανεκκινήστε τον υπολογιστή και πατήστε το πλήκτρο **F2** αρκετές φορές όταν εμφανιστεί ο λογότυπος VAIO.
- **3** Πληκτρολογήστε τον κωδικό πρόσβασης χρήστη και πατήστε το πλήκτρο **Enter**.
- **4** Πατήστε το πλήκτρο ◆ ή ➡ για να επιλέξετε **Security** για να εμφανιστεί η καρτέλα **Security**, επιλέξτε · **Set User Password** και μετά πατήστε τ πλήκτρ **Enter**.
- **5** Στην οθόνη εισαγωγής κωδικού, εισαγάγετε τον τρέχοντα κωδικό μία φορά και έπειτα έναν νέο κωδικό πρόσβασης δύο φορές και στη συνέχεια πατήστε **Enter**.

Για να καταργήσετε τ ν κωδικ πρσ"ασης, αφήστε τα πεδία **Enter New Password** και **Confirm New Password** κενά και πατήστε τ πλήκτρ **Enter**.

**6** Πατήστε το πλήκτρο ← ή ➡ για να επιλέξετε **Exi**t, επιλέξτε **Exit Setup** και μετά πατήστε το πλήκτρο **Enter**. Όταν εμφανιστεί το μήνυμα επιβεβαίωσης, πατήστε το πλήκτρο **Enter**.

### <span id="page-105-1"></span><span id="page-105-0"></span>Προσθήκη του κωδικού πρόσβασης των Windows

Ο κωδικός πρόσβασης των Windows είναι ιδιαίτερα εύχρηστος σε περίπτωση που ένας υπολογιστή χρησιμοποιείται από πολλά άτομα. Ορίζοντας έναν κωδικό πρόσβασης Windows, μπορείτε να προστατεύσετε το λογαριασμό χρήστη σας από μη εξουσιοδοτημένη πρόσβαση.

Ο κωδικός πρόσβασης των Windows σας ζητείται αφού επιλέξετε το λογαριασμό χρήστη σας.

#### Βεβαιωθείτε ότι δεν θα ξεχάσετε τον κωδικό. Σημειώστε τον κωδικό πρόσβασής σας και κρατήστε τον απόρρητο.

✍

Εάν ο υπολογιστής σας διαθέτει αισθητήρα δακτυλικών αποτυπωμάτων και έχετε ρυθμίσει τον κωδικό πρόσβασης των Windows σε συνδυασμό με τη λειτουργία ελέγχου ταυτότητας βάσει δακτυλικών αποτυπωμάτων, μπορείτε να αντικαταστήστε την καταχώριση κωδικού πρόσβασης με την αναγνώριση δακτυλικών αποτυπωμάτων κατά την ενεργοποίηση του υπολογιστή. Για περισσότερες πληροφορίες, ανατρέξτε στην ενότητα **Χρήση του ελέγχου [ταυττητας μέσω δακτυλικών απτυπωμάτων \(σελίδα 73\)](#page-72-1)**.

### Προσθήκη του κωδικού πρόσβασης των Windows

- **11** – Κάντε κλικ στο κουμπί **Έναρξη** και κατόπιν στην επιλογή **Πίνακας Ελέγχου**.
- **2**Κάντε κλικ στ **Λγαριασμί ρηστών και ικγενειακή ασφάλεια** ή στ **Λγαριασμί ρηστών**.
- **33** Κάντε κλικ στο **Λογαριασμοί χρηστών**.
- **4**4 – Κάντε κλικ στο Δ**ημιουργία κωδικού πρόσβασης για το λογαριασμό σας** στην επιλογή **Πραγματοποίηση αλλαγών** · **στ λγαριασμ σας**.
- **55** Στα πεδία **Νέος κωδικός πρόσβασης** και **Επιβεβαίωση νέου κωδικού πρόσβασης**, εισαγάγετε τον κωδικό πρόσβασης για το λογαριασμό σας.
- **66** Κάντε κλικ στο **Δημιουργία κωδικού πρόσβασης**.

### ✍

Για περισσότερες πληροφορίες σχετικά με τον κωδικό πρόσβασης των Windows ανατρέξτε στη **Βοήθεια και υποστήριξη των Windows**.

## <span id="page-106-0"></span>Αλλαγἡ/κατἀργηση του κωδικού πρόσβασης των Windows

### Για να αλλάξετε τον κωδικό πρόσβασης των Windows

- – Κάντε κλικ στο κουμπί **Έναρξη** και κατόπιν στην επιλογή **Πίνακας Ελέγχου**.
- Κάντε κλικ στ **Λγαριασμί ρηστών και ικγενειακή ασφάλεια** ή στ **Λγαριασμί ρηστών**.
- Κάντε κλικ στο **Λογαριασμοί χρηστών**.
- Κάντε κλικ στο **Αλλαγή του κωδικού πρόσβασης**.
- Στο πεδίο **Τρέχων κωδικός**, εισαγάγετε τον τρέχοντα κωδικό πρόσβασης.
- Στα πεδία **Νέος κωδικός πρόσβασης** και **Επιβεβαίωση νέου κωδικού πρόσβασης**, εισαγάγετε το νέο κωδικό ι πρόσβασης.
- Κάντε κλικ στο **Αλλαγή κωδικού πρόσβασης**.

### Για να καταργήσετε τον κωδικό πρόσβασης των Windows

- – Κάντε κλικ στο κουμπί **Έναρξη** και κατόπιν στην επιλογή **Πίνακας Ελέγχου**.
- Κάντε κλικ στ **Λγαριασμί ρηστών και ικγενειακή ασφάλεια** ή στ **Λγαριασμί ρηστών**.
- Κάντε κλικ στο **Λογαριασμοί χρηστών**.
- – Κάντε κλικ στο **Κατάργηση του κωδικού πρόσβασής σας**.
- Στο πεδίο **Τρέχων κωδικός**, εισαγάγετε τον τρέχοντα κωδικό πρόσβασης που θέλετε να καταργήσετε.
- Κάντε κλικ στο **Κατάργηση κωδικού πρόσβασης**.

# <span id="page-107-1"></span><span id="page-107-0"></span>%ρήση τ υ VAIO Control Center

Το βοηθητικό πρόγραμμα **VAIO Control Center** σάς επιτρέπει να αποκτήσετε πρόσβαση στις πληροφορίες του συστήματος και να καθορίσετε τις προτιμήσεις σας για τη συμπεριφορά του συστήματος.

### %ρήση της εφαρμ γής VAIO Control Center

- **1**Κάντε κλικ στις επιλ γές **Έναρ"η**, **;λα τα πργράμματα** και **VAIO Control Center**.
- **2**2 – Επιλέξτε το επιθυμητό στοιχείο ελέγχου και αλλάξτε τις ρυθμίσεις του.
- **33** Όταν ολοκληρώσετε τις αλλαγές, κάντε κλικ στο **ΟΚ**. Η ρύθμιση του στοιχείου έχει πλέον αλλάξει.

#### $\n *A*$

Για περισσότερες πληροφορίες σχετικά με τις επιλογές, ανατρέξτε στο αρχείο βοήθειας που περιλαμβάνεται στο **VAIO Control Center**.

Ορισμένα από τα στοιχεία ελέγχου δεν θα είναι ορατά εάν ανοίξετε το **VAIO Control Center** ως κοινός χρήστης.
# <span id="page-108-0"></span>Χρήση των ρυθμίσεων εξοικονόμησης ενέργειας

Μπορείτε να χρησιμοποιήσετε τις ρυθμίσεις διαχείρισης ισχύος για να παρατείνετε τη διάρκεια ζωής της μπαταρίας. Εκτός από τον κανονικό τρόπο λειτουργίας, ο υπολογιστής διαθέτει δύο ξεχωριστές λειτουργίες για την εξοικονόμηση ενέργειας: Αναστολή και Αδρανοποίηση. Εάν για την τροφοδοσία ρεύματος χρησιμοποιείτε την μπαταρία, θα πρέπει να γνωρίζετε ότι ο υπολογιστής μεταβαίνει αυτόματα σε κατάσταση Αδρανοποίησης όταν εξαντληθεί η ενέργεια της μπαταρίας, ανεξάρτητα από τη ρύθμιση διαχείρισης ενέργειας που έχετε επιλέξει.

**!**Εάν το επίπεδο φόρτισης της μπαταρίας πέσει κάτω από το 10%, πρέπει είτε να συνδέσετε το μετασχηματιστή εναλλασσόμενου ρεύματος για να φορτιστεί η μπαταρία είτε να απενεργοποιήσετε τον υπολογιστή και να τοποθετήσετε μια πλήρως φορτισμένη μπαταρία.

## Χρήση της Κανονικής κατάστασης

Αυτή είναι η κανονική κατάσταση λειτουργίας του υπολογιστή. Η πράσινη ενδεικτική λυχνία σε αυτόν τον τρόπο λειτ υργίας είναι αναμμένη.

# <span id="page-109-0"></span>Χρήση της κατάστασης Αναστολής

Η κατάσταση Αναστολής απενεργοποιεί την οθόνη LCD και θέτει τις ενσωματωμένες συσκευές αποθήκευσης και την κεντρική μονάδα επεξεργασίας σε κατάσταση χαμηλής κατανάλωσης ενέργειας. Στην κατάσταση αυτή, η ενδεικτική λυχνία λειτουργίας αναβοσβήνει αργά με πορτοκαλί χρώμα.

**!**Αν δεν σκοπεύετε να χρησιμοποιήσετε τον υπολογιστή για μεγάλο χρονικό διάστημα ενώ είναι αποσυνδεδεμένος από το εναλλασσόμενο ρεύμα, θέστε τον υπολογιστή σε κατάσταση Αδρανοποίησης ή απενεργοποιήστε τον.

### Ενεργοποίηση της κατάστασης Αναστολής

Κάντε κλικ στο κουμπί **Έναρξη**, στο βέλος δίπλα στο κουμπί **Κλείδωμα αυτού του υπολογιστή** και στο **Αναστολή λειτυργίας**.

#### $\mathbb{Z}_n$

Όταν ο υπολογιστής βρίσκεται σε κατάσταση Αναστολής, δεν μπορείτε να τοποθετήσετε κάποιον δίσκο.

Ο υπολογιστής επανέρχεται από την κατάσταση Αναστολής ταχύτερα από ό,τι από την κατάσταση Αδρανοποίησης.

Στην κατάσταση Αναστολής καταναλώνεται περισσότερη ενέργεια από όση στην κατάσταση Αδρανοποίησης.

<mark>!</mark><br>Εάν εξαντληθεί η μπαταρία ενώ ο υπολογιστής βρίσκεται σε κατάσταση Αναστολής, θα χάσετε όλα τα δεδομένα που δεν έχετε αποθηκεύσει. Δεν είναι δυνατό να επιστρέψετε στην προηγούμενη κατάσταση εργασίας. Για να μη χάνετε δεδομένα, θα πρέπει να τα αποθηκεύετε συχνά.

### Επιστρ φή στην Καν νική κατάσταση

- ❑□ Πατήστε οποιοδήποτε πλήκτρο.
- ❑□ Πατήστε το κουμπί λειτουργίας του υπολογιστή.

<mark>!</mark><br>Εάν πατήσετε και κρατήσετε πατημένο το κουμπί λειτουργίας για περισσότερο από τέσσερα δευτερόλεπτα, ο υπολογιστής θα τεθεί αυτόματα εκτός λειτουργίας. Θα χάσετε όλα τα δεδομένα που δεν έχετε αποθηκεύσει.

<span id="page-110-0"></span>Εάν ο υπολογιστής δεν χρησιμοποιηθεί για ορισμένο χρονικό διάστημα, θα εισέλθει σε κατάσταση Αναστολής. Προκειμένου να τροποποιήσετε αυτή τη ρύθμιση, αλλάξτε τις ρυθμίσεις της κατάστασης Αναστολής.

Αλλαγή των ρυθμίσεων της κατάστασης Αναστ λής

- **1** Κάντε δεξί κλικ στο εικονίδιο της κατάστασης ενέργειας στη γραμμή εργασιών και επιλέξτε **Επιλογές παροχής ενέργειας**.
- **2** Κάντε κλικ στην επιλογή **Αλλαγή ρυθμίσεων σχεδίου** κάτω από το τρέχον σχέδιο ενέργειας.
- **3** Αλλάξτε τη χρονική διάρκεια ενεργοποίησης της λειτουργίας αναστολής του υπολογιστή και κάντε κλικ στο **Απθήκευση αλλαγών**.

## <span id="page-111-0"></span>Χρήση της κατάστασης Αδρανοποίησης

Στην κατάσταση Αδρανοποίησης, η κατάσταση του συστήματος αποθηκεύεται στις ενσωματωμένες συσκευές αποθήκευσης και ο υπολογιστής τἰθεται εκτός λειτουργίας. Ακόμη και όταν εξαντληθεί η μπαταρία, δεν θα χαθούν δεδομένα. Η ενδεικτική λυχνία λειτουργίας είναι σβηστή όταν ο υπολογιστής βρίσκεται σε αυτήν την κατάσταση.

#### $\mathbb{Z}_n$ Εάν δεν πρόκειται να χρησιμοποιήσετε τον υπολογιστή για μεγάλη χρονική περίοδο, θέστε τον σε κατάσταση Αδρανοποίησης.

### Ενεργ π ίηση της κατάστασης Αδραν π ίησης

#### Πατήστε τα πλήκτρα **Fn**+**F12**.

### Ο υπολογιστής μεταβαίνει σε κατάσταση Αδρανοποίησης.

Εναλλακτικά, μπορείτε να κάνετε κλικ στο κουμπί **Έναρξη**, στο βέλος δίπλα από το κουμπί **Κλείδωμα αυτού του υπολογιστή** και στην επιλογή **Αδρανοποίηση** για να θέσετε τον υπολογιστή στη λειτουργία Αδρανοποίησης.

#### $\mathbb{Z}_n$

Όταν ο υπολογιστής βρίσκεται σε κατάσταση Αδρανοποίησης, δεν μπορείτε να τοποθετήσετε κάποιον δίσκο.

Για την ενεργοποίηση της κατάστασης Αδρανοποίησης απαιτείται περισσότερος χρόνος από όσο για την κατάσταση Αναστολής.

Στην κατάσταση Αδρανοποίησης καταναλώνεται λιγότερη ενέργεια από όση στην κατάσταση Αναστολής.

Μη μετακινείτε τον υπολογιστή πριν σβήσει η ενδεικτική λυχνία λειτουργίας.

### <span id="page-112-0"></span>Επιστρ φή στην Καν νική κατάσταση

Πατήστε τ κ υμπί λειτ υργίας.

Ο υπολογιστής επανέρχεται στην κανονική κατάσταση.

**!**Εάν πατήσετε και κρατήσετε πατημένο το κουμπί λειτουργίας για περισσότερο από τέσσερα δευτερόλεπτα, ο υπολογιστής θα τεθεί αυτόματα εκτός λειτ υργίας.

#### ✍

Για να επανέλθει το σύστημα από την κατάσταση Αδρανοποίησης στην Κανονική κατάσταση, απαιτείται περισσότερος χρόνος από ό,τι από την κατάσταση Αναστ λής.

# <span id="page-113-0"></span>%ρήση τ υ VAIO Power Management

Η διαχείριση ενέργειας σάς βοηθά να δημιουργείτε σχέδια ενέργειας για τον υπολογιστή σας για λειτουργία με εναλλασσόμενο ρεύμα ή μπαταρίες, ώστε να πληροί τις απαιτήσεις κατανάλωσης ενέργειας.

Η εφαρμογή **VAIO Power Management** είναι ένα λογισμικό που αναπτύχθηκε αποκλειστικά για τους υπολογιστές VAIO. Με αυτό το λογισμικό μπορείτε να βελτιώσετε τις λειτουργίες διαχείρισης ενέργειας των Windows, ώστε να εξασφαλίσετε καλύτερη λειτουργία του υπολογιστή σας και μεγαλύτερη διάρκεια ζωής της μπαταρίας. Για περισσότερες πληροφορίες, ανατρέξτε στο αρχείο βοήθειας που περιλαμβάνεται στο λογισμικό.

### Επιλογή σχεδίου ενέργειας

Κατά την εκκίνηση του υπολογιστή, στη γραμμή εργασιών εμφανίζεται το εικονίδιο κατάστασης ενέργειας. Το εικονίδιο αυτό υποδηλώνει το είδος πηγής ενέργειας που χρησιμοποιείται εκείνη τη στιγμή, π.χ. εναλλασσόμενο ρεύμα. Κάντε κλικ σε αυτό το εικονίδιο για να εμφανιστεί το παράθυρο που δείχνει την κατάσταση ενέργειας.

Οι λειτουργίες του **VAIO Power Management** προστίθενται στις **Επιλογές παροχής ενέργειας** των Windows.

### Για να επιλέξετε ένα σχέδιο ενέργειας

- **1** Κάντε δεξί κλικ στο εικονίδιο της κατάστασης ενέργειας στη γραμμή εργασιών και επιλέξτε **Επιλογές παροχής ενέργειας**.
- **2** Επιλέξτε το επιθυμητό σχέδιο ενέργειας.

<span id="page-114-0"></span>Για να αλλάξετε τις ρυθμίσεις του σχεδίου παροχής ενέργειας

- **1** Κάντε κλικ στο **Αλλαγή ρυθμίσεων σχεδίου** για το σχέδιο παροχής ενέργειας που θέλετε στο παράθυρο **Επιλογές** · **παρής ενέργειας**. Αλλάξτε τις ρυθμίσεις της κατάστασης Αναστολής και τις ρυθμίσεις οθόνης ανάλογα με τις ανάγκες σας.
- **2** Εάν χρειάζεται να αλλάξετε τις σύνθετες ρυθμίσεις, κάντε κλικ στο **Αλλαγή ρυθμίσεων παροχής ενέργειας για προχωρημένους** και μεταβείτε στο βήμα 3. Διαφ ρετικά, κάντε κλικ στ **Απθήκευση αλλαγών**.
- **3** Κάντε κλικ στην καρτέλα **VAIO Power Management**. Αλλάξτε τις ρυθμίσεις για κάθε στοιχείο.
- **4** Κάντε κλικ στ κ υμπί **OK**.

### VAIO Power Management Viewer

Μπορείτε να δείτε την απόδοση με το σχέδιο ενέργειας που τροποποιήθηκε χρησιμοποιώντας το **VAIO Power Management**.

Για να εκκινήσει τ VAIO Power Management Viewer

- **1**Κάντε κλικ στις επιλ γές **Έναρ"η**, **;λα τα πργράμματα** και **VAIO Control Center**.
- **22 Κάντε κλικ στο Power Management και στο VAIO Power Management Viewer.**

# <span id="page-115-0"></span>Αλλαγή της γλώσσας οθόνης

Σε μοντέλα με Windows Vista Ultimate, μπορείτε να κάνετε λήψη και εγκατάσταση του πακέτου γλώσσας που θέλετε.

### $\Omega$

Ανατρέξτε στις προδιαγραφές για να λάβετε πληροφορίες σχετικά με τις παραμέτρους του υπολογιστή σας.

#### **!**

Για λήψη του πακέτου γλώσσας, ο υπολογιστής σας πρέπει να είναι συνδεδεμένος στο Internet. Για πληροφορίες σχετικά με τη σύνδεση του υπολογιστή στο Internet, ανατρέξτε στην ενότητα **Χρήση του Internet (σελίδα 57)**.

### Για να εγκαταστήσετε τ πακέτ γλώσσας

- **11** – Κάντε κλικ στο κουμπί **Έναρξη**, επιλέξτε **Όλα τα προγράμματα** και κάντε κλικ στην επιλογή **Windows Update**.
- **2**Κάντε κλικ στην επιλ γή **Έλεγς για ενημερώσεις**.
- **33** Κάντε κλικ στην επιλογή **Προβολή διαθέσιμων έξτρα**.
- **4**4 – Επιλέξτε το πακέτο γλώσσας που επιθυμείτε στην ενότητα **Πακέτο γλώσσας των Windows Vista Ultimate** και κάντε κλικ στην επιλ γή **Εγκατάσταση**.

# <span id="page-116-0"></span>Αναβάθμιση του υπολογιστἡ VAIO

Ο υπολογιστής VAIO και οι μονάδες μνήμης χρησιμοποιούν εξαρτήματα υψηλής ακρίβειας και τεχνολογία ηλεκτρονικών υποδοχών σύνδεσης. Για να αποφύγετε την ακύρωση της εγγύησης κατά τη διάρκεια της περιόδου της εγγύησης του προϊόντος, σας συνιστούμε:

- □ Θα πρέπει να απευθυνθείτε στον αντιπρόσωπο προκειμένου να εγκαταστήσετε μια νέα μονάδα μνήμης.
- ❑□ Δεν θα πρέπει να την εγκαταστήσετε οι ίδιοι, εάν δεν είστε εξοικειωμένοι με τις εργασίες αναβάθμισης της μνήμης ενός υπολογιστή.
- □ Δεν θα πρέπει να αγγίζετε τις υποδοχές σύνδεσης ή να ανοίγετε το κάλυμμα της θήκης της μονάδας μνήμης.

Επικοινωνήστε με τη VAIO-Link εάν χρειάζεστε βοήθεια.

### $\Omega$

Ο τύπος της μονάδας και το μέγεθος της μνήμης που είναι εγκατεστημένη στον υπολογιστή σας, ενδέχεται να διαφέρει ανάλογα με το μοντέλο που αγ ράσατε.

Ανατρέξτε στις προδιαγραφές για να λάβετε πληροφορίες σχετικά με τις παραμέτρους του υπολογιστή σας.

# <span id="page-117-0"></span>Πρ σθήκη και αφαίρεση μνήμης

Εάν θέλετε να επεκτείνετε τις λειτουργίες του υπολογιστή σας, μπορείτε να αυξήσετε την ποσότητα μνήμης εγκαθιστώντας προαιρετικές μονάδες μνήμης. Πριν αναβαθμίσετε τη μνήμη του υπολογιστή σας, διαβάστε τις σημειώσεις και τις διαδικασίες στις σελίδες π υ ακ λ υθ ύν.

### Πληροφορίες σχετικά με την προσθήκη/αφαίρεση μονάδων μνήμης

- □ Προτού προσθέσετε ή αφαιρέσετε μονάδες μνήμης, φροντίστε να τοποθετήσετε τον υπολογιστή σε μια επίπεδη επιφάνεια.
- $\Box$  Να είστε προσεκτικοί κατά την αλλαγή της μνήμης. Η λανθασμένη εγκατάσταση μονάδων μνήμης μπορεί να προκαλέσει βλάβες στον υπολογιστή σας. Τέτοιου είδους βλάβες ενδέχεται να ακυρώσουν την εγγύηση του κατασκευαστή.
- □ Χρησιμοποιείτε μόνο μνήμες που είναι συμβατές με τον υπολογιστή σας. Εάν μια μονάδα μνήμης δεν μπορεί να ανιχνευθεί από τον υπολογιστή ή το λειτουργικό σύστημα Windows παρουσιάσει ασταθή λειτουργία, αποταθείτε στο κατάστημα αγοράς ή στον κατασκευαστή της μονάδας μνήμης.
- □ Hηλεκτροστατική εκφόρτιση (ESD) μπορεί να καταστρέψει τα ηλεκτρονικά εξαρτήματα. Πριν αγγίξετε μια μονάδα μνήμης, βεβαιωθείτε για τα εξής:
	- ❑ ;ι διαδικασίες π υ περιγράφ νται σε αυτ τ έντυπ πρ ϋπ θέτ υν ε\* ικείωση τ υ ρήστη με τη γενική ορολογία που σχετίζεται με τους προσωπικούς υπολογιστές, καθώς και με τις ασφαλείς πρακτικές και τις απαιτήσεις συμμόρφωσης με τους κανονισμούς χρήσης και τροποποίησης ηλεκτρονικού εξοπλισμού.
	- □ Σβήστε τον υπολογιστή και αποσυνδέστε τον από τις πηγές τροφοδοσίας του (μπαταρία και μετασχηματιστής εναλλασσόμενου ρεύματος) και από τυχόν τηλεπικοινωνιακές συνδέσεις, δίκτυα ή μόντεμ, προτού αφαιρέσετε οποιοδήποτε κάλυμμα από τον υπολογιστή. Εάν δεν κάνετε τα παραπάνω είναι πιθανό να τραυματιστείτε ή να προκληθεί βλάβη στον εξοπλισμό.
- <span id="page-118-0"></span>□ Hηλεκτροστατική εκφόρτιση μπορεί να καταστρέψει τις μονάδες μνήμης και άλλα εξαρτήματα. Εγκαταστήστε τη μονάδα μνήμης μόνο σε σταθμό εργασίας που προστατεύεται από το στατικό ηλεκτρισμό. Εάν δεν υπάρχει διαθέσιμος τέτοιος σταθμός, μην εργάζεστε σε χώρο όπου υπάρχουν χαλιά και μην χειρίζεστε υλικά που παράγουν ή φέρουν στατικό ηλεκτρισμό (μεμβράνη περιτυλίγματος, για παράδειγμα). Να είστε γειωμένοι, διατηρώντας επαφή με κάποιο μεταλλικό τμήμα χωρίς βαφή του πλαισίου, ενόσω εκτελείτε τη διαδικασία.
- □ Μην ανοίγετε τη συσκευασία της μονάδας μνήμης προτού να είστε έτοιμοι να αλλάξετε τη μονάδα. Η συσκευασία προστατεύει τη μονάδα από ηλεκτροστατική εκφόρτιση.
- □ Χρησιμοποιήστε την ειδική σακούλα που συνοδεύει τη μονάδα μνήμης ή τυλίξτε τη μονάδα σε αλουμινόχαρτο προκειμένου να είναι προστατευμένη από ηλεκτροστατική εκφόρτιση.
- □ Eἀν οι υποδοχές της μονάδας μνήμης ή άλλα εσωτερικά εξαρτήματα του υπολογιστή έρθουν σε επαφή με υγρά ή οποιεσδήποτε ξένες ουσίες ή αντικείμενα, αυτό θα έχει ως αποτέλεσμα να προκληθεί βλάβη στον υπολογιστή και το κόστος των επισκευών δεν καλύπτεται από την εγγύηση.
- □ Μην τοποθετείτε τη μονάδα μνήμης σε μέρη που είναι εκτεθειμένα σε:
	- □ Πηγές θερμότητας, όπως καλοριφέρ ή αεραγωγούς
	- ❑ Άμεσ ηλιακ φως
	- □ Υπερβολική σκόνη
	- ❑□ Μηχανικούς κραδασμούς ή καταπονήσεις
	- ❑□ | Ισχυρούς μαγνήτες ή ηχεία που δεν έχουν μαγνητική θωράκιση
	- $\Box$  Θερμοκρασία περιβάλλοντος υψηλότερη από 35°C ή χαμηλότερη από 5°C
	- ❑ Υψηλά επίπεδα υγρασίας
- □ Χειριστείτε τη μονάδα μνήμης με προσοχή. Για να αποφεύγετε την πρόκληση τραυματισμών στα χέρια και τα δάχτυλά σας, μην αγγίζετε τα άκρα των εξαρτημάτων και των καρτών κυκλωμάτων που βρίσκονται στο εσωτερικό του υπολογιστή.

### <span id="page-119-0"></span>Αφαίρεση και εγκατάσταση μ νάδας μνήμης

### Για να αλλάξετε ή να προσθέσετε μια μονάδα μνήμης

- **1**1 – Θέστε τον υπολογιστή εκτός λειτουργίας και αποσυνδέστε όλες τις περιφερειακές συσκευές.
- **2**2 – Αποσυνδέστε τον υπολογιστή και αφαιρέστε την μπαταρία.
- **3**3 – Περιμένετε περίπου μία ώρα έως ότου κρυώσει ο υπολογιστής.
- **4**4 – Ξεβιδώστε τη βίδα (στην εικόνα επισημαίνεται με το βέλος) στο κάτω μέρος του υπολογιστή και αφαιρέστε το κάλυμμα της θήκης της μνήμης.

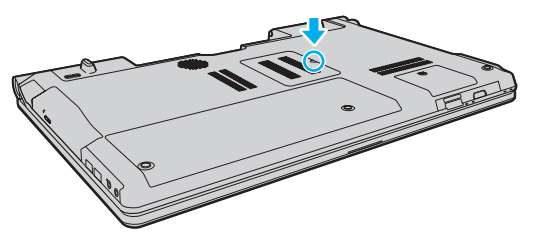

**5**5 - Αγγίξτε ένα μεταλλικό αντικείμενο για την αποφόρτιση του στατικού ηλεκτρισμού.

- <span id="page-120-0"></span>**6**6 Αφαιρέστε τη μονάδα μνήμης που βρίσκεται αυτή τη στιγμή εγκατεστημένη με τον εξής τρόπο:
	- □ Τραβήξτε τις ασφάλειες κατά τη διεύθυνση των βελών (1). Η μ νάδα μνήμης απελευθερώνεται.
	- □ \_ Βεβαιωθείτε ότι η μονάδα μνήμης κλίνει προς τα επάνω και μετά τραβήξτε την έξω προς την διεύθυνση του βέλους (2).

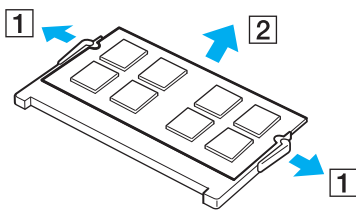

**7**7 – Αφαιρέστε τη νέα μονάδα μνήμης από τη συσκευασία της. <span id="page-121-0"></span>**8**8 Σύρετε τη μονάδα μνήμης μέσα στην υποδοχή και σπρώξτε την προς τα μέσα μέχρι να κάνει κλικ στη θέση της.

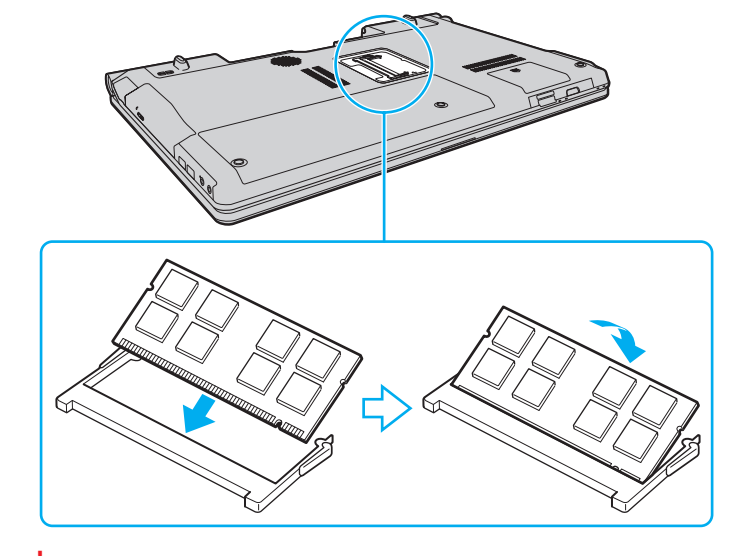

**!**<br>Μην αγγίζετε κανένα τμήμα της μητρικής πλακέτας.

Εάν επιθυμείτε να εγκαταστήσετε μόνο μία μονάδα μνήμης, βεβαιωθείτε πως χρησιμοποιείτε την χαμηλότερη θύρα.

Εισαγάγετε προσεκτικά το άκρο σύνδεσης της μονάδας μνήμης στην υποδοχή ευθυγραμμίζοντας παράλληλα την εγκοπή της μονάδας με τη μικρή προεξοχή της ανοιχτής υποδοχής. Μην προσπαθείτε να τοποθετήσετε την μονάδα μνήμης στην υποδοχή με λάθος προσανατολισμό, ενδεχομένως να προκληθεί βλάβη στην υποδοχή και στη μονάδα.

- **9**9 Βάλτε το κάλυμμα της θήκης της μονάδας μνήμης στη θέση του.
- **10** Σφίξτε τη βίδα στην κάτω επιφάνεια του υπολογιστή.
- **11** Τοποθετήστε ξανά την μπαταρία και ανάψτε τον υπολογιστή.

### <span id="page-122-0"></span>Προβολή του μεγέθους της μνήμης

### Για να προβάλετε το μέγεθος της μνήμης

- **1**1 Θέστε τον υπολογιστή σε λειτουργία.
- **2**Κάντε κλικ στις επιλ γές **Έναρ"η**, **;λα τα πργράμματα** και **VAIO Control Center**.

#### **3** Κάντε κλικ στ **System Information** και στ **System Information**. Μπορείτε να προβάλετε το μέγεθος της μνήμης συστήματος στο δεξιό παράθυρο. Εάν η πρόσθετη μνήμη δεν εμφανίζεται, επαναλάβετε τη διαδικασία εγκατάστασης και επανεκκινήστε τον υπολογιστή.

# <span id="page-123-0"></span>Προφυλάξεις

Σε αυτήν την ενότητα αναφέρονται οι κατευθυντήριες οδηγίες για την ασφάλεια, καθώς και οι προφυλάξεις που πρέπει να λαμβάνετε για την προστασία του υπολογιστή VAIO από πιθανή βλάβη.

- ❑**[/ειρισμς της θνης LCD \(σελίδα 125\)](#page-124-1)**
- ❑**[/ρήση της πηγής ενέργειας \(σελίδα 126\)](#page-125-0)**
- ❑*Χειρισμός του υπολογιστή (σελίδα 127)*
- ❑**[/ειρισμς της ενσωματωμένης κάμερας \(σελίδα 130\)](#page-129-0)**
- ❑**[/ειρισμς δίσκων \(σελίδα 131\)](#page-130-0)**
- ❑**[/ρήση της μπαταρίας \(σελίδα 132\)](#page-131-0)**
- ❑**[/ρήση των ακυστικών \(σελίδα 134\)](#page-133-0)**
- ❑*Xειρισμός του Memory Stick (σελίδα 135)*
- ❑**[/ειρισμς της ενσωματωμένης συσκευής απθήκευσης \(σελίδα 136\)](#page-135-0)**
- ❑**[/ρήση τυ ελέγυ ταυττητας μέσω δακτυλικών απτυπωμάτων \(σελίδα 137\)](#page-136-0)**

# <span id="page-124-1"></span><span id="page-124-0"></span>Χειρισμός της οθόνης LCD

- ❑□ Mην αφήνετε την οθόνη LCD στραμμένη στον ήλιο. Μπορεί να υποστεί φθορά. Να είστε προσεκτικοί όταν χρησιμοποιείτε τον υπολογιστή σας κοντά σε παράθυρο.
- □ Mην χαράσσετε την επιφάνεια της οθόνης LCD και μην ασκείτε πίεση σε αυτήν. Αυτό θα μπορούσε να προκαλέσει πρόβλημα στη λειτουργία της.
- □ H χρήση του υπολογιστή σε συνθήκες χαμηλής θερμοκρασίας μπορεί να προκαλέσει την εμφάνιση μιας υπολειμματικής εικόνα στην οθόνη LCD. Αυτό δεν αποτελεί βλάβη. Όταν ο υπολογιστής επανέλθει σε φυσιολογική θερμοκρασία, η οθόνη επανέρχεται στη φυσιολογική της κατάσταση.
- □ Mια υπολειμματική εικόνα μπορεί να εμφανιστεί, όταν στην οθόνη LCD προβάλλεται για μεγάλο χρονικό διάστημα η ίδια εικόνα. Η υπολειμματική εικόνα εξαφανίζεται μετά από λίγο. Για να αποφύγετε την εμφάνιση υπολειμματικών εικόνων μπορείτε να χρησιμοποιήσετε τη δυνατότητα προστασίας οθόνης.
- □ Η οθόνη LCD θερμαίνεται κατά τη διάρκεια της λειτουργίας της. Αυτό είναι φυσιολογικό φαινόμενο και δεν αποτελεί ένδειξη βλάβης.
- □ Η οθόνη LCD κατασκευάζεται με χρήση τεχνολογίας υψηλής ακρίβειας. Ενδέχεται, ωστόσο, να βλέπετε μικροσκοπικά μαύρα στίγματα ή/και φωτεινά στίγματα (κόκκινα, μπλε ή πράσινα) τα οποία εμφανίζονται συνεχώς στην οθόνη LCD. Αυτό αποτελεί φυσιολογικό αποτέλεσμα της διαδικασίας κατασκευής και δεν αποτελεί ένδειξη βλάβης.
- □ Αποφύγετε να τρίβετε την οθόνη LCD. Μπορεί να υποστεί φθορά. Για να σκουπίσετε την επιφάνεια της οθόνης LCD χρησιμοποιήστε ένα μαλακό, στεγνό ὑφασμα.
- □ Mην αλλάζετε τη ρύθμιση προσανατολισμού οθόνης LCD στο παράθυρο **Puθμίσεις Tablet PC** ακόμα και όταν είναι διαθέσιμες άλλες επιλογές, γιατί αυτό μπορεί να έχει ως αποτέλεσμα την ασταθή λειτουργία του υπολογιστή σας. Η Sony δεν φέρει ευθύνη για τυχόν βλάβες που προκύπτουν από αλλαγές στις ρυθμίσεις.
- $\Box$  Μην ασκείτε πίεση στην οθόνη LCD όταν είναι κλειστή όταν είναι κλειστό το καπάκι, καθώς ενδέχεται να προκληθούν γρατζουνιές ή να λερωθεί.

#### **[n](#page-124-0)**  $\sim$  126

# <span id="page-125-1"></span><span id="page-125-0"></span>%ρήση της πηγής ενέργειας

Ανατρέξτε στις προδιαγραφές για να λάβετε πληροφορίες σχετικά με τις παραμέτρους του υπολογιστή σας.

- □ Mην χρησιμοποιείτε την υποδοχή εναλλασσόμενου ρεὐματος από κοινού με άλλες συσκευές που καταναλώνουν ενέργεια, όπως φωτοτυπικά ή συσκευές καταστροφής εγγράφων.
- □ Μπορείτε να αγοράσετε ένα πολύπριζο που να διαθέτει προστασία από υπέρταση. Η συσκευή αυτή συμβάλλει στην αποτροπή της ζημιάς στον υπολογιστή από απότομη αύξηση της τάσης, στη διάρκεια ηλεκτρικής καταιγίδας, για παράδειγμα.
- □ Μην τοποθετείτε βαριά αντικείμενα επάνω στο καλώδιο ρεύματος.
- □ Για να αποσυνδέσετε το καλώδιο ρεύματος, τραβήξτε το πιάνοντάς το από το φις. Ποτέ μη βγάζετε το φις από την πρίζα τραβώντας το από το καλώδιο.
- □ Αποσυνδέστε τον υπολογιστή από την πρίζα, εἀν δεν πρόκειται να τον χρησιμοποιήσετε για μεγάλο χρονικό διάστημα.
- □ Χρησιμοποιἡστε πρίζα με εὐκολη πρόσβαση.
- □ Όταν ο μετασχηματιστής εναλλασσόμενου ρεύματος δεν χρησιμοποιείται, βγάζετέ τον από την πρίζα.
- □ Χρησιμοποιείτε το μετασχηματιστή εναλλασσόμενου ρεύματος που παρέχεται με τον υπολογιστή σας ή γνήσια προϊόντα της Sony. Μη χρησιμοποιείτε άλλο μετασχηματιστή εναλλασσόμενου ρεύματος επειδή μπορεί να προκληθεί βλάβη.

# <span id="page-126-1"></span><span id="page-126-0"></span>Χειρισμός του υπολογιστή

- □ Καθαρίζετε το περίβλημα με ένα μαλακό ὐφασμα το οποίο είναι είτε στεγνό είτε ελαφρά εμποτισμένο με ένα ήπιο διάλυμα απορρυπαντικού. Μην χρησιμοποιείτε σκληρά σφουγγαράκια, λειαντική σκόνη ή διαλυτικό υγρό όπως οινόπνευμα ή βενζίνη, καθώς μπορούν να καταστρέψουν το φινίρισμα του υπολογιστή σας.
- □ Eἀν σας πέσει ένα στερεό αντικεἰμενο ή κάποιο υγρό επάνω στον υπολογιστή, θέστε τον υπολογιστή εκτός λειτουργίας, αποσυνδέστε τον από την πρίζα και, στη συνέχεια, αφαιρέστε την μπαταρία. Ενδέχεται να χρειαστεί να ελεγχθεί ο υπολογιστής από εξειδικευμένο τεχνικό προσωπικό προτού τον λειτουργήσετε ξανά.
- □ \_ Μην αφήσετε τον υπολογιστή να πέσει κάτω και μην τοποθετείτε αντικείμενα επάνω σε αυτόν.
- □ Μην τοποθετείτε τον υπολογιστή σε μέρος που εκτίθεται σε:
	- □ Πηγές θερμότητας όπως καλοριφέρ ή αεραγωγούς
	- ❑ Άμεσ ηλιακ φως
	- □ Υπερβολική σκόνη
	- □ Υγρασία ή βροχή
	- ❑ Μηανικ ύς κραδασμ ύς ή καταπ νήσεις
	- □ | Ισχυρούς μαγνήτες ή ηχεία που δεν έχουν μαγνητική θωράκιση
	- $\Box$  Θερμοκρασία περιβάλλοντος υψηλότερη από 35°C ή χαμηλότερη από 5°C
	- ❑ Υψηλά επίπεδα υγρασίας
- □ Μην τοποθετείτε ηλεκτρονικές συσκευές κοντά στον υπολογιστή. Το ηλεκτρομαγνητικό πεδίο του εξοπλισμού μπορεί να προκαλέσει την δυσλειτουργία του υπολογιστή.
- □ Χρησιμοποιήστε τον υπολογιστή σας σε μια σκληρή, σταθερή επιφάνεια.
- □ Δεν συνιστάται η χρήση του υπολογιστή επάνω στα πόδια σας. Η θερμοκρασία του κάτω μέρους της μονάδας ενδέχεται να αυξηθεί κατά τη διάρκεια της κανονικής λειτουργίας και, μετά από μεγάλο χρονικό διάστημα, μπορεί να πρ καλέσει δυσφ ρία ή εγκαύματα.
- <span id="page-127-0"></span>❑ Φρ ντίστε να υπάρει επαρκής ε\*αερισμς, πρ κειμέν υ να απ φευθεί η υπερθέρμανση στ εσωτερικ τ υ υπολογιστή. Μην τοποθετείτε τον υπολογιστή επάνω σε πορώδεις επιφάνειες, όπως χαλιά, κουβέρτες, καναπέδες ή κρεβάτια ή κοντά σε σεντόνια τα οποία ενδέχεται να φράξουν τις οπές αερισμού.
- □ υπολογιστής χρησιμοποιεί ραδιοκὐματα υψηλής συχνὀτητας και μπορεί να προκαλέσει παρεμβολές στη λήψη ραδιοφωνικών ή τηλεοπτικών κυμάτων. Εάν συμβεί κάτι τέτοιο, τοποθετήστε τον υπολογιστή στην κατάλληλη απόσταση από τη συσκευή στην οποία προκαλεί παρεμβολές.
- $\Box$  Να χρησιμοποιείτε αποκλειστικά τις καθορισμένες περιφερειακές συσκευές και τα καλώδια διασύνδεσης. Διαφορετικά, ενδέχεται να παρουσιαστούν προβλήματα.
- □ Μην χρησιμοποιείτε κομμένα ή φθαρμένα καλώδια σύνδεσης.
- □ Eἀν ο υπολογιστής μεταφερθεί από έναν ψυχρό χώρο απευθείας σε έναν θερμό, ενδέχεται να δημιουργηθεί συμπύκνωση υγρασίας στο εσωτερικό του. Σε αυτήν την περίπτωση, αφήστε να περάσει τουλάχιστον μία ώρα προτού θέσετε σε λειτουργία τον υπολογιστή. Εάν προκύψει κάποιο πρόβλημα, αποσυνδέστε τον υπολογιστή από το ρεύμα και επικοινωνήστε με την υπηρεσία VAIO-Link.
- □ Βεβαιωθείτε ότι έχετε αποσυνδέσει το μετασχηματιστή εναλλασσόμενου ρεύματος και έχετε αφαιρέσει την μπαταρία προτού ξεκινήσετε να καθαρίζετε τον υπολογιστή.
- □ Προκειμένου να αποφευχθεί η απώλεια δεδομένων όταν ο υπολογιστής σας υποστεί βλάβη, να δημιουργείτε τακτικά εφεδρικά αντίγραφα των δεδ μένων σας.

<span id="page-128-0"></span>❑□ Mην ασκείτε πίεση στην οθόνη LCD ή στις άκρες του όταν ανοίγετε την οθόνη LCD ή όταν σηκώνετε τον υπολογιστή σας. Η οθόνη LCD μπορεί να είναι ευαίσθητη στην πίεση και την αυξανόμενη έντασή της και η άσκηση πίεσης ενδέχεται να προκαλέσει βλάβη στην οθόνη. Για να ανοίξετε τον υπολογιστή, κρατήστε τη βάση με το ένα χέρι και σηκώστε απαλά την οθόνη LCD με το άλλο. Για να μεταφέρετε τον υπολογιστή με την οθόνη ανοιχτή, θα πρέπει να κρατάτε τον υπολογιστή και με τα δύο χέρια.

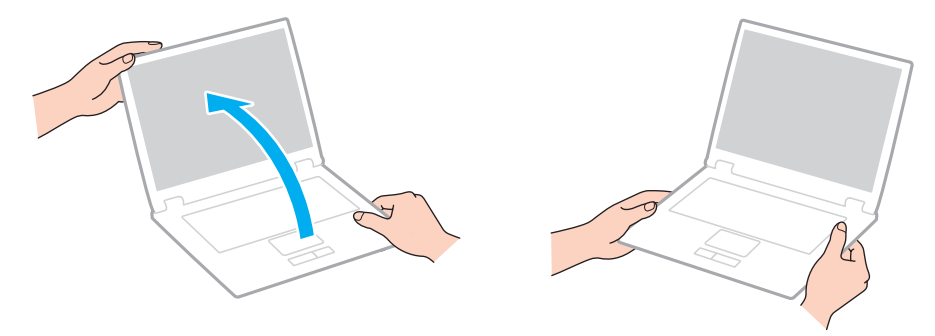

 $\Box$ □ Χρησιμοποιήστε μια θήκη μεταφορἁς ειδικά σχεδιασμένη για τη μεταφορά του υπολογιστή σας.

# <span id="page-129-1"></span><span id="page-129-0"></span>Χειρισμός της ενσωματωμένης κάμερας

- ❑□ Mην αγγίζετε το προστατευτικό κάλυμμα του φακού της ενσωματωμένης κάμερας **MOTION EYE**, γιατί μπορεί να προκληθούν αμυχές οι οποίες θα εμφανίζονται στις καταγεγραμμένες εικόνες.
- □ Μην αφήνετε εκτεθειμένο στο ἀμεσο ηλιακό φως το φακό της ενσωματωμένης κἀμερας **MOTION EYE** ανεξἀρτητα από την κατάσταση ενέργειας του υπολογιστή, γιατί μπορεί να προκληθεί δυσλειτουργία της κάμερας.
- □ Η ενσωματωμένη κάμερα **MOTION EYE** απενεργοποιείται όταν εισάγονται βίντεο ή σταθερές εικόνες σε μια συσκευή με συμβατότητα i.LINK συνδεδεμένη στη θύρα i.LINK.
- □ Καθαρίστε το προστατευτικό κάλυμμα του φακού της ενσωματωμένης κάμερας **MOTION EYE** με ένα μαλακό πινέλο. Εάν το κάλυμμα είναι πάρα πολύ βρόμικο, σκουπίστε το με ένα μαλακό στεγνό ύφασμα. Μην τρίβετε το κάλυμμα, γιατί είναι π λύ ευαίσθητ στην πίεση.

# <span id="page-130-1"></span><span id="page-130-0"></span>Χειρισμός δίσκων

❑ Τα δατυλικά απ τυπώματα και η σκνη στην επιφάνεια τ υ δίσκ υ μπ ρ ύν να πρ καλέσ υν σφάλματα ανάγνωσης. Να κρατάτε πάντοτε το δίσκο από τις άκρες του και την κεντρική οπή, όπως φαίνεται στην εικόνα:

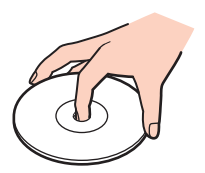

- □ H σωστή φροντίδα του δίσκου είναι απαραίτητη προκειμένου να είναι πάντα αξιόπιστος. Μην χρησιμοποιείτε διαλύτες όπως π.χ. βενζίνη, διαλυτικά βαφής, προϊόντα καθαρισμού που διατίθενται στο εμπόριο ή αντιστατικά σπρέι, καθώς αυτό ενδέχεται να προκαλέσει φθορά στο δίσκο.
- □ Για τον κανονικό καθαρισμό, κρατήστε το δίσκο από τις άκρες του και χρησιμοποιήστε ένα μαλακό ύφασμα για να σκουπίσετε την επιφάνεια από το κέντρο προς την περιφέρεια.
- □ Eἀν ο δίσκος είναι πολύ λερωμένος, εμποτίστε ένα μαλακό ύφασμα με νερό, στύψτε το καλά και χρησιμοποιήστε το για να σκουπίσετε την επιφάνεια του δίσκου από το κέντρο προς την περιφέρεια. Σκουπίστε την υγρασία που έχει απομείνει χρησιμοποιώντας ένα στεγνό μαλακό ύφασμα.
- □ Ποτἑ μην επικολλάτε αυτοκόλλητη ετικέτα σε δίσκο. Κάτι τέτοιο θα επηρεάσει τη χρήση του δίσκου και ενδέχεται να οδηγήσει σε ανεπανόρθωτο πρόβλημα.

# <span id="page-131-1"></span><span id="page-131-0"></span>%ρήση της μπαταρίας

- ❑ Π τέ μην αφήνετε τις μπαταρίες εκτεθειμένες σε θερμ κρασίες υψηλτερες των 60°C, πως μέσα σε ένα αυτοκίνητο σταθμευμένο κάτω από τον ἠλιο ή εκτεθειμένες άμεσα στο φως του ηλίου.
- □ H διάρκεια ζωής της μπαταρίας είναι μικρότερη σε ψυχρό περιβάλλον. Αυτό οφείλεται στη μειωμένη απόδοση της μπαταρίας σε χαμηλές θερμοκρασίες.
- $\Box$  Να φορτίζετε τις μπαταρίες σε θερμοκρασίες μεταξύ 10°C και 30°C. Στις χαμηλότερες θερμοκρασίες απαιτείται μεγαλύτερος χρόνος φόρτισης.
- □ Oρισμένες επαναφορτιζόμενες μπαταρίες δεν πληρούν τα πρότυπα ποιότητας και ασφάλειας της Sony. Για λόγους ασφαλείας αυτός ο υπολογιστής λειτουργεί μόνο με γνήσιες μπαταρίες Sony που έχουν σχεδιαστεί για αυτό το μοντέλο. Εάν τοποθετήσετε μη εγκεκριμένο τύπο μπαταρίας, η μπαταρία δεν φορτίζεται και ο υπολογιστής δεν λειτ υργεί.
- □ Κατά τη διάρκεια της χρήσης ή της φόρτισης, το εσωτερικό της μπαταρίας θερμαίνεται. Αυτό είναι φυσιολογικό φαινόμενο και δεν αποτελεί λόγο ανησυχίας.
- □ Να φυλάσσετε την μπαταρία μακριά από όλες τις πηγές ενέργειας.
- ❑□ Φροντίστε η μπαταρία να διατηρείται στεγνή.
- ❑□ Μην ανοίγετε και μην επιχειρείτε να αποσυναρμολογήσετε την μπαταρία.
- ❑ Μην αφήνετε εκτεθειμένη την μπαταρία σε π ιαδήπ τε μηανική κρ ύση, πως πτώση πάνω σε σκληρή επιφάνεια.
- □ Eἀν δεν πρόκειται να χρησιμοποιήσετε τον υπολογιστή για μεγάλο χρονικό διάστημα, αφαιρέστε την μπαταρία από τον υπολογιστή για να αποφύγετε να προκληθεί βλάβη στην μπαταρία.
- <span id="page-132-0"></span>□ Eἀν δεν έχετε χρησιμοποιήσει την μπαταρία για μεγάλο χρονικό διάστημα, η διάρκεια ζωής μπαταρίας που ι απομένει μπορεί να μειωθεί. Ωστόσο, αυτό είναι φυσιολογικό και δεν αποτελεί ένδειξη βλάβης καθώς η μπαταρία θα αποφορτίζεται με την πάροδο του χρόνου ακόμη και όταν δεν χρησιμοποιείται. Συνδέστε το μετασχηματιστή εναλλασσόμενου ρεύματος στον υπολογιστή σας και επαναφορτίστε την μπαταρία προτού χρησιμοποιήσετε ξανά τον υπολογιστή.
- □ Δεν χρειάζεται να αποφορτίσετε την μπαταρία προτού την φορτίσετε.
- ❑□ Eἀν η ισχύς της μπαταρίας εξαντλείται γρήγορα μετά τη φόρτισή της, είναι πιθανό η μπαταρία να φθάνει στο τέλος της διάρκειας ζωής της και να πρέπει να αντικατασταθεί.

#### **[n](#page-132-0)**  $\sim$  134

# <span id="page-133-1"></span><span id="page-133-0"></span>Χρήση των ακουστικών

- **□ Οδική ασφάλεια** Μην χρησιμοποιείτε τα ακουστικά ενώ οδηγείτε, κάνετε ποδήλατο ή χειρίζεστε αυτοκινούμενο όχημα. Ενδέχεται να προκληθούν προβλήματα στην κυκλοφορία και σε μερικές περιοχές η χρήση τους απαγορεύεται. Επίσης, ενδέχεται να είναι επικίνδυνο να ακούτε δυνατά μουσική ενώ περπατάτε, ειδικά στις διαβάσεις πεζών.
- **□ Αποφυγή βλάβης της ακοής** Αποφύγετε να χρησιμοποιείτε τα ακουστικά έχοντας την ένταση του ήχου σε υψηλά επίπεδα. Οι ειδικοί για τα θέματα ακοής συνιστούν να μην χρησιμοποιείτε τα ακουστικά για μεγάλα χρονικά διαστήματα και με αυξημένη ένταση του ήχου. Εάν παρουσιαστεί ένα κουδούνισμα στα αυτιά σας, μειώστε την ένταση του ήχου ή διακόψτε τη χρήση τους.

# <span id="page-134-1"></span><span id="page-134-0"></span>Χειρισμός του Memory Stick

- ❑ $□$  Μην αγγίζετε με το δάχτυλο ή με μεταλλικά αντικείμενα την υποδοχή σύνδεσης του Memory Stick.
- ❑ $□~~\Omega$ ς αυτοκόλλητη ετικέτα να χρησιμοποιείτε μόνον εκείνη που παρέχεται μαζί με το Memory Stick.
- ❑ $\Box$  Μην λυγίζετε, ρίχνετε ή εκθέτετε το Memory Stick.
- ❑ $\Box$  Μην αποσυναρμολογείτε και μην τροποποιείτε το Memory Stick.
- ❑ $\Box$  Προσέξτε να μην βρέξετε το Memory Stick.
- ❑□ Μην χρησιμοποιείτε ή αποθηκεύετε το Memory Stick σε μέρος που είναι εκτεθειμένο σε:
	- □ Στατικό ηλεκτρισμό
	- □ Ηλεκτρικό θόρυβο
	- □ Υπερβολικά υψηλές θερμοκρασίες, όπως μέσα σε σταθμευμένο αυτοκίνητο που βρίσκεται εκτεθειμένο στον ήλι
	- ❑ Άμεσ ηλιακ φως
	- ❑ Υψηλά επίπεδα υγρασίας
	- □ Διαβρωτικές ουσίες
- ❑□ Να χρησιμοποιείτε τη θήκη φὐλαξης που παρέχεται μαζί με το Memory Stick.
- ❑□ \_ Βεβαιωθείτε ότι έχετε δημιουργήσει αντίγραφα ασφαλείας των πολύτιμων δεδομένων σας.
- ❑□ Φυλάσσετε τα Memory Stick και τους προσαρμογείς Memory Stick μακριά από παιδιά. Υπάρχει κίνδυνος κατάποσἠς τους.
- □ Όταν χρησιμοποιείτε Memory Stick Duo, μην γράφετε πάνω στις ετικέτες τους με στυλό που έχουν λεπτή μύτη. Η ἀσκηση πίεσης στα μέσα Memory Stick Duo ενδέχεται να προκαλέσει βλάβη σε εσωτερικά εξαρτήματά τους.

# <span id="page-135-1"></span><span id="page-135-0"></span>Χειρισμός της ενσωματωμένης συσκευής αποθήκευσης

Η ενσωματωμένη συσκευή αποθήκευσης (μονάδα σκληρού δίσκου ή μονάδα αποθήκευσης σταθερής κατάστασης) διαθέτει υψηλή αποθηκευτική πυκνότητα και διαβάζει ή γράφει δεδομένα σε σύντομο χρονικό διάστημα. Ωστόσο, αν δεν χρησιμοποιηθεί σωστά, μπορεί εύκολα να υποστεί βλάβη. Εάν η ενσωματωμένη συσκευή αποθήκευσης υποστεί βλάβη, τα δεδομένα δεν είναι δυνατόν να ανακτηθούν. Για να αποτρέψετε την απώλεια δεδομένων, θα πρέπει να είστε προσεκτικοί όταν χειρίζεστε τον υπολογιστή.

### 0

Ορισμένες δυνατότητες και επιλογές σε αυτήν την ενότητα ενδέχεται να μην είναι διαθέσιμες στον υπολογιστή σας. Ανατρέξτε στις προδιαγραφές για να λάβετε πληροφορίες σχετικά με τις παραμέτρους του υπολογιστή σας.

### Αποφυγή πρόκλησης βλάβης στη μονάδα σκληρού δίσκου

- ❑□ Μην υποβάλλετε τον υπολογιστή σας σε αιφνίδιες κινήσεις.
- ❑Διατηρείτε τ ν υπ λ γιστή μακριά απ μαγνήτες.
- ❑□ Mην τοποθετείτε τον υπολογιστή σε μέρος όπου θα υφίσταται μηχανικούς κραδασμούς και η θέση του θα είναι ασταθής.
- ❑□ Μην μετακινείτε τον υπολογιστή ενώ βρίσκεται σε λειτουργία.
- □ Μην θέτετε τον υπολογιστή εκτός λειτουργίας και μην τον επανεκκινείτε όταν πραγματοποιεί ανάγνωση ή εγγραφή δεδ μένων στη μ νάδα σκληρ ύ δίσκ υ.
- □ Μην χρησιμοποιείτε τον υπολογιστή σε μέρος εκτεθειμένο σε ακραίες αλλαγές της θερμοκρασίας.
- ❑□ Μην αφαιρείτε τη μονάδα σκληρού δίσκου από τον υπολογιστή σας.

### Αποφυγή πρόκλησης βλάβης στη μονάδα αποθήκευσης σταθερής κατάστασης

- □ Μην θέτετε τον υπολογιστή εκτός λειτουργίας και μην τον επανεκκινείτε όταν πραγματοποιεί ανάγνωση ή εγγραφή δεδομένων στη μονάδα αποθήκευσης σταθερής κατάστασης.
- ❑□ Μην αφαιρείτε τη μονάδα αποθήκευσης σταθερής κατάστασης από τον υπολογιστή σας.

# <span id="page-136-1"></span><span id="page-136-0"></span>Χρήση του ελέγχου ταυτότητας μέσω δακτυλικών αποτυπωμάτων

Ορισμένες δυνατότητες και επιλογές σε αυτήν την ενότητα ενδέχεται να μην είναι διαθέσιμες στον υπολογιστή σας. Ανατρέξτε στις προδιαγραφές για να λάβετε πληροφορίες σχετικά με τις παραμέτρους του υπολογιστή σας.

□ Hτεχνολογία ελέγχου ταυτότητας βάσει δακτυλικών αποτυπωμάτων δεν εξασφαλίζει ολοκληρωμένη ταυτοποίηση ι χρήστη ή προστασία των δεδομένων και του υλικού σας.

Η Sony δεν φέρει ευθύνη για τυχόν προβλήματα και βλάβες που προκύπτουν από τη χρήση ή την αδυναμία χρήσης τ υ αισθητήρα δακτυλικών απ τυπωμάτων.

- ❑□ Το ποσοστό αναγνώρισης δακτυλικών αποτυπωμάτων εξαρτάται από τις συνθήκες λειτουργίας και διαφέρει επίσης από άτομο σε άτομο.
- □ βεβαιωθείτε ότι έχετε δημιουργήσει αντίγραφα ασφαλείας των αποθηκευμένων δεδομένων στην ενσωματωμένη συσκευή αποθήκευσης, ειδικά τις κρυπτογραφημένες αρχειοθήκες που έχουν δημιουργηθεί με τη δυνατότητα **Χρηματοκιβώτιο αρχείων** (File Safe), πριν στείλετε τον υπολογιστή σας για επισκευή. Η Sony δεν φέρει ευθύνη για τυχόν απώλεια ή τροποποίηση των δεδομένων σας κατά την επισκευή.
- □ Σε περίπτωση που πρέπει να γίνει προετοιμασία της ενσωματωμένης συσκευής αποθήκευσης, για παράδειγμα μετά από τις εργασίες επισκευής, τα πρότυπα δακτυλικών αποτυπωμάτων θα χαθούν. Θα χρειαστεί να τα καταχωρίσετε ξανά.
- □ H συντήρηση και η διαχείριση των δεδομένων που αφορούν τον έλεγχο ταυτότητας μέσω δακτυλικών · απ τυπωμάτων πρέπει να διενεργείται με δική σας ευθύνη. Η Sony δεν φέρει ευθύνη για τυχόν βλάβες που προκύπτουν από τη συντήρηση και τη διαχείριση των δεδομένων σας.
- □ Πριν από την απόρριψη του υπολογιστή ή τη μεταφορά του σε τρίτο άτομο, συνιστάται η διαγραφή των δεδομένων δακτυλικών αποτυπωμάτων που έχουν καταχωρηθεί στον αισθητήρα δακτυλικών αποτυπωμάτων μετά από τη διαγραφή των δεδομένων που είναι αποθηκευμένα στην ενσωματωμένη συσκευή αποθήκευσης. Για τη λεπτομερή διαδικασία, ανατρέξτε στην ενότητα **Διαγραφή καταχωρημένων δακτυλικών αποτυπωμάτων (σελίδα 80)**.
- <span id="page-137-0"></span>❑ ; αισθητήρας δακτυλικών απ τυπωμάτων ενδέεται να παρ υσιάσει δυσλειτ υργία ή να καταστραφεί, εάν χαράξετε την επιφάνειά του με:
	- □ ένα σκληρό ή μυτερό αντικείμενο
	- □ μικροσκοπικά αντικείμενα, για παράδειγμα, εάν περάσετε το δάχτυλό σας που έχει σκόνη πάνω από τον αισθητήρα δακτυλικών απ τυπωμάτων
- ❑□ Για να αποφορτίσετε τον στατικό ηλεκτρισμό από το δάχτυλό σας, αγγίξτε ένα μεταλλικό αντικείμενο, ειδικά κατά τις εποχές με ξηρασία (π.χ. χειμώνας), πριν από τη σάρωση των δακτυλικών σας αποτυπωμάτων. Ο στατικός ηλεκτρισμός μπορεί να προκαλέσει δυσλειτουργία του αισθητήρα δακτυλικών αποτυπωμάτων.

# <span id="page-138-0"></span>Αντιμετώπιση προβλημάτων

Αυτή η ενότητα περιγράφει τους τρόπους επίλυσης συνηθισμένων προβλημάτων που ενδέχεται να αντιμετωπίσετε χρησιμοποιώντας τον υπολογιστή VAIO. Για πολλά προβλήματα οι λύσεις είναι απλές. Δοκιμάστε τα παρακάτω πριν επικ ινωνήσετε με την υπηρεσία VAIO-Link.

### 0

Ορισμένες δυνατότητες και επιλογές σε αυτήν την ενότητα ενδέχεται να μην είναι διαθέσιμες στον υπολογιστή σας.

- ❑Υπολογιστής (σελίδα 141)
- ❑**[Ασφάλεια Συστήματς \(σελίδα 150\)](#page-149-0)**
- ❑**[Μπαταρία \(σελίδα 151\)](#page-150-0)**
- ❑**[Ενσωματωμένη κάμερα \(σελίδα 153\)](#page-152-0)**
- ❑Σύνδεση σε δίκτυο (σελίδα 155)
- ❑**Τεχνολογία Bluetooth (σελίδα 160)**
- ❑**Οπτικοί δίσκοι (σελίδα 164)**
- ❑**[θνη \(σελίδα 168\)](#page-167-0)**
- ❑**[Εκτύπωση \(σελίδα 173\)](#page-172-0)**
- ❑**Μικρόφωνο (σελίδα 174)**
- ❑**[Ηεία \(σελίδα 175\)](#page-174-0)**
- ❑**[Επιφάνεια αφής \(σελίδα 176\)](#page-175-0)**
- ❑**Πληκτρολόγιο (σελίδα 177)**
- ❑**[Δισκέτες \(σελίδα 178\)](#page-177-0)**

 $\sim$  140  $\sim$ 

- <span id="page-139-0"></span>❑ **[Ής/Εικνα \(σελίδα 179\)](#page-178-0)**
- $\Box$ **[Memory Stick \(σελίδα 182\)](#page-181-0)**
- ❑ **[Περιφερειακά \(σελίδα 183\)](#page-182-0)**

# <span id="page-140-1"></span><span id="page-140-0"></span>Υπ λ γιστής

## Τι πρέπει να κάνω εάν ο υπολογιστής μου δεν μπορεί να ξεκινήσει να λειτουργεί;

- □ Βεβαιωθείτε ότι ο υπολογιστής σας είναι σωστά συνδεδεμένος με μια πηγή ρεύματος και ότι έχει τεθεί σε λειτουργία και η ενδεικτική λυχνία είναι αναμμένη.
- □ \_ Βεβαιωθείτε ότι η μπαταρία είναι σωστά εγκατεστημένη και φορτισμένη.
- $\Box$  Αποσυνδέστε όλες τις συνδεδεμένες συσκευές USB (εάν υπάρχουν) και στη συνέχεια προβείτε σε επανεκκίνηση του υπολογιστή σας.
- ❑ Αφαιρέστε τις επιπλέ ν μ νάδες μνήμης π υ ενδε μένως έετε πρ σθέσει στ ν υπ λ γιστή απ τη στιγμή αγοράς του και στη συνέχεια προβείτε σε επανεκκίνηση του υπολογιστή σας.
- □ Εάν ο υπολογιστής σας συνδέεται με πολύπριζο ή συσκευή αδιάλειπτης παροχής ρεύματος (UPS), βεβαιωθείτε ότι το πολύπριζο ή το UPS συνδέεται με μια πηγή ρεύματος και ότι βρίσκεται σε λειτουργία.
- □ Eἀν χρησιμοποιείτε μια εξωτερική οθόνη, βεβαιωθείτε ότι συνδέεται με κάποια πηγή ρεύματος και ότι έχει τεθεί σε λειτουργία. Βεβαιωθείτε ότι έχετε ρυθμίσει σωστά τη φωτεινότητα και την αντίθεση. Για περισσότερες πληροφορίες, ανατρέξτε στο εγχειρίδιο που συνοδεύει την οθόνη σας.
- □ Αποσυνδέστε το μετασχηματιστή εναλλασσόμενου ρεύματος και αφαιρέστε την μπαταρία. Περιμένετε τρία έως πέντε λεπτά. Τοποθετήστε εκ νέου την μπαταρία, συνδέστε το μετασχηματιστή εναλλασσόμενου ρεύματος και, στη συνέχεια, πατήστε το κουμπί λειτουργίας για να ενεργοποιήσετε τον υπολογιστή σας.
- □ Η συγκέντρωση υγρασίας ενδέχεται να προκαλέσει βλάβη στον υπολογιστή σας. Σε αυτή την περίπτωση, μην χρησιμοποιήσετε τον υπολογιστή για τουλάχιστον μία ώρα.
- $\Box$  Βεβαιωθείτε ότι χρησιμοποιείτε τον παρεχόμενο προσαρμογέα εναλλασσόμενου ρεύματος της Sony. Για την ι ασφάλειά σας, χρησιμοποιείτε μόνο τις αυθεντικές επαναφορτιζόμενες μπαταρίες της Sony και το μετασχηματιστή εναλλασσόμενου ρεύματος, που παρέχονται από τη Sony για τον υπολογιστή VAIO που διαθέτετε.

### <span id="page-141-0"></span>Τι πρέπει να κάνω εάν η ενδεικτική λυχνία λειτουργίας ανάβει με πράσινο χρώμα αλλά στην οθόνη δεν εμφανίζεται τίποτα;

- ❑□ Πατήστε τα πλήκτρα **Alt+F4** αρκετές φορές για να κλείσει το παράθυρο της εφαρμογής. Μπορεί να έχει παρ υσιαστεί ένα σφάλμα εφαρμ γής.
- ❑ Πατήστε τα πλήκτρα **Ctrl**+**Alt**+**Delete**, κάντε κλικ στ "έλ ς δίπλα στ κ υμπί **Τερματισμς λειτυργίας** και μετά επιλέ\*τε **Επανεκκίνηση**.
- □ Πατήστε και κρατήστε πατημένο το κουμπί λειτουργίας για περισσότερο από τέσσερα δευτερόλεπτα προκειμένου να απενεργοποιήσετε τον υπολογιστή σας. Αποσυνδέστε το μετασχηματιστή εναλλασσόμενου ρεὐματος και αφήστε τον υπολογιστή σας ανενεργό για περίπου πέντε λεπτά. Στη συνέχεια συνδέστε το μετασχηματιστή εναλλασσόμενου ρεύματος και θέστε και πάλι σε λειτουργία τον υπολογιστή.

**!**<br>Η απενεργοποίηση του υπολογιστή σας με το κουμπί λειτουργίας ή τα πλήκτρα **Ctrl+Alt+Delete** ενδέχεται να προκαλέσει απώλεια των μη αποθηκευμένων δεδ μένων.

## <span id="page-142-0"></span>Τι πρέπει να κάνω εάν ο υπολογιστής μου ή το λογισμικό δεν ανταποκρίνονται;

- □ Eἀν ο υπολογιστής σας σταματήσει να αποκρίνεται κατά τη διάρκεια της εκτέλεσης κάποιας εφαρμογής λογισμικού, πατήστε τα πλήκτρα **Alt**+**F4** για να κλείσετε τ παράθυρ της εφαρμ γής.
- □ Eἀν δεν έχουν αποτέλεσμα τα πλήκτρα **Alt+F4**, κάντε κλικ στο κουμπί **Έναρξη**, στο βέλος δίπλα στο κουμπί **Κλείδωμα αυτού του υπολογιστή** και στο **Τερματισμός λειτουργίας** για να απενεργοποιήσετε τον υπολογιστή σας.
- $□$  Eἀν δεν απενεργοποιηθεί ο υπολογιστής σας, πατήστε τα πλήκτρα **Ctrl+Alt+Delete**, κάντε κλικ στο βέλος δίπλα στο κουμπί **Τερματισμός λειτουργίας** και μετά επιλέξτε **Τερματισμός λειτουργίας**. Εάν εμφανιστεί τ παράθυρ **Ασφάλεια των Windows**, κάντε κλικ στ **Τερματισμς λειτυργίας**.
- □ Eἀν ο υπολογιστής σας εξακολουθεί να μην απενεργοποιείται, πατήστε και κρατήστε πατημένο το κουμπί λειτουργίας μέχρι να απενεργοποιηθεί ο υπολογιστής.

**!**Η απενεργοποίηση του υπολογιστή σας με τα πλήκτρα **Ctrl+Alt+Delete** ή το κουμπί λειτουργίας ενδέχεται να προκαλέσει απώλεια των μη αποθηκευμένων δεδ μένων.

- □ Αποσυνδέστε το μετασχηματιστή εναλλασσόμενου ρεύματος και αφαιρέστε την μπαταρία. Περιμένετε τρία έως πέντε λεπτά. Τοποθετήστε εκ νέου την μπαταρία, συνδέστε το μετασχηματιστή εναλλασσόμενου ρεύματος και, στη συνέχεια, πατήστε το κουμπί λειτουργίας για να ενεργοποιήσετε τον υπολογιστή σας.
- □ Δοκιμάστε να εγκαταστήσετε εκ νέου το λογισμικό.
- ❑□ Eπικοινωνήστε με τον εκδότη του λογισμικού ή τον καθορισμένο παροχέα για τεχνική υποστήριξη.

### <span id="page-143-0"></span>Γιατί ο υπολογιστής μου δεν μπορεί να περάσει στην κατάσταση Αναστολής ή Αδραν π ίησης;

Ο υπολογιστής σας μπορεί να παρουσιάσει ασταθή λειτουργία εάν η κατάσταση λειτουργίας αλλάξει πριν ο υπ λ γιστής περάσει πλήρως στην κατάσταση Αναστ λής ή Αδραν π ίησης.

Επαναφορά του υπολογιστή σας στην Κανονική λειτουργία

- **1**1 – Κλείστε όλες τις ανοιχτές εφαρμογές.
- **22** – Κάντε κλικ στο κουμπί **Έναρξη**, στο βέλος δίπλα στο κουμπί **Κλείδωμα αυτού του υπολογιστή** και στο **Επανεκκίνηση**.
- **3** Εάν δεν γίνει επανεκκίνηση του υπολογιστή σας, πατήστε τα πλήκτρα **Ctrl+Alt+Delete** και κάντε κλικ στο βέλος δἱπλα στο κουμπί **Τερματισμός λειτουργίας** και επιλέξτε **Επανεκκίνηση**.
- **4**4 Εάν το πρόβλημα δεν λυθεί με αυτήν τη διαδικασία, πατήστε και κρατήστε πατημένο το κουμπί λειτουργίας μέχρι να απενεργοποιηθεί ο υπολογιστής.

Η απενεργοποίηση του υπολογιστή σας με το κουμπί λειτουργίας ενδέχεται να προκαλέσει απώλεια των μη αποθηκευμένων δεδομένων.

### Τι πρέπει να κάνω εάν η ενδεικτική λυχνία φόρτισης αναβοσβήνει γρήγορα και ο υπολογιστής δεν μπορεί να ξεκινήσει να λειτουργεί;

- ❑□ Το πρόβλημα αυτό μπορεί να οφείλεται στο ότι η μπαταρία δεν είναι σωστά τοποθετημένη. Για να επιλύσετε αυτό το πρόβλημα, απενεργοποιήστε τον υπολογιστή και αφαιρέστε την μπαταρία. Στη συνέχεια, τοποθετήστε και πάλι την μπαταρία στον υπολογιστή. Για λεπτομέρειες, ανατρέξτε στην ενότητα **Τοποθέτηση της μπαταρίας (σελίδα 21)**.
- □ Eἀν το πρόβλημα δεν επιλυθεί αφού εκτελέσετε και τα πιο πάνω βήματα, σημαίνει ότι η μπαταρία που έχετε εγκαταστήσει δεν είναι συμβατή. Αφαιρέστε την μπαταρία και επικοινωνήστε με την υπηρεσία VAIO-Link.
<span id="page-144-0"></span>Τι πρέπει να κάνω εάν εμφανιστεί ένα μήνυμα, το οποίο ειδοποιεί για μη συμβατότητα ή λανθασμένη τοποθέτηση της μπαταρίας και ο υπολογιστής εισέλθει σε κατάσταση Αδραν π ίησης;

- □ To πρόβλημα αυτό μπορεί να οφείλεται στο ότι η μπαταρία δεν είναι σωστά τοποθετημένη. Για να επιλύσετε αυτό το πρόβλημα, απενεργοποιήστε τον υπολογιστή και αφαιρέστε την μπαταρία. Στη συνέχεια, τοποθετήστε και πάλι την μπαταρία στον υπολογιστή. Για λεπτομέρειες, ανατρέξτε στην ενότητα **Τοποθέτηση της μπαταρίας (σελίδα 21)**.
- □ Eἀν το πρόβλημα δεν επιλυθεί αφού εκτελέσετε και τα πιο πάνω βήματα, σημαίνει ότι η μπαταρία που έχετε εγκαταστήσει δεν είναι συμβατή. Αφαιρέστε την μπαταρία και επικοινωνήστε με την υπηρεσία VAIO-Link.

#### Γιατί το παράθυρο "Ιδιότητες συστήματος" εμφανίζει χαμηλότερη ταχύτητα CPU από τη μέγιστη;

Αυτό είναι φυσιολογικό. Επειδή η CPU του υπολογιστή σας χρησιμοποιεί έναν τύπο τεχνολογίας ελέγχου ταχύτητας CPU για λόγους εξοικονόμησης ενέργειας, το παράθυρο "Ιδιότητες συστήματος" ενδέχεται να εμφανίζει την τρέχουσα ταχύτητα της CPU αντί για τη μέγιστη ταχύτητα.

#### <span id="page-145-0"></span>Τι πρέπει να κάνω αν τα Windows δεν δέχονται τον κωδικό πρόσβασής μου και εμφανίζουν το μήνυμα Enter Onetime Password;

Εάν εισαγάγετε λανθασμένο κωδικό πρόσβασης ενεργοποίησης τρεις φορές διαδοχικά, εμφανίζεται το μήνυμα **Enter Onetime Password** και τα Windows δεν πραγματοποιούν εκκίνηση. Πατήστε και κρατήστε πατημένο το κουμπί λειτουργίας για περισσότερο από τέσσερα δευτερόλεπτα για να ελέγξετε ότι η ενδεικτική λυχνία λειτουργίας θα σβήσει. Περιμένετε για 10 ή 15 δευτερόλεπτα, στη συνέχεια επανεκκινήστε τον υπολογιστή σας και εισαγάγετε τον σωστό κωδικό πρόσβασης. Όταν εισάγετε τον κωδικό πρόσβασης, βεβαιωθείτε ότι οι ενδεικτικές λυχνίες Num lock και Caps lock είναι σβηστές. Εάν μία ή και οι δυο από αυτές τις λυχνίες είναι αναμμένη, πατήστε το πλήκτρο **Num Lk** (ή **Num Lock**) ή το πλήκτρο **Caps Lock** για να απενεργοποιήσετε την ενδεικτική λυχνία πριν εισαγάγετε τον κωδικό πρόσβασης.

#### Τι πρέπει να κάνω εάν το λογισμικό παιχνιδιών που διαθέτω δεν λειτουργεί ή παρουσιάζει συνεχώς βλάβη;

- □ Μεταβείτε στην τοποθεσία Web του παιχνιδιού για να βρείτε τυχόν επιδιορθώσεις ή ενημερώσεις των οποίων μπ ρείτε να κάνετε λήψη.
- □ \_ Βεβαιωθείτε ότι έχετε εγκαταστήσει το πιο πρόσφατο λογισμικό προγράμματος οδήγησης βίντεο.
- ❑ Σε ρισμένα μ ντέλα VAIO, γίνεται κ ινή ρήση της μνήμης γραφικών με τ σύστημα. Σε αυτή την περίπτωση δεν μπορεί να υπάρχει εγγύηση για τη βέλτιστη απόδοση των γραφικών.

#### Τι πρέπει να κάνω εάν δεν μπορώ να θυμηθώ τον κωδικό πρόσβασης ενεργοποίησης;

Εάν έχετε ξεχάσει τον κωδικό πρόσβασης ενεργοποίησης, επικοινωνήστε με την υπηρεσία VAIO-Link για να τον επαναφέρετε. Θα επιβαρυνθείτε με μια χρέωση επαναφοράς.

## <span id="page-146-0"></span>Πώς μπορώ να αλλάξω τη σειρά συσκευής εκκίνησης;

Μπορείτε να χρησιμοποιήσετε μία από τις λειτουργίες του BIOS για να αλλάξετε τη σειρά συσκευών εκκίνησης. Ακολουθήστε τα παρακάτω βήματα:

- **1** Ενεργοποιήστε τον υπολογιστή σας.
- **2** Πατήστε το πλήκτρο **F2** όταν εμφανιστεί ο λογότυπος VAIO. Εμφανίζεται η οθόνη ρύθμισης του BIOS. Εάν η οθόνη δεν εμφανιστεί, επανεκκινήστε τον υπολογιστή και πατήστε το πλήκτρο **F2** αρκετές φορές όταν εμφανιστεί ο λογότυπος VAIO.
- **3** Πατήστε το πλήκτρο ◆ ή → για να επιλέξετε **Boot**.
- **4** Πατήστε το πλήκτρο ♠ ή ➡ για να επιλέξετε την προτεραιότητα που θέλετε στην περιοχή **Boot Priority** και πατήστε τ πλήκτρ **Enter**.
- **5** Πατήστε το πλήκτρο ♠ ή ➡ για να επιλέξετε τη συσκευή στην οποία θέλετε να εκχωρήσετε την προτεραιότητα και πατήστε τ πλήκτρ **Enter**.
- **66** Πατήστε το πλήκτρο ← ή ➡ για να επιλέξετε **Exi**t, επιλέξτε **Exit Setup** και μετά πατήστε το πλήκτρο **Enter**. Όταν εμφανιστεί το μήνυμα επιβεβαίωσης, πατήστε το πλήκτρο **Enter**.

## Γιατί η οθόνη δεν σβήνει όταν παρέλθει η ώρα αυτόματης απενεργοποίησης;

Η αρχική προστασία οθόνης VAIO απενεργοποιεί τη ρύθμιση του χρονοδιακόπτη, που μπορείτε να επιλέξετε χρησιμοποιώντας τις επιλογές τροφοδοσίας των Windows, για την απενεργοποίηση της οθόνης σας. Επιλέξτε άλλη προστασία οθόνης πέραν της αρχικής προστασίας οθόνης VAIO.

#### Τι πρέπει να κάνω εάν δεν μπορώ να πραγματοποιήσω εκκίνηση του υπολογιστή μου από τη μονάδα δισκέτας USB που είναι συνδεδεμένη με τον υπολογιστή;

Για να πραγματοποιήσετε εκκίνηση του υπολογιστή από τη μονάδα δισκέτας USB, πρέπει να αλλάξετε τη συσκευή εκκίνησης.

Ενεργοποιήστε τον υπολογιστή σας και πατήστε το πλήκτρο **F11** μόλις εμφανιστεί ο λογότυπος VAIO.

## <span id="page-147-0"></span>Πώς μπορώ να μειώσω το μέγεθος του διαμερίσματος ανάκτησης;

Η ενσωματωμένη συσκευή αποθήκευσης περιέχει το διαμέρισμα ανάκτησης, στο οποίο αποθηκεύονται τα δεδομένα για την ανάκτηση του συστήματος. Αν ο υπολογιστής σας περιλαμβάνει μονάδα αποθήκευσης σταθερής κατάστασης, ίσως θελήσετε να μειώσετε το μέγεθος του διαμερίσματος ανάκτησης ακολουθώντας τα παρακάτω βήματα:

**1**1 – Τοποθετήστε ένα δίσκο ανάκτησης στη μονάδα οπτικού δίσκου ενώ ο υπολογιστής είναι ενεργοποιημένος, απενεργοποιήστε τον υπολογιστή και, στη συνέχεια, ενεργοποιήστε τον και πάλι.

Χρησιμοποιήστε το δίσκο ανάκτησης που δημιουργήσατε με την αγορά του υπολογιστή.

- **22** Επιλέξτε τη διάταξη πληκτρολογίου από την αναπτυσσόμενη λίστα και κάντε κλικ στο **Επόμενο**.
- **33** Επιλέξτε το λειτουργικό σύστημα και κάντε κλικ στο **Επόμενο**.
- **4Επιλέξτε VAIO Recovery Center.**
- **5**Επιλέ\*τε **Restore Complete System** και **Έναρ"η**.
- **66** Επιλέξτε **Skip** και κάντε κλικ στο **Επόμενο**. Θα σας ζητηθεί να επιλέξετε εάν θέλετε να διατηρήσετε ή όχι το περιεχόμενο προστιθέμενης αξίας VAIO.
- **77** Επιλέξτε **Όχι** και κάντε κλικ στο **Επόμενο**.
- **8**8 - Ακολουθήστε τις οδηγίες στην οθόνη.

**!**<br>Η παραπάνω διαδικασία περιλαμβάνει την ανάκτηση του συστήματος. Οι εφαρμογές και τα δεδομένα που έχετε προσθέσει στη μονάδα αποθήκευσης πριν από τη μείωση του μεγέθους του διαμερίσματος ανάκτησης θα χαθούν.

Αφού μειώσετε το μέγεθος του διαμερίσματος ανάκτησης, θα χρειαστείτε το δίσκο ανάκτησης για ανάκτηση του συστήματος στο μέλλον.

#### <span id="page-148-0"></span>Πώς μπορώ να ελέγξω το μέγεθος του διαμερίσματος ανάκτησης;

Η ενσωματωμένη συσκευή αποθήκευσης περιέχει το διαμέρισμα ανάκτησης, στο οποίο αποθηκεύονται τα δεδομένα για την ανάκτηση του συστήματος. Για να ελέγξετε το μέγεθος του διαμερίσματος ανάκτησης, ακολουθήστε τα παρακάτω βήματα:

- **11** Κάντε κλικ στο κουμπί **Έναρξη**, κάντε δεξί κλικ στην επιλογή **Υπολογιστής** και επιλέξτε **Διαχείριση**.
- **2** Κάντε κλικ στο στοιχείο **Διαχείριση δίσκων** στην περιοχή **Αποθήκευση** στο αριστερό παράθυρο. Εμφανίζεται το μέγεθος του διαμερίσματος ανάκτησης και το συνολικό μέγεθος της μονάδας δίσκου C, στη γραμμή **Δίσκος 0** στο κεντρικό παράθυρο.

# <span id="page-149-0"></span>Ασφάλεια Συστήματ ς

## Πώς μπορώ να προστατεύσω τον υπολογιστή μου από απειλές όπως είναι οι ιοί;

Το λειτουργικό σύστημα Microsoft Windows είναι προεγκατεστημένο στον υπολογιστή σας. Ο καλύτερος τρόπος για να προστατεύσετε τον υπολογιστή σας από απειλές κατά της ασφάλειας, όπως ιούς, είναι να κάνετε λήψη και να εγκαθιστάτε τακτικά τις πιο πρόσφατες ενημερώσεις των Windows.

Μπορείτε να κάνετε λήψη σημαντικών ενημερώσεων των Windows κάνοντας τα ακόλουθα:

**!**Ο υπολογιστής σας πρέπει να είναι συνδεδεμένος στο Internet για να μπορείτε να λάβετε ενημερώσεις.

- **1**1 Συνδεθείτε στο Internet.
- **2** Κάντε διπλό κλικ στο εικονίδιο **Ειδοποιήσεις ασφαλείας των Windows** στη γραμμή εργασιών.
- **3**3 Ακολουθήστε τις οδηγίες που εμφανίζονται στην οθόνη για να ρυθμίσετε αυτόματες ή προγραμματισμένες ενημερώσεις.

#### Πώς μπορώ να διατηρήσω ενημερωμένο το λογισμικό κατά των ιών;

Μπορείτε να διατηρήσετε ενημερωμένο το πρόγραμμα λογισμικού **McAfee** με τις πιο πρόσφατες ενημερώσεις από τη McAfee, Inc.

Για να κάνετε λήψη και εγκατάσταση της πιο πρόσφατης ενημέρωσης ασφαλείας, ακολουθήστε τα εξής βήματα:

- **1** Κάντε κλικ στο κουμπί **Έναρξη**, επιλέξτε **Όλα τα προγράμματα**, μετά **McAfee** και κάντε κλικ στο **McAfee SecurityCenter**.
- **2** Κάντε κλικ στο κουμπί που βρίσκεται στην επάνω αριστερή γωνία του παραθύρου για να ενημερώσετε το λογισμικό.
- **3** Ακολουθήστε τις οδηγίες που εμφανίζονται στην οθόνη για να κάνετε λήψη ενημερώσεων.

Για περισσότερες πληροφορίες, ανατρέξτε στο αρχείο βοήθειας που περιλαμβάνεται στο πρόγραμμα λογισμικού.

# <span id="page-150-0"></span>Μπαταρία

## Πώς μπορώ να δω την κατάσταση φόρτισης της μπαταρίας;

Μπορείτε να ελέγξετε την ενδεικτική λυχνία φόρτισης για την κατάσταση φόρτισης της μπαταρίας. Για περισσότερες πληροφορίες, ανατρέξετε στην ενότητα **Φόρτιση της μπαταρίας (σελίδα 24)**.

## Πότε χρησιμοποιεί ο υπολογιστής εναλλασσόμενο ρεύμα;

Όταν ο υπολογιστής συνδέεται απευθείας στο μετασχηματιστή ρεύματος, χρησιμοποιεί εναλλασσόμενο ρεύμα, ακόμα και όταν υπάρχει μπαταρία.

#### Πότε θα πρέπει να επαναφορτίσω την μπαταρία;

- □ Όταν το επίπεδο φόρτισης της μπαταρίας πέσει κάτω από το 10%.
- □ Όταν αναβοσβήνουν οι ενδεικτικές λυχνίες φόρτισης και λειτουργίας.
- □ Όταν δεν έχετε χρησιμοποιήσει την μπαταρία για μεγάλο χρονικό διάστημα.

#### Πότε θα πρέπει να αντικαταστήσω την μπαταρία;

Εάν η ισχύς της μπαταρίας εξαντληθεί γρήγορα μετά τη φόρτιση, είναι πιθανό η μπαταρία να φθάνει στο τέλος της διάρκειας ζωής της και να πρέπει να αντικατασταθεί.

Για να ελέγξετε τη δυνατότητα φόρτισης της μπαταρίας, ανατρέξτε στην ενότητα **Για να ελέγξετε τη δυνατότητα [φρτισης της μπαταρίας \(σελίδα 26\)](#page-25-0)**.

## <span id="page-151-0"></span>Θα πρέπει να ανησυχήσω εάν η μπαταρία που έχω τοποθετήσει είναι ζεστή;

Όχι, είναι φυσιολογικό για την μπαταρία να είναι ζεστή όταν τροφοδοτεί τον υπολογιστή σας.

#### Μπορεί ο υπολογιστής μου να περάσει στην κατάσταση Αδρανοποίησης ενώ χρησιμοποιεί την ισχύ της μπαταρίας;

Ο υπολογιστής σας μπορεί να περάσει στην κατάσταση αδρανοποίησης ενώ χρησιμοποιεί την ισχύ της μπαταρίας, αλλά ορισμένα προγράμματα λογισμικού και περιφερειακές συσκευές αποτρέπουν το σύστημα από το να περνάει στην κατάσταση αδρανοποίησης. Εάν χρησιμοποιείτε ένα πρόγραμμα που αποτρέπει το σύστημα από το να περάσει στην κατάσταση Αδρανοποίησης, αποθηκεύετε τακτικά τα δεδομένα σας για να αποφύγετε κάθε ενδεχόμενο να χαθούν δεδομένα. Για πληροφορίες σχετικά με τον τρόπο ενεργοποίησης της κατάστασης Αδρανοποίησης με μη αυτόματο τρόπο, ανατρέξτε στην ενότητα **Χρήση της κατάστασης Αδρανοποίησης (σελίδα 112)**.

# <span id="page-152-0"></span>Ενσωματωμένη κάμερα

## Γιατί το εικονοσκόπιο δεν εμφανίζει εικόνες ή εμφανίζει εικόνες χαμηλής ποιότητας;

- ❑ Η ενσωματωμένη κάμερα **MOTION EYE** δεν μπ ρεί να ρησιμ π ιηθεί απ περισστερες απ μία εφαρμ γές λογισμικού. Τερματίστε την τρέχουσα εφαρμογή πριν ξεκινήσετε μια άλλη.
- □ Το εικονοσκόπιο ενδέχεται να εμφανίζει κάποιο θόρυβο, για παράδειγμα, οριζόντιες γραμμές, αν προβάλετε ένα αντικείμενο που κινείται γρήγορα. Αυτό είναι φυσιολογικό φαινόμενο και δεν αποτελεί ένδειξη βλάβης.
- □ Eἀν το πρόβλημα παραμένει, επανεκκινήστε τον υπολογιστή.

## Γιατί οι καταγεγραμμένες εικόνες είναι χαμηλής ποιότητας;

- □ Οι εικόνες που έχουν καταγραφεί κάτω από λάμπα φθορίου μπορεί να εμφανίζουν αντανάκλαση του φωτός.
- □ Ενδέχεται να εμφανίζεται ένα σκοτεινό τμήμα στις εικόνες ως θόρυβος.
- □ Εάν το προστατευτικό κάλυμμα του φακού είναι βρόμικο, δεν μπορείτε να πραγματοποιήσετε καθαρές λήψεις. Καθαρίστε το κάλυμμα. Ανατρέξτε στην ενότητα **Χειρισμός της ενσωματωμένης κάμερας (σελίδα 130)**.

#### Τι θα πρέπει να κάνω αν οι καταγεγραμμένες εικόνες περιέχουν διακεκομμένα καρέ και διακοπές ήχου;

- □ Οι ρυθμίσεις εφέ στην εφαρμογή λογισμικού σας ενδέχεται να προκαλέσουν την απώλεια καρέ. Για περισσότερες πληροφορίες, ανατρέξτε στο αρχείο βοήθειας που περιλαμβάνεται στην εφαρμογή λογισμικού.
- □ Eνδεχομένως να εκτελούνται περισσότερες εφαρμογές λογισμικού από όσες μπορεί να χειριστεί ο υπολογιστής σας. Τερματίστε τις εφαρμογές που δεν χρησιμοποιείτε τη δεδομένη στιγμή.
- □ Hλειτουργία διαχείρισης ενέργειας του υπολογιστή σας ενδέχεται να είναι ενεργοποιημένη. Ελέγξτε τις επιδόσεις της μ νάδας CPU.

#### <span id="page-153-0"></span>Τι θα πρέπει να κάνω αν κατά την αναπαραγωγή ταινιών εμφανίζονται διακεκομμένα καρέ όταν ο υπολογιστής μου λειτουργεί με μπαταρία;

Η μπαταρία έχει αποφορτιστεί. Συνδέστε τον υπολογιστή σας με πηγή εναλλασσόμενου ρεύματος.

## Τι θα πρέπει να κάνω αν οι καταγεγραμμένες εικόνες τρεμοπαίζουν;

Αυτό συμβαίνει όταν χρησιμοποιείτε την κάμερα κάτω από φωτισμό φθορίου λόγω της ασυμφωνίας μεταξύ της συχνότητας φωτισμού εξόδου και της ταχύτητας του κλείστρου.

Για να μειώσετε το θόρυβο τρεμοπαίγματος, αλλάξτε την κατεύθυνση της κάμερας ή τη φωτεινότητα των εικόνων της κάμερας. Σε ορισμένες εφαρμογές λογισμικού, μπορείτε να ορίσετε μια κατάλληλη τιμή σε μία από τις ιδιότητες της κάμερας (π.χ. πηγή φωτός, τρεμόπαιγμα) για να περιορίσετε το θόρυβο τρεμοπαίγματος.

#### Γιατί η είσοδος δεδομένων βίντεο από την ενσωματωμένη κάμερα MOTION EYE αναστέλλεται για λίγα δευτερλεπτα;

Η είσοδος βίντεο μπορεί να ανασταλεί για λίγα δευτερόλεπτα εάν:

- ❑ ρησιμ π ιηθεί ένα πλήκτρ συντμευσης μα?ί με τ πλήκτρ **Fn**.
- □ αυξηθεί το φορτίο της μονάδας CPU.

Αυτό είναι φυσιολογικό φαινόμενο και δεν αποτελεί ένδειξη βλάβης.

#### Τι πρέπει να κάνω αν ο υπολογιστής μου παρουσιάζει ασταθή λειτουργία μόλις εισέρχεται σε κάποια κατάσταση εξοικονόμησης ενέργειας, ενώ χρησιμοποιείται η ενσωματωμένη κάμερα MOTION EYE;

Εάν ο υπολογιστής σας μεταβεί αυτόματα σε κατάσταση Αναστολής ή Αδρανοποίησης, αλλάξτε την αντίστοιχη ρύθμιση για την κατάσταση εξοικονόμησης ενέργειας. Για να αλλάξετε τη ρύθμιση, ανατρέξτε στην ενότητα **Χρήση των** · **[ρυθμίσεων ε"ικνμησης ενέργειας \(σελίδα 109\)](#page-108-0)**.

# <span id="page-154-0"></span>Σύνδεση σε δίκτυ

#### <span id="page-154-1"></span>Τι πρέπει να κάνω εάν ο υπολογιστής μου δεν μπορεί να συνδεθεί σε ένα σημείο πρόσβασης ασύρματου δικτύου LAN;

- □ H δυνατότητα σύνδεσης επηρεάζεται από την απόσταση και τυχόν εμπόδια. Ενδέχεται να χρειαστεί να μετακινήσετε τον υπολογιστή σας μακριά από εμπόδια ή κοντά στο σημείο πρόσβασης που χρησιμοποιείτε.
- $\Box$  Βεβαιωθείτε ότι ο διακόπτης **WIRELESS** είναι ενεργοποιημένος και ότι ανάβει η ενδεικτική λυχνία **WIRELESS** στον υπολογιστή σας.
- □ \_ Βεβαιωθείτε ότι η ισχύς για το σημείο πρόσβασης είναι ενεργή.
- □ Αν θέλετε να συνδέσετε τον υπολογιστή σας σε σημείο πρόσβασης ασύρματου LAN με τη χρήση της ζώνης 5 GHz, βεβαιωθείτε ότι έχετε ενεργοποιήσει την επιλογή για χρήση της ζώνης 5 GHz ή τις ζώνες 2,4 GHz και 5 GHz στην καρτέλα **WLAN** που βρίσκεται στο παράθυρο ρυθμίσεων **VAIO Smart Network**. Η ασύρματη επικοινωνία LAN (πρότυπο IEEE 802.11a) που χρησιμοποιεί μόνο τη ζώνη 5 GHz, διαθέσιμη μόνο σε επιλεγμένα μοντέλα, απενεργοποιείται από προεπιλογή.
- □ Ακολουθήστε αυτά τα βήματα για να ελέγξετε τις ρυθμίσεις:
	- **1** Κάντε κλικ στο μενού **Έναρξη** και κατόπιν στην επιλογή **Πίνακας Ελέγχου**.
	- **2** Κάντε κλικ στην επιλογή **Προβολή κατάστασης δικτύου και εργασιών** στο στοιχείο Δί**κτυο και Internet**.
	- **3** Κάντε κλικ στην επιλογή **Σύνδεση σε δίκτυο** για να επιβεβαιώσετε την επιλογή του σημείου πρόσβασής σας.
- $\Box$ □ \_ Βεβαιωθείτε ότι το κλειδί κρυπτογράφησης είναι σωστό.
- <span id="page-155-0"></span> $\Box$  \_ Βεβαιωθείτε ότι έχει οριστεί η επιλογή **Μέγιστες επιδόσεις** για το στοιχείο **Ρυθμίσεις ασύρματου προσαρμογέα** στο παράθυρο **Επιλογές παροχής ενέργειας**. Εάν ορίσετε οποιαδήποτε άλλη επιλογή ενδέχεται να προκληθεί βλάβη επικοινωνίας. Για να αλλάξετε τις ρυθμίσεις, ακολουθήστε τα παρακάτω βήματα:
	- **1** Κάντε δεξιό κλικ στο εικονίδιο της κατάστασης ενέργειας στη γραμμή εργασιών και επιλέξτε **Επιλογές παρής ενέργειας**.
	- **2** Κάντε κλικ στην επιλογή **Αλλαγή ρυθμίσεων σχεδίου** κάτω από το τρέχον σχέδιο ενέργειας.
	- **3**3 Κάντε κλικ στο **Αλλαγή ρυθμίσεων παροχής ενέργειας για προχωρημένους**.
	- **4**Επιλέ\*τε την καρτέλα **Ρυθμίσεις για πρωρημένυς**.
	- **5**5 – Κάντε διπλό κλικ στο στοιχείο **Ρυθμίσεις ασύρματου προσαρμογέα** και **Λειτουργία εξοικονόμησης ενέργειας**.
	- **66** – Επιλέξτε **Μέγιστες επιδόσεις** από την αναπτυσσόμενη λίστα και για το στοιχείο **Με μπαταρία** και για το στοιχείο **Συνδεδεμέν**.

## <span id="page-156-0"></span>Τι θα πρέπει να κάνω εάν δεν έχω τη δυνατότητα πρόσβασης στο Internet;

- $\Box$ □ Ελέγξτε τις ρυθμίσεις σημείου πρόσβασης. Για περισσότερες πληροφορίες, ανατρέξτε στο εγχειρίδιο που συνοδεύει το σημείο πρόσβασης που διαθέτετε.
- $\Box$  $\Box$  Βεβαιωθείτε ότι ο υπολογιστής σας και το σημείο πρόσβασης συνδέονται μεταξύ τους.
- ❑□ Μετακινήστε τον υπολογιστή σας μακριά από εμπόδια ή κοντά στο σημείο πρόσβασης που χρησιμοποιείτε.
- $\Box$  $\Box$  Βεβαιωθείτε ότι ο υπολογιστής σας είναι σωστά ρυθμισμένος για να έχει πρόσβαση στο Internet.
- $\Box$ **□ Βεβαιωθείτε ότι έχει οριστεί η επιλογή Μέγιστες επιδόσεις για το στοιχείο <b>Ρυθμίσεις ασύρματου προσαρμογέα** στο παράθυρο **Επιλογές παροχής ενέργειας**. Εάν ορίσετε οποιαδήποτε άλλη επιλογή ενδέχεται να προκληθεί βλάβη επικοινωνίας. Ακολουθήστε τα βήματα στην ενότητα **Τι πρέπει να κάνω εάν ο υπολογιστής μου δεν μπορεί** να συνδεθεί σε ένα σημείο πρόσβασης ασύρματου δικτύου LAN; (σελίδα 155) για να αλλάξετε τις ρυθμίσεις.

#### Γιατί η ταχύτητα μεταφοράς δεδομένων είναι μικρή;

- □ Η ταχύτητα ασύρματης μεταφορἀς δεδομένων LAN επηρεἀζεται από την απόσταση και τα εμπόδια ανἀμεσα στις συσκευές και τα σημεία πρόσβασης. Άλλοι παράγοντες είναι η διαμόρφωση της συσκευής, οι συνθήκες ραδιοεπικοινωνίας και η συμβατότητα του λογισμικού. Για να μεγιστοποιήσετε την ταχύτητα μεταφοράς δεδομένων, μετακινήστε τον υπολογιστή σας μακριά από εμπόδια ή κοντά στο σημείο πρόσβασης που χρησιμοποιείτε.
- □ Eἀν χρησιμοποιείτε ἐνα ασὐρματο σημείο πρόσβασης LAN, η συσκευή μπορεί να υπερφορτωθεί προσωρινἀ ανάλογα με το πόσες άλλες συσκευές επικοινωνούν μέσω του σημείου πρόσβασης.
- □ Eἀν το σημείο πρόσβασης παρεμβαίνει σε άλλα σημεία πρόσβασης, αλλάξτε το κανάλι σημείου πρόσβασης. Για περισσότερες πληροφορίες, ανατρέξτε στο εγχειρίδιο που συνοδεύει το σημείο πρόσβασης που διαθέτετε.
- **□ βεβαιωθείτε ότι έχει οριστεί η επιλογή Μέγιστες επιδόσεις** για το στοιχείο **Ρυθμίσεις ασύρματου προσαρμογέα** στο παράθυρο **Επιλογές παροχής ενέργειας**. Εάν ορίσετε οποιαδήποτε άλλη επιλογή ενδέχεται να προκληθεί βλάβη επικοινωνίας. Ακολουθήστε τα βήματα στην ενότητα **Τι πρέπει να κάνω εάν ο υπολογιστής μου δεν μπορεί να συνδεθεί σε ένα σημείο πρόσβασης ασύρματου δικτύου LAN; (σελίδα 155)** για να αλλάξετε τις ρυθμίσεις.

#### <span id="page-157-0"></span>Πώς μπορώ να αποφύγω τις διακοπές μεταφοράς δεδομένων;

- ❑ Rταν υπ λ γιστής σας συνδέεται με ένα σημεί πρσ"ασης, ενδέεται να σημειωθ ύν διακ πές μεταφ ράς δεδομένων όταν μεταδίδεται κάποιο μεγάλο αρχείο ή όταν ο υπολογιστής βρίσκεται κοντά σε φούρνους μικρ κυμάτων ή ασύρματα τηλέφωνα.
- □ Μετακινήστε τον υπολογιστή σας πιο κοντά στο σημείο πρόσβασης.
- ❑ $\Box$  Βεβαιωθείτε ότι η σύνδεση σημείου πρόσβασης δεν έχει κανένα πρόβλημα.
- □ Αλλάξτε το κανάλι σημείου πρόσβασης. Για περισσότερες πληροφορίες, ανατρέξτε στο εγχειρίδιο που συνοδεύει το σημείο πρόσβασης που διαθέτετε.
- $\Box$  \_ Βεβαιωθείτε ότι έχει οριστεί η επιλογή **Μέγιστες επιδόσεις** για το στοιχείο **Ρυθμίσεις ασύρματου προσαρμογέα** στο παράθυρο **Επιλογές παροχής ενέργειας**. Εάν ορίσετε οποιαδήποτε άλλη επιλογή ενδέχεται να προκληθεί βλάβη επικοινωνίας. Ακολουθήστε τα βήματα στην ενότητα **Τι πρέπει να κάνω εάν ο υπολογιστής μου δεν μπορεί να συνδεθεί σε ένα σημείο πρόσβασης ασύρματου δικτύου LAN; (σελίδα 155)** για να αλλάξετε τις ρυθμίσεις.

## Τι είναι τα κανάλια;

- $\Box$  Η ασὐρματη επικοινωνία LAN χρησιμοποιεί διαχωρισμένες ζώνες συχνοτήτων γνωστές ως κανάλια. Τα κανάλια ασύρματου σημείου πρόσβασης LAN τρίτων μερών μπορεί να προκαθορίζονται σε διαφορετικά κανάλια από τις συσκευές Sony.
- □ Eἀν χρησιμοποιείτε ἐνα ασὐρματο σημείο πρόσβασης LAN, ανατρέξτε στις πληροφορίες συνδεσιμότητας που περιλαμβάνονται στο εγχειρίδιο το οποίο συνοδεύει το σημείο πρόσβασης που διαθέτετε.

## Γιατί διακόπτεται η σύνδεση στο δίκτυο όταν αλλάζω το κλειδί κρυπτογράφησης;

Δύο υπολογιστές με ασύρματη λειτουργία LAN ενδέχεται να χάσουν τη σύνδεση μεταξύ ομότιμων υπολογιστών εάν αλλάξει το κλειδί κρυπτογράφησης. Μπορείτε είτε να αλλάξετε το κλειδί κρυπτογράφησης στο αρχικό του προφίλ είτε να εισαγάγετε εκ νέου το κλειδί και στους δύο υπολογιστές έτσι ώστε να ταιριάζουν τα κλειδιά.

#### <span id="page-158-0"></span>Πώς μπ ρώ να εμφανίσω τ παράθυρ VAIO Smart Network;

Για να εμφανίσετε το παράθυρο **VAIO Smart Network** στην επιφάνεια εργασίας, ακολουθήστε τα εξής βήματα:

- **11** – Κάντε κλικ στο κουμπί **Έναρξη**, επιλέξτε **Όλα τα προγράμματα** και κάντε κλικ στην επιλογή **VAIO Control Center**.
- **2** $\mathbf 2 - \mathsf{K}$ άντε κλικ στην επιλογή **Network Connections** και επιλέξτε **VAIO Smart Network**.
- **33** – Κάντε κλικ στο κουμπί **Advanced** στο δεξιό παράθυρο.

#### ✍

Για πληροφορίες σχετικά με το λογισμικό **VAIO Smart Network** ανατρέξτε στο αρχείο βοήθειας που περιλαμβάνεται με το λογισμικό.

# <span id="page-159-0"></span>Τεχνολογία Bluetooth

#### Τι πρέπει να κάνω εάν άλλες συσκευές Bluetooth δεν μπορούν να εντοπίσουν τον υπολογιστή μου;

- $\Box$  Βεβαιωθείτε ότι και οι δύο συσκευές διαθέτουν ενεργή δυνατότητα λειτουργίας Bluetooth.
- $□$  Eἀν η ενδεικτική λυχνία **WIRELESS** είναι σβηστή, ενεργοποιήστε το διακόπτη **WIRELESS**.
- $\Box$  Δεν μπορείτε να χρησιμοποιήσετε τη λειτουργία Bluetooth όταν ο υπολογιστής σας βρίσκεται σε κατάσταση i εξοικονόμησης ενέργειας. Επιστρέψτε τον υπολογιστή στην Κανονική κατάσταση λειτουργίας και ενεργοποιήστε το διακόπτη **WIRELESS**.
- □ Hαπόσταση μεταξύ του υπολογιστή και της συσκευής ενδέχεται να είναι πολύ μεγάλη. Η ασύρματη τεχνολογία Bluetooth λειτουργεί με τον βέλτιστο τρόπο όταν οι συσκευές έχουν απόσταση μεταξύ τους έως και 10 μέτρα.

#### <span id="page-159-1"></span>Τι πρέπει να κάνω εάν δεν μπορώ να βρω τη συσκευή Bluetooth με την οποία θέλω να επικ ινωνήσω;

- □ Ελέγξτε εάν η λειτουργία Bluetooth της συσκευής με την οποία θέλετε να επικοινωνήσετε είναι ενεργοποιημένη. Ανατρέξτε στις οδηγίες χρήσης της άλλης συσκευής για περισσότερες πληροφορίες.
- $\Box$  Ξάν η συσκευή με την οποία θέλετε να επικοινωνήσετε βρίσκεται ήδη σε επικοινωνία με άλλη συσκευή Bluetooth, μπορεί να μη βρεθεί ή να μην μπορεί να επικοινωνήσει με τον υπολογιστή.
- $\Box$  Για να επιτρέψετε την επικοινωνία άλλων συσκευών Bluetooth με τον υπολογιστή σας, ακολουθήστε τα παρακάτω βήματα:
	- **1** Κάντε κλικ στ κ υμπί **Έναρ"η**, **Πίνακας Ελέγυ**, **Υλικ και Ής**, **Συσκευές Bluetooth** και **Ρυθμίσεις Bluetooth**.
	- **2** Κάντε κλικ στην καρτέλα **Επιλγές** και επιλέ\*τε τ πλαίσι ελέγ <sup>υ</sup>**Να επιτρέπεται σε συσκευές Bluetooth να εντοπίζουν αυτόν τον υπολογιστή.**

#### <span id="page-160-0"></span>Τι πρέπει να κάνω εάν άλλες συσκευές Bluetooth δεν μπορούν να συνδεθούν με τον υπολογιστή μου;

- $\Box$  Ανατρέξτε στις προτάσεις της ενότητας **Τι πρέπει να κάνω εάν δεν μπορώ να βρω τη συσκευή Bluetooth με την [πία θέλω να επικινωνήσω; \(σελίδα 160\)](#page-159-1)**.
- □ \_ Βεβαιωθείτε ότι οι ταυτότητες των άλλων συσκευών είναι πιστοποιημένες.
- □ H απόσταση μεταφοράς δεδομένων μπορεί να είναι μικρότερη από 10 μέτρα και εξαρτάται από τα υπάρχοντα ι εμπόδια μεταξύ των δύο συσκευών, από την ποιότητα των ραδιοκυμάτων και από το λειτουργικό σύστημα ή το λογισμικό που χρησιμοποιείται. Μετακινήστε τον υπολογιστή σας και τις συσκευές Bluetooth πιο κοντά μεταξύ τους.

## Γιατί η σύνδεση Bluetooth είναι αργή;

- □ H ταχύτητα μεταφοράς δεδομένων εξαρτάται από τα εμπόδια ή/και την απόσταση μεταξύ των δύο συσκευών, από την ποιότητα των ραδιοκυμάτων, και από το λειτουργικό σύστημα ή το λογισμικό που χρησιμοποιείται. Μετακινήστε τον υπολογιστή σας και τις συσκευές Bluetooth πιο κοντά μεταξύ τους.
- □ H ραδιοσυχνότητα 2,4 GHz που χρησιμοποιείται από συσκευές Bluetooth και ασύρματου δικτύου LAN χρησιμοποιείται επίσης και από άλλες συσκευές. Οι συσκευές Bluetooth εμπεριέχουν τεχνολογία ειδική για την ελαχιστοποίηση των παρεμβολών από άλλες συσκευές που χρησιμοποιούν το ίδιο μήκος κύματος. Ωστόσο, η ταχύτητα επικοινωνίας και το εύρος σύνδεσης ενδέχεται να εμφανίζονται ελαττωμένα. Οι παρεμβολές από άλλες συσκευές ενδέχεται επίσης να προκαλούν διακοπή της επικοινωνίας.
- □ Hδυνατότητα σύνδεσης επηρεάζεται από την απόσταση και τυχόν εμπόδια. Μπορεί να χρειαστεί να απομακρύνετε τον υπολογιστή από εμπόδια ή να τον μετακινήσετε πιο κοντά στη συσκευή με την οποία συνδέεται.
- $\Box$ □ Βρείτε και απομακρύνετε τυχόν εμπόδια που υπάρχουν μεταξύ του υπολογιστή και της συνδεδεμένης συσκευής.

#### <span id="page-161-0"></span>Για ποιο λόγο δεν μπορώ να χρησιμοποιήσω τις υπηρεσίες που υποστηρίζονται από τη συνδεδεμένη συσκευή Bluetooth;

Η σύνδεση μπορεί να γίνει μόνο με υπηρεσίες που υποστηρίζονται και από τον υπολογιστή που διαθέτει λειτουργία Bluetooth. Για περισσότερες λεπτομέρειες, αναζητήστε πληροφορίες σχετικά με το Bluetooth χρησιμοποιώντας τη **Βοήθεια και υποστήριξη των Windows.** 

## Μπορώ να χρησιμοποιήσω συσκευή με τεχνολογία Bluetooth σε αεροπλάνο;

Με την τεχνολογία Bluetooth, ο υπολογιστής εκπέμπει σε ραδιοσυχνότητα 2,4 GHz. Σε ορισμένες ευαίσθητες τοποθεσίες, όπως νοσοκομεία και αεροπλάνα, ενδέχεται να υπάρχουν περιορισμοί ως προς τη χρήση συσκευών Bluetooth για την αποφυγή παρεμβολών ραδιοσημάτων. Απευθυνθείτε στο υπεύθυνο προσωπικό για να διαπιστώσετε εάν επιτρέπεται η χρήση της λειτουργίας Bluetooth στον υπολογιστή.

#### Γιατί δεν μπορώ να χρησιμοποιήσω τη λειτουργία Bluetooth όταν συνδέομαι στον υπολογιστή μου ως χρήστης με τυπικό λογαριασμό χρήστη;

Η λειτουργία Bluetooth ενδέχεται να μην διατίθεται σε χρήστη με τυπικό λογαριασμό χρήστη στον υπολογιστή σας. Συνδεθείτε στον υπολογιστή ως χρήστης με δικαιώματα διαχειριστή.

#### Γιατί δεν μπορώ να χρησιμοποιήσω τις συσκευές Bluetooth όταν πραγματοποιώ εναλλαγή χρηστών;

Εάν πραγματοποιήσετε εναλλαγή χρηστών χωρίς να αποσυνδεθείτε από το σύστημά σας, οι συσκευές Bluetooth δεν λειτουργούν. Πριν πραγματοποιήσετε εναλλαγή χρηστών αποσυνδεθείτε από το σύστημα. Για να αποσυνδεθείτε από το σύστημά σας, κάντε κλικ στο κουμπί **Έναρξη**, στο βέλος δίπλα στο κουμπί **Κλείδωμα αυτού του υπολογιστή** και μετά στ **Απσύνδεση**.

#### <span id="page-162-0"></span>Γιατί δεν είναι δυνατή η ανταλλαγή δεδομένων επαγγελματικών καρτών με κινητό τηλέφων ;

Η λειτουργία ανταλλαγής δεδομένων επαγγελματικών καρτών δεν υποστηρίζεται.

#### Τι θα πρέπει να κάνω αν δεν ακούγεται ήχος από τα ακουστικά ή τον ελεγκτή ήχου/εικόνας;

Ελέγξτε τις ρυθμίσεις SCMS-T. Αν τα ακουστικά ή ο ελεγκτής ήχου/εικόνας δεν υποστηρίζει προστασία περιεχομένου SCMS-T, θα πρέπει να συνδέσετε τη συσκευή χρησιμοποιώντας το Προηγμένο προφίλ διανομής ήχου (A2DP). Ακολουθήστε τα παρακάτω βήματα:

- **1**Κάντε κλικ στ κ υμπί **Έναρ"η**, επιλέ\*τε **Πίνακας Ελέγυ**, **Υλικ και Ής** και **Συσκευές Bluetooth**.
- **2** Κάντε δεξί κλικ στο εικονίδιο της συσκευής που θέλετε να συνδέσετε, χρησιμοποιώντας το A2DP και επιλέξτε **Control**.
- **3**3 Κάντε κλικ για να ακυρώσετε το πλαίσιο ελέγχου **Connect to a device only if it supports SCMS-T content protection** στην περι ή **SCMS-T Settings**.

# <span id="page-163-0"></span>Οπτικοί δίσκοι

## Γιατί ο υπολογιστής μου παγώνει όταν προσπαθώ να διαβάσω έναν δίσκο;

Ο δίσκος τον οποίο προσπαθεί να διαβάσει ο υπολογιστής σας μπορεί να είναι βρώμικος ή να έχει υποστεί ζημιά. Ακολουθήστε τα παρακάτω βήματα:

- **1** Πατήστε τα πλήκτρα **Ctrl+Alt+Delete** και κάντε κλικ στο βέλος δίπλα στο κουμπί **Τερματισμός λειτουργίας** και μετά **Επανεκκίνηση** για να επανεκκινήσετε τον υπολογιστή.
- **2** Αφαιρέστε το δίσκο από τη μονάδα οπτικού δίσκου.
- **3** Ε\*ετάστε τ δίσκ για σκνη ή φθ ρά. Αν πρέπει να καθαρίσετε τ δίσκ , ανατρέ\*τε στην εντητα **[/ειρισμς](#page-130-0)  [δίσκων \(σελίδα 131\)](#page-130-0)** για δηγίες.

## Τι θα πρέπει να κάνω εάν τ συρτάρι τ υ δίσκ υ δεν αν ίγει;

- □ \_ Βεβαιωθείτε ότι ο υπολογιστής σας είναι αναμμένος.
- ❑ Εάν η τρ φ δ σία ενέργειας στη μ νάδα πτικ ύ δίσκ υ είναι απενεργ π ιημένη μέσω τ υ **VAIO Power Management**, τότε το εφεδρικό κουμπί εξαγωγής δίσκου στη μονάδα οπτικού δίσκου δεν θα λειτουργεί. Χρησιμοποιήστε το κουμπί εξαγωγής δίσκου που βρίσκεται πάνω από το αριθμητικό πληκτρολόγιο. Θα χρειαστεί ένα μικρό χρονικό διάστημα για την εξαγωγή του συρταριού, εάν η μονάδα οπτικού δίσκου δεν τροφοδοτείται.
- □ Eἀν το κουμπί εξαγωγής δίσκου δεν λειτουργεί, κάντε κλικ στις επιλογές **Έναρξη** και **Υπολογιστής**, κάντε δεξί κλικ στο εικονίδιο της μονάδας οπτικού δίσκου και επιλέξτε **Εξαγωγή**.
- □ Eἀν δεν φέρει αποτέλεσμα καμία από τις πιο πάνω επιλογές, εισαγάγετε ένα λεπτό, ίσιο αντικείμενο (όπως έναν συνδετήρα) στην οπή χειροκίνητης εξαγωγής κοντά στο εφεδρικό κουμπί εξαγωγής δίσκου.
- ❑ Δ κιμάστε να επανεκκινήσετε τ ν υπ λ γιστή σας.

#### <span id="page-164-0"></span>Τι θα πρέπει να κάνω εάν κάποιος δίσκος δεν αναπαράγεται σωστά στον υπολογιστή μου;

- ❑□ \_ Βεβαιωθείτε ότι έχετε τοποθετήσει το δίσκο στη μονάδα οπτικού δίσκου με την ετικέτα στραμμένη προς τα πάνω.
- ❑□ Βεβαιωθείτε ότι το απαραίτητο πρόγραμμα είναι εγκατεστημένο σύμφωνα με τις οδηγίες του κατασκευαστή.
- □ Eἀν ένας δίσκος είναι βρώμικος ή έχει υποστεί ζημιά, ο υπολογιστής σας θα σταματήσει να ανταποκρίνεται. Ακολουθήστε τα παρακάτω βήματα:
	- **1** Πατήστε τα πλήκτρα **Ctrl+Alt+Delete** και κάντε κλικ στο βέλος δίπλα στο κουμπί **Τερματισμός λειτουργίας** και μετά **Επανεκκίνηση** για να επανεκκινήσετε τον υπολογιστή.
	- **2** Αφαιρέστε το δίσκο από τη μονάδα οπτικού δίσκου.
	- **3** Εξετάστε το δίσκο για σκόνη ή φθορά. Αν πρέπει να καθαρίσετε το δίσκο, ανατρέξτε στην ενότητα **Χειρισμός [δίσκων \(σελίδα 131\)](#page-130-0)** για δηγίες.
- □ Eἀν κατά την αναπαραγωγή ενός δίσκου δεν ακούγεται ο ήχος, πραγματοποιήστε μία από τις ακόλουθες ενέργειες:
	- $\Box$  Η ένταση μπορεί να είναι απενεργοποιημένη με το κουμπί  $\lfloor\frac{w}{\sim}\rfloor$ . Πατήστε πάλι το κουμπί.
	- ❑ Η ένταση μπ ρεί να έει ελαιστ π ιηθεί με τ κ υμπί . Πατήστε τ κ υμπί αρκετές φ ρές ή κρατήστε το κουμπί πατημένο για να αυξήσετε την ένταση έως ότου να ακούσετε τον ήχο.
	- □ Κάντε δεξί κλικ στο εικονίδιο της ἐντασης του ἠχου στη γραμμή εργασιών και κάντε κλικ στην επιλογή **Άνοιγμα του μείκτη έντασης ήχου** για να ελέγξετε τις ρυθμίσεις.
	- □ Ελέγξτε τη ρὐθμιση έντασης στο μείκτη ήχου.
	- ❑□ Εάν χρησιμοποιείτε εξωτερικά ηχεία, ελέγξτε τις ρυθμίσεις έντασης στα ηχεία και τις συνδέσεις ανάμεσα στα ηχεία και τον υπολογιστή σας.
- <span id="page-165-0"></span>□ \_ Βεβαιωθείτε πως είναι εγκατεστημένο το σωστό λογισμικό προγράμματος οδήγησης. Ακολουθήστε τα παρακάτω βήματα:
- **1** Κάντε κλικ στο μενού **Έναρξη** και κατόπιν στην επιλογή **Πίνακας Ελέγχου**.
- **2** Κάντε κλικ στ **Σύστημα και Συντήρηση**.
- **3** Κάντε κλικ στ **Σύστημα**.
- **4** Κάντε κλικ στο στοιχείο **Διαχείριση συσκευών** στο αριστερό πλαίσιο. Εμφανίζεται το παράθυρο **Διαχείριση συσκευών** με έναν κατάλογο με τις συσκευές υλικού του υπολογιστή σας. Εάν εμφανιστεί ένα "X" ή ένα θαυμαστικό στην καταχωρημένη συσκευή, ενδέχεται να χρειαστεί να ενεργοποιήσετε τη συσκευή ή να εγκαταστήσετε εκ νέου το λογισμικό προγράμματος οδήγησης.
- **5** Κάντε διπλό κλικ στη συσκευή της μονάδας οπτικού δίσκου για να ανοίξει η λίστα των μονάδων οπτικού δίσκου του υπολογιστή σας.
- **6** Κάντε διπλό κλικ στην επιθυμητή συσκευή. Μπορείτε να επιβεβαιώσετε το λογισμικό του προγράμματος οδήγησης επιλέγοντας την καρτέλα **Πρόγραμμα** · **οδήγησης** και κάνοντας κλικ στην επιλογή **Λεπτομέρειες προγράμματος οδήγησης**.
- **7** Κάντε κλικ στο **ΟΚ** για να κλείσετε το παράθυρο.
- □ \_ Βεβαιωθείτε ότι δεν υπάρχει καμιά αυτοκόλλητη ετικέτα επάνω στο δίσκο. Οι αυτοκόλλητες ετικέτες μπορεί να ξεκολλήσουν όταν ο δίσκος είναι στη μονάδα οπτικού δίσκου και να προκαλέσουν ζημιά ή βλάβη στη μονάδα.
- □ Eἀν εμφανιστεί μια ειδοποίηση κωδικού περιοχής, ο δίσκος μπορεί να μην είναι συμβατός με τη μονάδα οπτικού ι δίσκου. Ελέγξτε τη συσκευασία για να βεβαιωθείτε ότι ο κωδικός περιοχής είναι συμβατός με τη μονάδα οπτικού δίσκ υ.
- □ Eἀν παρατηρήσετε συγκέντρωση υγρασίας στον υπολογιστή σας, μην χρησιμοποιήσετε τον υπολογιστή για τουλάχιστον μία ώρα. Η συγκέντρωση υγρασίας ενδέχεται να προκαλέσει βλάβη στον υπολογιστή.
- □ \_ Βεβαιωθείτε ότι ο υπολογιστής σας παίρνει ρεύμα από το τροφοδοτικό εναλλασσόμενου ρεύματος και πρ σπαθήστε πάλι να αναπαραγάγετε τ δίσκ .

#### <span id="page-166-0"></span>Τι θα πρέπει να κάνω αν δεν είναι δυνατή η αναπαραγωγή μέσων Blu-ray Disc ή ο υπολογιστής μου παρουσιάσει ασταθή λειτουργία κατά την αναπαραγωγή Blu-ray Disc;

Ενδέχεται να μπορέσετε να αναπαράγετε κάποια από τα περιεχόμενα του Blu-ray Disc στον υπολογιστή σας ή ο υπολογιστής σας μπορεί να παρουσιάσει ασταθή λειτουργία κατά την αναπαραγωγή Blu-ray Disc. Για την κανονική αναπαραγωγή τέτοιου περιεχομένου, θα πρέπει να πραγματοποιήσετε λήψη και εγκατάσταση των πιο πρόσφατων ενημερώσεων για το **WinDVD BD** χρησιμοποιώντας το **VAIO Update**.

Για πληροφορίες σχετικά με τον τρόπο χρήσης του **VAIO Update**, ανατρέξτε στην ενότητα **Ενημέρωση του** · **[υπλγιστή σας \(σελίδα 29\)](#page-28-0)**.

## Τι θα πρέπει να κάνω εάν δεν μπ ρώ να γράψω δεδ μένα σε ένα δίσκ CD;

- □ Μην εκκινήσετε καμία εφαρμογή λογισμικού και μην επιτρέπετε σε καμία εφαρμογή να εκκινείται αυτόματα, ούτε καν στην προστασία οθόνης.
- □ Eἀν χρησιμοποιείτε δίσκο CD-R/RW με τοποθετημένη αυτοκόλλητη ετικέτα, αντικαταστήστε τον με κάποιον που δεν έχει τοποθετημένη αυτοκόλλητη ετικέτα. Η χρήση δίσκου με τοποθετημένη αυτοκόλλητη ετικέτα μπορεί να προκαλέσει σφάλμα στην εγγραφή ή άλλη βλάβη.

#### Τι θα πρέπει να κάνω εάν δεν μπ ρώ να γράψω δεδ μένα σε DVD;

- □ Βεβαιωθείτε ότι χρησιμοποιείτε τον σωστό τύπο εγγράψιμου DVD.
- □ Ελέγξτε ποια εγγράψιμη μορφή DVD είναι συμβατή με την ενσωματωμένη μονάδα εγγραφής DVD του υπολογιστή σας. Ορισμένες μάρκες εγγράψιμων μέσων DVD δεν λειτουργούν.

## Γιατί δεν είναι δυνατή η εγγραφή δεδ μένων σε μέσα Blu-ray Disc;

- $\Box$  Βεβαιωθείτε ότι η μονάδα οπτικού δίσκου υποστηρίζει τη λειτουργία εγγραφής Blu-ray Disc.
- ❑□ Τα μέσα δίσκου BD-R δεν είναι επανεγγράψιμα. Δεν μπορείτε να προσθέσετε ή να διαγράψετε δεδομένα από Σ τα μέσα δίσκ υ BD-R.

# <span id="page-167-0"></span>Οθόνη

## Γιατί η οθόνη μου είναι κενή;

- □ Hoθόνη του υπολογιστή σας μπορεί να μείνει κενή εάν ο υπολογιστής δεν τροφοδοτείται ή περνά σε κατάσταση εξοικονόμησης ενέργειας (Αναστολή ή Αδρανοποίηση). Εάν ο υπολογιστής είναι στην κατάσταση Αναστολής LCD (Βίντεο), πατήστε οποιοδήποτε πλήκτρο για να επαναφέρετε τον υπολογιστή στην Κανονική κατάσταση. Για περισσότερες πληροφορίες, ανατρέξετε στην ενότητα **Χρήση των ρυθμίσεων εξοικονόμησης ενέργειας [\(σελίδα 109\)](#page-108-0)**.
- □ Βεβαιωθείτε ότι ο υπολογιστής σας είναι σωστά συνδεδεμένος με μια πηγή ρεύματος και ότι έχει τεθεί σε λειτουργία και η ενδεικτική λυχνία είναι αναμμένη.
- □ Eἀν ο υπολογιστής σας τροφοδοτείται με μπαταρία, βεβαιωθείτε ότι η μπαταρία είναι σωστά τοποθετημένη και φορτισμένη. Για περισσότερες πληροφορίες, ανατρέξετε στην ενότητα **Χρήση της μπαταρίας (σελίδα 21)**.
- □ Εἀν η ἐξοδος εικόνας ἐχει οριστεί στην εξωτερική οθόνη, πατήστε τα πλήκτρα **Fn+F7**. Για περισσότερες πληροφορίες, ανατρέξετε στην ενότητα **Συνδυασμοί και λειτουργίες με το πλήκτρο Fn (σελίδα 31)**.

## <span id="page-168-0"></span>Τι θα πρέπει να κάνω αν δεν εμφανίζονται σωστές εικόνες ή βίντεο;

- <sup>\_</sup> Βεβαιωθείτε ότι έχετε επιλέξει **Πολύ υψηλή (32 bit)** για τα χρώματα, πριν χρησιμοποιήσετε λογισμικό βίντεο/εικόνας ή ξεκινήσετε την αναπαραγωγή DVD. Εάν επιλέξετε οποιαδήποτε άλλη επιλογή, ενδέχεται να μην είναι δυνατή η σωστή εμφάνιση εικόνων από το λογισμικό. Για να αλλάξετε τα χρώματα, ακολουθήστε αυτά τα βήματα:
	- **1**Κάντε δεξί κλικ στην επιφάνεια εργασίας και επιλέξτε **Εξατομίκευση**.
	- **2** Κάντε κλικ στην επιλογή **Ρυθμίσεις οθόνης**.
	- **33** Επιλέξτε **Πολύ υψηλή (32 bit)** στην περιοχή **Χρώματα**.
- □ Μην αλλάξετε την ανάλυση ή τα χρώματα της οθόνης κατά τη χρήση λογισμικού βίντεο/εικόνας ή την αναπαραγωγή DVD, επειδή ενδέχεται οι λειτουργίες του συστήματος να είναι ασταθείς ή η αναπαραγωγή/εμφάνιση να μην είναι επιτυχής.

Επιπλέον, συνιστάται να απενεργοποιήσετε την προστασία οθόνης πριν ξεκινήσετε την αναπαραγωγή DVD. Εάν είναι ενεργοποιημένη η προστασία οθόνης, ενδέχεται να ενεργοποιηθεί κατά την αναπαραγωγή του DVD και να εμποδίσει τη σωστή εκτέλεσή της. Έχει διαπιστωθεί ότι ορισμένες προστασίες οθόνης αλλάζουν ακόμα και την ανάλυση ή τα χρώματα της οθόνης.

#### Τι θα πρέπει να κάνω εάν δεν εμφανίζεται καμία εικόνα στην οθόνη της τηλεόρασής μου ή την εξωτερική οθόνη που είναι συνδεδεμένη στη θύρα εξόδου HDMI;

Βεβαιωθείτε πως χρησιμοποιείτε μια οθόνη συμβατή με το πρότυπο HDCP. Τα περιεχόμενα με προστασία πνευματικών δικαιωμάτων δεν εμφανίζονται σε οθόνη μη συμβατή με το πρότυπο HDCP. Για περισσότερες πληροφορίες, ανατρέξετε στην ενότητα **Σύνδεση τηλεόρασης (σελίδα 87)** ή στην ενότητα **Σύνδεση οθόνης υπολογιστή (σελίδα 84)**.

## <span id="page-169-0"></span>Γιατί η οθόνη μου δεν εμφανίζει κάποιο βίντεο;

- □ Eἀν η ἑξοδος εικόνας οδηγηθεί στην εξωτερική οθόνη και η εξωτερική οθόνη έχει αποσυνδεθεί, δεν μπορεί να εμφανιστεί βίντεο στην οθόνη του υπολογιστή. Διακόψτε την αναπαραγωγή του βίντεο, αλλάξτε τη ρύθμιση εξόδου εικόνας στην οθόνη του υπολογιστή και έπειτα ξεκινήστε ξανά την αναπαραγωγή του βίντεο. Για αλλαγή της εξόδου οθόνης, ανατρέξτε στην ενότητα **Επιλογή καταστάσεων λειτουργίας οθόνης (σελίδα 90)**. Διαφορετικά, μπορείτε να πατήσετε τα πλήκτρα **Fn+F7** για να αλλάξετε την έξοδο της εικόνας. Για περισσότερες πληροφορίες, ανατρέξετε στην ενότητα **Συνδυασμοί και λειτουργίες με το πλήκτρο Fn (σελίδα 31)**.
- □ H μνήμη βίντεο του υπολογιστή σας ενδέχεται να μην επαρκεί για την προβολή βίντεο υψηλής ανάλυσης. Στην περίπτωση αυτή, μειώστε την ανάλυση της οθόνης LCD.

Για να αλλάξετε την ανάλυση της οθόνης, ακολουθήστε τα παρακάτω βήματα:

- **1**Κάντε δεξί κλικ στην επιφάνεια εργασίας και επιλέξτε **Εξατομίκευση**.
- **2** Κάντε κλικ στην επιλογή **Ρυθμίσεις οθόνης**.
- **33** – Μετακινήστε το ρυθμιστικό κάτω από το στοιχείο **Ανάλυση** προς τα αριστερά για να μειώσετε ή προς τα δεξιά για να αυξήσετε την ανάλυση της οθόνης.

#### ✍

Μπορείτε να ελέγξετε τη συνολική ποσότητα διαθέσιμης μνήμης γραφικών και βίντεο. Κάντε δεξί κλικ στην επιφάνεια εργασίας, επιλέξτε **Εξατομίκευση** και κάντε κλικ στην επιλογή **Ρυθμίσεις οθόνης, Ρυθμίσεις για προχωρημένους** και στην καρτέλα **Προσαρμογέας**. Η τιμή που εμφανίζεται ενδέχεται να διαφέρει από την πραγματική ποσότητα μνήμης του υπολογιστή σας.

#### Τι θα πρέπει να κάνω εάν η οθόνη μου είναι σκοτεινή;

Πατήστε τα πλήκτρα **Fn+F6** για να αυξήσετε τη φωτεινότητα της οθόνης.

#### <span id="page-170-0"></span>Γιατί υπάρχουν διακυμάνσεις στη φωτεινότητα της οθόνης LCD όταν πραγματοποιώ αλλαγές ή όταν επαναφέρω τον υπολογιστή μου από κατάσταση Αναστολής σε Καν νική κατάσταση;

Το φαινόμενο αυτό ενδέχεται να παρουσιαστεί σε μοντέλα με φωτισμό LED κατά τη ρύθμιση των χρωμάτων της οθόνης LCD και δεν υποδεικνύει δυσλειτουργία.

## Τι θα πρέπει να κάνω εάν αλλάξει η φωτεινότητα της οθόνης LCD;

Η ρύθμιση φωτεινότητας της οθόνης LCD, η οποία προσαρμόζεται με τα πλήκτρα **Fn+F5/F6**, είναι προσωρινή και μπορεί να επανέλθει στην αρχική ρύθμιση όταν ο υπολογιστής σας επιστρέψει στην Κανονική κατάσταση λειτουργίας από την κατάσταση λειτουργίας Αναστολής ή Αδρανοποίησης. Για να αποθηκεύσετε τις προτιμήσεις σας για τη φωτεινότητα, ακολουθήστε τα παρακάτω βήματα:

- **11** – Κάντε δεξιό κλικ στο εικονίδιο της κατάστασης ενέργειας στη γραμμή εργασιών και επιλέξτε **Επιλογές παροχής ενέργειας**.
- **2** Κάντε κλικ στην επιλογή **Αλλαγή ρυθμίσεων σχεδίου** κάτω από το τρέχον σχέδιο ενέργειας.
- **3**3 Κάντε κλικ στο **Αλλαγή ρυθμίσεων παροχής ενέργειας για προχωρημένους**.
- **4**Επιλέ\*τε την καρτέλα **Ρυθμίσεις για πρωρημένυς**.
- **55** Κάντε διπλό κλικ στην επιλογή **Οθόνη**.
- **66** Προσαρμόστε τη ρύθμιση φωτεινότητας της οθόνης LCD στο στοιχείο για την προσαρμογή φωτεινότητας.

#### Τι θα πρέπει να κάνω εάν η εξωτερική οθόνη συνεχίζει να μην εμφανίζει καμία εικόνα;

Εάν δεν μπορείτε να αλλάξετε τη ρύθμιση εξόδου εικόνας πατώντας τα πλήκτρα **Fn+F7**, θα πρέπει να αλλάξετε τις ρυθμίσεις για την εξωτερική οθόνη μέσω της εφαρμογής **VAIO Control Center**. Για να αλλάξετε τις ρυθμίσεις, εκκινήστε την εφαρμογή **VAIO Control Center**, επιλέξτε το στοιχείο ελέγχου για την εξωτερική οθόνη και έπειτα κάντε κλικ για να επιλέξετε το πλαίσιο ελέγχου για την αλλαγή των επιλογών εντοπισμού της εξωτερικής οθόνης. Στη συνέχεια, χρησιμοποιήστε τα πλήκτρα **Fn+F7** για να αλλάξετε την έξοδο της εικόνας.

#### <span id="page-171-0"></span>Πώς μπορώ να ενεργοποιήσω το Windows Aero;

Για να ενεργοποιήσετε το Windows Aero, ακολουθήστε τα παρακάτω βήματα:

- **11** – Κάντε κλικ στο μενού **Έναρξη** και κατόπιν στην επιλογή **Πίνακας Ελέγχου**.
- **22** – Κάντε κλικ στο **Προσαρμογή χρωμάτων** στο στοιχείο **Εμφάνιση και Εξατομίκευση**.
- **3**3 Κάντε κλικ στο Ἀνοιγμα ιδιοτἠτων κλασικής εμφάνισης για περισσότερες επιλογές χρωμάτων.
- **4**4 - Επιλέξτε το **Windows Aero** από τις επιλογές του στοιχείου **Συνδυασμός χρωμάτων** στην καρτέλα **Εμφάνιση**.
- **55** – Κάντε κλικ στο κουμπί **ΟΚ**.

Για πληροφορίες σχετικά με τις λειτουργίες του Windows Aero, όπως το Windows Flip 3D, ανατρέξτε στην ενότητα **Βοήθεια και υποστήριξη των Windows.** 

# <span id="page-172-0"></span>Εκτύπωση

## Τι θα πρέπει να κάνω εάν δεν μπ ρώ να εκτυπώσω ένα έγγραφ ;

- $\Box$ □ Βεβαιωθείτε ότι ο εκτυπωτής σας είναι αναμμένος και ότι το καλώδιο του εκτυπωτή είναι καλά συνδεδεμένο στις θύρες τ υ εκτυπωτή και τ υ υπ λ γιστή.
- $\Box$  Βεβαιωθείτε ότι ο εκτυπωτής σας είναι συμβατός με το λειτουργικό σύστημα των Windows που βρίσκεται εγκατεστημένο στον υπολογιστή σας.
- □ Eνδέχεται να χρειαστεί να εγκαταστήσετε το λογισμικό προγράμματος οδήγησης του εκτυπωτή πριν τον χρησιμοποιήσετε. Για περισσότερες πληροφορίες, ανατρέξτε στο εγχειρίδιο που συνοδεύει τον εκτυπωτή σας.
- □ Eἀν ο εκτυπωτής δεν λειτουργήσει αφού ο υπολογιστής ξεκινήσει να λειτουργεί μετά από κατάσταση εξοικονόμησης ενέργειας (Αναστολή ή Αδρανοποίηση), θα πρέπει να κάνετε επανεκκίνηση του υπολογιστή.
- □ Eἀν ο εκτυπωτής σας διαθέτει λειτουργίες αμφίδρομης επικοινωνίας, η απενεργοποίηση των λειτουργιών στον υπολογιστή μπορεί να κάνει δυνατή την εκτύπωση. Ακολουθήστε τα παρακάτω βήματα:
	- **11** – Κάντε κλικ στο μενού **Έναρξη** και κατόπιν στην επιλογή **Πίνακας Ελέγχου**.
	- **2** Κάντε κλικ στο στοιχείο **Εκτυπωτής**, στο **Υλικό και Ήχος**.
	- **33** – Κάντε δεξί κλικ στο εικονίδιο του εκτυπωτή και επιλέξτε **Ιδιότητες**.
	- **4**Κάντε κλικ στην καρτέλα **Θύρες**.
	- **5**5 – Κάντε κλικ για να ακυρώσετε το πλαίσιο ελέγχου **Ενεργοποίηση υποστήριξης αμφίδρομης επικοινωνίας**.
	- **66** - Κάντε κλικ στο κουμπί **ΟΚ**.

Έτσι απενεργοποιούνται οι λειτουργίες αμφίδρομης επικοινωνίας του εκτυπωτή σας, όπως μεταφορά δεδομένων, παρακολούθηση κατάστασης και απομακρυσμένος πίνακας.

# <span id="page-173-0"></span>Μικρόφωνο

## Τι θα πρέπει να κάνω εάν το μικρόφωνο δεν λειτουργεί;

- ❑□ Eἀν χρησιμοποιείτε ἐνα εξωτερικό μικρόφωνο, βεβαιωθείτε ότι το μικρόφωνο είναι ενεργοποιημένο και σωστά συνδεδεμένο στην υποδοχή μικροφώνου του υπολογιστή σας.
- □ H συσκευή εισόδου ήχου μπορεί να μην έχει ρυθμιστεί σωστά. Για να ρυθμίσετε τη συσκευή εισόδου ήχου, ακ λ υθήστε την παρακάτω διαδικασία:
	- **1**1 – Κλείστε όλες τις ανοιχτές εφαρμογές.
	- **2** Κάντε κλικ στο μενού **Έναρξη** και κατόπιν στην επιλογή **Πίνακας Ελέγχου**.
	- **3** Κάντε κλικ στο **Υλικό και Ήχος**.
	- **4** Κάντε κλικ στο **Διαχείριση συσκευών ήχου** στο στοιχείο **Ήχος**.
	- **55** Στην καρτέλα **Εγγραφή**, επιλέξτε την επιθυμητή συσκευή για είσοδο ήχου και κάντε κλικ στο **Ορισμός πρεπιλγής**.

## Πώς μπορώ να αποτρέψω την επιστροφή μικροφώνου;

Η επιστροφή μικροφώνου παρουσιάζεται όταν το μικρόφωνο λαμβάνει τον ήχο από μια συσκευή εξόδου ήχου, όπως ένα ηχείο.

Για να αποφύγετε αυτό το πρόβλημα:

- □ Κρατήστε το μικρόφωνο μακριά από τη συσκευή εξόδου ήχου.
- ❑□ Μειώστε την ένταση των ηχείων και του μικροφώνου.

# <span id="page-174-0"></span>Ηχεία

## <span id="page-174-1"></span>Τι θα πρέπει να κάνω εάν δεν ακούγεται ήχος από τα ενσωματωμένα ηχεία μου;

- □ Eἀν χρησιμοποιείτε ένα πρόγραμμα που διαθέτει το δικό του χειριστήριο έντασης, βεβαιωθείτε ότι το χειριστήριο έντασης είναι σωστά ρυθμισμένο. Για περισσότερες πληροφορίες, ανατρέξτε στο αρχείο βοήθειας του προγράμματος.
- $\Box$  Η ένταση μπορεί να είναι απενεργοποιημένη με το κουμπί  $\lfloor\frac{q_K}{\cdots}\rfloor$ . Πατήστε πάλι το κουμπί.
- □ H ἐνταση μπορεί να έχει ελαχιστοποιηθεί με το κουμπί || ⊿-]. Πατήστε το κουμπί || און αρκετές φορές ή κρατήστε το κουμπί πατημένο για να αυξήσετε την ένταση έως ότου να ακούσετε τον ήχο.
- □ Ελέγξτε τις ρυθμίσεις έντασης ήχου των Windows κάνοντας κλικ στο εικονίδιο της έντασης του ήχου στη γραμμή εργασιών.
- □ H συσκευή εξόδου ήχου μπορεί να μην έχει ρυθμιστεί σωστά. Για αλλαγή της συσκευής εξόδου ήχου, ανατρέξτε στην ενότητα **Πώς μπορώ αλλάξω τη συσκευή εξόδου ήχου; (σελίδα 180)**.

## Τι θα πρέπει να κάνω εάν τα εξωτερικά ηχεία μου δεν λειτουργούν;

- $□$  Ανατρέξτε στις προτάσεις της ενότητας **Τι θα πρέπει να κάνω εάν δεν ακούγεται ήχος από τα ενσωματωμένα [ηεία μυ; \(σελίδα 175\)](#page-174-1)**.
- □ Βεβαιωθείτε ότι τα ηχεία σας είναι σωστά συνδεδεμένα και ότι η ένταση είναι αρκετή ώστε να μπορείτε να ακ ύσετε.
- □ \_ Βεβαιωθείτε ότι τα ηχεία που διαθέτετε προορίζονται για χρήση με υπολογιστή.
- □ Eἀν τα ηχεία διαθέτουν κουμπί σίγασης, απενεργοποιήστε το κουμπί.
- □ Eἀν τα ηχεία απαιτούν εξωτερική τροφοδοσία ρεύματος, βεβαιωθείτε ότι είναι συνδεδεμένα με μια πηγή ρεύματος. Για περισσότερες πληροφορίες, ανατρέξτε στο εγχειρίδιο που συνοδεύει τα ηχεία σας.

# <span id="page-175-0"></span>Επιφάνεια αφής

## Τι θα πρέπει να κάνω εάν η επιφάνεια αφής δεν λειτ υργεί;

- ❑□ Evδεχομένως να απενεργοποιήσατε το πληκτρολόγιο αφής πριν να συνδέσετε το ποντίκι στον υπολογιστή σας. Ανατρέξτε στην ενότητα **Χρήση της επιφάνειας αφής (σελίδα 32)**.
- □ \_ Βεβαιωθείτε ότι δεν υπάρχει συνδεδεμένο ποντίκι στον υπολογιστή σας.
- □ Eἀν ο δείκτης σταματήσει να κινείται κατά τη διάρκεια της εκτέλεσης κάποιας εφαρμογής λογισμικού, πατήστε τα πλήκτρα **Alt+F4** για να κλείσετε το παράθυρο της εφαρμογής.
- $\Box$  Αν δεν λειτουργούν τα πλήκτρα **Alt+F4**, πατήστε το πλήκτρο Windows μια φορά και στη συνέχεια το πλήκτρο ➡ αρκετές φορές, επιλέξτε **Επανεκκίνηση** με το πλήκτρο **↑** ή ↓ και πατήστε το πλήκτρο **Enter** για να επανεκκινήσετε τον υπολογιστή σας.
- □ Aν δεν είναι δυνατή η επανεκκίνηση του υπολογιστή σας, πατήστε τα πλήκτρα **Ctrl+Alt+Delete**, επιλέξτε το βέλος δίπλα από το κουμπί **Τερματισμός λειτουργίας** με τα πλήκτρα ↓ και → και στη συνέχεια πατήστε **Επανεκκίνηση** με το πλήκτρο **↑** ἡ ➡ και πατήστε **Enter** για επανεκκίνηση του υπολογιστή.
- □ Eἀν το πρόβλημα δεν λυθεί με αυτήν τη διαδικασία, πατήστε και κρατήστε πατημένο το κουμπί λειτουργίας μέχρι να απενεργοποιηθεί ο υπολογιστής.

Η απενεργοποίηση του υπολογιστή σας με το κουμπί λειτουργίας ενδέχεται να προκαλέσει απώλεια των μη αποθηκευμένων δεδομένων.

# <span id="page-176-0"></span>Πληκτρολόγιο

## Τι θα πρέπει να κάνω εάν η ρύθμιση τ υ πληκτρ λ γί υ είναι λανθασμένη;

Η διάταξη γλώσσας του πληκτρολογίου του υπολογιστή σας αναγράφεται πάνω στο κουτί συσκευασίας. Εάν επιλέξετε ένα διαφορετικό τοπικό πληκτρολόγιο όταν ολοκληρώσετε τη ρύθμιση των Windows, δεν θα υπάρχει αντιστοιχία στη ρύθμιση των πλήκτρων.

Για να αλλάξετε τη ρύθμιση του πληκτρολογίου, ακολουθήστε τα παρακάτω βήματα:

- **11** – Κάντε κλικ στο μενού **Έναρξη** και κατόπιν στην επιλογή **Πίνακας Ελέγχου**.
- **22** \_ Κάντε κλικ στο στοιχείο **Ώρα, Γλώσσα και Περιοχή** και μετά στην επιλογή **Τοπικές ρυθμίσεις και ρυθμίσεις γλώσσας**.
- **3**3 – Αλλάξτε τις ρυθμίσεις σύμφωνα με τις προτιμήσεις σας.

#### Τι θα πρέπει να κάνω εάν δεν μπορώ να χρησιμοποιήσω το αριθμητικό πληκτρολόγιο για την εισαγωγή αριθμών;

Εάν δεν μπορείτε να χρησιμοποιήσετε το αριθμητικό πληκτρολόγιο, ενδέχεται να είναι απενεργοποιημένο το πλήκτρο **Num Lk**. Ελέγξτε ένα η ενδεικτική λυχνία Num lock είναι σβηστή. Εάν η ενδεικτική λυχνία του Num lock είναι σβηστή, πατήστε το πλήκτρο **Num Lk** για να την ενεργοποιήσετε προτού εισάγετε αριθμούς.

# <span id="page-177-0"></span>Δισκέτες

#### Γιατί δεν εμφανίζεται το εικονίδιο "Ασφαλής κατάργησης συσκευών υλικού" στη γραμμή εργασιών όταν η μονάδα είναι συνδεδεμένη;

Ο υπολογιστής σας δεν αναγνωρίζει τη μονάδα δισκέτας. Πρώτα, βεβαιωθείτε ότι το καλώδιο USB είναι σωστά συνδεδεμένο με τη θύρα USB. Εάν χρειάζεται να διασφαλίσετε τη σύνδεση, περιμένετε μερικά λεπτά έως ότου ο υπολογιστής αναγνωρίσει τη μονάδα. Εάν το εικονίδιο εξακολουθεί να μην εμφανίζεται, ακολουθήστε τα παρακάτω βήματα:

- **1**1 – Κλείστε όλες τις εφαρμογές που χρησιμοποιούν τη μονάδα δισκέτας.
- **2**2 – Περιμένετε έως ότου η ενδεικτική λυχνία στη μονάδα δισκέτας απενεργοποιηθεί.
- **33** Πατήστε το κουμπί εξαγωγής για να αφαιρέσετε το δίσκο και αποσυνδέστε τη μονάδα δισκέτας USB από τον υπολογιστή.
- **4** Συνδέστε ξανά τη μονάδα δισκέτας συνδέοντας το καλώδιο USB στη θύρα USB.
- **55** Κάντε επανεκκίνηση του υπολογιστή κάνοντας κλικ στο κουμπί **Έναρξη**, στο βέλος δίπλα στο κουμπί **Κλείδωμα αυτού του υπολογιστή** και στο **Επανεκκίνηση**.

## Τι θα πρέπει να κάνω εάν δεν μπ ρώ να γράψω δεδ μένα σε μια δισκέτα;

- □ Βεβαιωθείτε ότι η δισκέτα είναι σωστά τοποθετημένη στη μονάδα.
- □ Eἀν ο δίσκος είναι σωστά τοποθετημένος και εξακολουθείτε να μην μπορείτε να εγγράψετε δεδομένα σε αυτόν, ο δίσκος ενδέχεται να είναι πλήρης ή να προστατεύεται από εγγραφή. Μπορείτε είτε να χρησιμοποιήσετε μια δισκέτα που δεν έχει προστασία εγγραφής είτε να απενεργοποιήσετε τη λειτουργία προστασίας από εγγραφή.

# <span id="page-178-0"></span>Ήχος/Εικόνα

#### Τι θα πρέπει να κάνω εάν δεν μπορώ να χρησιμοποιήσω την ψηφιακή βιντεοκάμερά μου;

Εάν εμφανιστεί μήνυμα ότι η συσκευή i.LINK είναι αποσυνδεδεμένη ή απενεργοποιημένη, το καλώδιο i.LINK μπορεί να μην έχει συνδεθεί σωστά στη θύρα του υπολογιστή ή της βιντεοκάμερας. Αποσυνδέστε το καλώδιο και συνδέστε το πάλι. Για περισσότερες πληροφορίες, ανατρέξετε στην ενότητα **[Σύνδεση συσκευής i.LINK \(σελίδα 98\)](#page-97-0)**.

#### Πώς μπορώ να απενεργοποιήσω τον ήχο εκκίνησης των Windows;

Για να απενεργοποιήσετε τον ήχο εκκίνησης των Windows, ακολουθήστε τα παρακάτω βήματα:

- **11** – Κάντε κλικ στο μενού **Έναρξη** και κατόπιν στην επιλογή **Πίνακας Ελέγχου**.
- **2** Κάντε κλικ στο **Υλικό και Ήχος**.
- **33** – Κάντε κλικ στο **Διαχείριση συσκευών ήχου** στο στοιχείο **Ήχος**.
- **4**4 Στην καρτέλα **Ήχοι**, κάντε κλικ στο πλαίσιο ελέγχου **Αναπαραγωγή ήχου εκκίνησης των Windows** για να το αποεπιλέξετε.
- **5**Κάντε κλικ στ κ υμπί **OK**.

## <span id="page-179-1"></span><span id="page-179-0"></span>Πώς μπορώ αλλάξω τη συσκευή εξόδου ήχου;

Εάν δεν ακούτε ήχο από τη συσκευή που είναι συνδεδεμένη σε μια θύρα, όπως η θύρα USB, η θύρα εξόδου HDMI, η οπτική θύρα εξόδου ή η υποδοχή ακουστικών, πρέπει να αλλάξετε τη συσκευή εξόδου ήχου.

- **1**1 – Κλείστε όλες τις ανοιχτές εφαρμογές.
- **22** – Κάντε κλικ στο μενού **Έναρξη** και κατόπιν στην επιλογή **Πίνακας Ελέγχου**.
- **3** Κάντε κλικ στο **Υλικό και Ήχος**.
- **4** Κάντε κλικ στο **Διαχείριση συσκευών ήχου** στο στοιχείο **Ήχος**.
- **55** Στην καρτέλα **Αναπαραγωγή**, επιλέξτε την επιθυμητή συσκευή για έξοδο ήχου και κάντε κλικ στο **Ορισμός πρεπιλγής**.

#### Τι θα πρέπει να κάνω εάν δεν ακούγεται ήχος από τη συσκευή εξόδου ήχου που είναι συνδεδεμένη στη θύρα εξόδου HDMI ή στην οπτική θύρα εξόδου ή στην υποδοχἡ ακουστικών;

- □ Πρέπει να αλλάξετε τη συσκευή εξόδου ήχου αν θέλετε να ακούσετε ήχο από τη συσκευή που είναι συνδεδεμένη σε μια θύρα, όπως η θύρα εξόδου HDMI, η οπτική θύρα εξόδου ή η υποδοχή ακουστικών. Για τη λεπτομερή διαδικασία, ανατρέξτε στην ενότητα **Πώς μπορώ αλλάξω τη συσκευή εξόδου ήχου; (σελίδα 180)**.
- □ Eἀν εξακολουθεί να μην ακοὐγεται ήχος από τη συσκευή εξόδου ήχου, ακολουθήστε τα παρακάτω βήματα:
	- **1** Ακολουθήστε τα βήματα 1 έως 4 στην ενότητα **Πώς μπορώ αλλάξω τη συσκευή εξόδου ήχου; (σελίδα 180).**
	- **22** Στην καρτέλα **Αναπαραγωγή**, επιλέξτε το εικονίδιο HDMI ή S/PDIF και κάντε κλικ στο **Ιδιότητες**.
	- **3** Κάντε κλικ στην καρτέλα **Για πρωρημένυς**.
	- **4**4 Επιλέξτε το ρυθμό δειγματοληψίας και το βάθος bit (για παράδειγμα 48.000 Hz, 16 bit) που υποστηρίζει η συσκευή.
	- **55** Κάντε κλικ στο κουμπί **ΟΚ**.
#### <span id="page-180-0"></span>Πώς πραγματοποιώ έξοδο του ήχου Dolby Digital ή DTS μέσω συσκευής S/PDIF ή συσκευής συμβατής με HDMI;

Για να πραγματοποιήσετε έξοδο ήχου Dolby Digital ή DTS από ένα δίσκο μέσω συσκευής S/PDIF ή συσκευής συμβατής με HDMI που είναι συνδεδεμένη με τον υπολογιστή σας, ακολουθήστε την εξής διαδικασία:

- **11** – Κάντε κλικ στο μενού **Έναρξη** και κατόπιν στην επιλογή **Πίνακας Ελέγχου**.
- **22** Κάντε κλικ στο **Υλικό και Ήχος**.
- **33** – Κάντε κλικ στο **Διαχείριση συσκευών ήχου** στο στοιχείο **Ήχος**.
- **44** Στην καρτέλα **Αναπαραγωγή**, επιλέξτε το εικονίδιο της θύρας εξόδου ή HDMI και κάντε κλικ στο **Ιδιότητες**.
- **5**Κάντε κλικ στην καρτέλα **Υποστηριζόμενες μορφές**.
- **66** – Κάντε κλικ για να επιλέξετε τα πλαίσια ελέγχου **Ήχος DTS** και **Dolby Digital**.
- **7**Κάντε κλικ στ κ υμπί **OK**.

**!**Εάν η έξοδος ήχου Dolby Digital ή DTS συνδέεται σε συσκευή που δεν την υποστηρίζει, η συσκευή δεν θα αναπαράγει κάποιο ήχο. Σε αυτήν την περίπτωση, καταργήστε την επιλ γή των πλαισίων ελέγ <sup>υ</sup>**Ής DTS** και **Dolby Digital**.

#### Γιατί παρουσιάζονται ηχητικές παρεμβολές ή/και απώλεια καρέ κατά την αναπαραγωγή βίντεο υψηλής ανάλυσης, όπως αυτά που έχουν εγγραφεί με την ψηφιακή βιντεοκάμερα AVCHD;

Η αναπαραγωγή βίντεο υψηλής ανάλυσης απαιτεί αρκετούς πόρους υλικού, όπως CPU, GPU ή απόδοση μνήμης συστήματος στον υπολογιστή σας. Κατά την αναπαραγωγή βίντεο, ορισμένες λειτουργίες ή/και δυνατότητες ενδέχεται να μην είναι διαθέσιμες και ενδέχεται να παρουσιαστούν ηχητικές παρεμβολές, απώλεια καρέ και αποτυχία αναπαραγωγής ανάλογα με τις παραμέτρους του υπολογιστή σας.

## <span id="page-181-0"></span>Memory Stick

### Τι θα πρέπει να κάνω εάν δεν μπορώ να χρησιμοποιήσω κάποιο Memory Stick, που έχει διαμορφωθεί σε υπολογιστή VAIO, σε άλλες συσκευές;

Ενδέχεται να χρειαστεί να διαμορφώσετε ξανά το Memory Stick σας.

Η διαμόρφωση των Memory Stick διαγράφει όλα τα δεδομένα, συμπεριλαμβανομένων και των δεδομένων μουσικής, που είναι αποθηκευμένα σε αυτά. Πριν διαμορφώσετε ξανά κάποιο Memory Stick, δημιουργήστε εφεδρικά αντίγραφα των σημαντικών δεδομένων και βεβαιωθείτε ότι το Memory Stick δεν περιέχει αρχεία που θέλετε να κρατήσετε.

- **1** Αντιγράψτε τα δεδομένα από το Memory Stick στην ενσωματωμένη συσκευή αποθήκευσης για να αποθηκεύσετε δεδομένα ή εικόνες.
- **2**2 Διαμορφώστε το Memory Stick, ακολουθώντας τα βήματα στην ενότητα **Διαμόρφωση Memory Stick (σελίδα 46)**.

#### Μπορώ να αντιγράψω εικόνες από μια ψηφιακή κάμερα χρησιμοποιώντας το Memory Stick;

Nαι. Επίσης μπορείτε να δείτε βίντεο κλιπ που έχετε εγγράψει με κάμερες συμβατές με Memory Stick.

### Γιατί δεν είναι δυνατή η εγγραφή δεδ μένων στ Memory Stick;

Ορισμένα Memory Stick διαθέτουν ένα διακόπτη αποτροπής της διαγραφής, προκειμένου να προστατεύονται τα δεδομένα από τυχαία διαγραφή ή αντικατάσταση. Βεβαιωθείτε πως είναι απενεργοποιημένος ο διακόπτης αποτροπής της διαγραφής.

# <span id="page-182-0"></span>Περιφερειακά

## Τι πρέπει να κάνω εάν δεν μπ ρώ να συνδέσω μια συσκευή USB;

- $\Box$  Eἀν υπάρχει η δυνατότητα, βεβαιωθείτε ότι η συσκευή USB είναι ενεργοποιημένη και χρησιμοποιεί τη δική της παροχή ενέργειας. Για παράδειγμα, εάν χρησιμοποιείτε μια ψηφιακή κάμερα, βεβαιωθείτε ότι η μπαταρία είναι φορτισμένη. Εάν χρησιμοποιείτε έναν εκτυπωτή, βεβαιωθείτε ότι το καλώδιο τροφοδοσίας είναι σωστά συνδεδεμένο στην έξοδο εναλλασσόμενου ρεύματος.
- □ Δοκιμάστε να χρησιμοποιήσετε μια διαφορετική θύρα USB στον υπολογιστή σας. Το λογισμικό του προγράμματος οδήγησης μπορεί να εγκατασταθεί στη συγκεκριμένη θύρα που χρησιμοποιήσατε την πρώτη φορά που συνδέσατε τη συσκευή.
- □ Για περισσότερες πληροφορίες, ανατρέξτε στο εγχειρίδιο που συνοδεύει τη συσκευή USB. Ενδεχομένως να χρειαστείτε να εγκαταστήσετε το λογισμικό πριν συνδέσετε τη συσκευή.
- □ Δοκιμάστε να συνδέσετε μια απλή, χαμηλής ενέργειας συσκευή όπως ένα ποντίκι για να ελέγξετε εάν η θύρα Δ λειτ υργεί.
- ❑ ;ι διαν μείς USB μπ ρεί να εμπ δίσ υν μια συσκευή να λειτ υργήσει λγω αστ ίας της διαν μής ρεύματ ς. Σας συνιστούμε να συνδέσετε τη συσκευή απευθείας στον υπολογιστή σας, χωρίς διανομέα.

# <span id="page-183-0"></span>Εμπ ρικά σήματα

H επωνυμία Sony, VAIO, ο λογότυπος VAIO, το VAIO Control Center, το VAIO Power Management, το VAIO Power Management Viewer, το VAIO Update και το "BRAVIA" είναι εμπορικά σήματα ή σήματα κατατεθέντα της Sony Corporation.

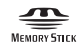

To και τα "Memory Stick", "Memory Stick Duo", "MagicGate", "OpenMG", "MagicGate Memory Stick", "Memory Stick PRO", "Memory Stick PRO-HG", "Memory Stick Micro", "M2" και ο λογότυπος Memory Stick είναι εμπ ρικά σήματα ή σήματα κατατεθέντα της Sony Corporation.

Τ Walkman είναι σήμα κατατεθέν της Sony Corporation.

To Blu-ray Disc™ και ο λογότυπος Blu-ray Disc είναι εμπορικά σήματα της Blu-ray Disc Association.

Τα Intel, Pentium, Intel SpeedStep και Atom είναι εμπ ρικά σήματα ή σήματα κατατεθέντα της Intel Corporation.

Ta Microsoft Windows Vista, ο λογότυπος των Windows και το BitLocker είναι εμπορικά σήματα ή σήματα κατατεθέντα της Microsoft Corporation στις Η.Π.Α. και σε άλλες ώρες.

Το i.LINK είναι εμπορικό σήμα της Sony, το οποίο χρησιμοποιείται αποκλειστικά για να προσδιορίσει ότι κάποιο προϊόν διαθέτει σύνδεση IEEE 1394.

Τ Roxio Easy Media Creator είναι εμπ ρικ σήμα της εταιρίας Sonic Solutions.

Τα WinDVD for VAIO και WinDVD BD for VAIO είναι εμπ ρικά σήματα της εταιρίας InterVideo, Inc.

Το ArcSoft και ο λογότυπος ArcSoft είναι σήματα κατατεθέντα της ArcSoft, Inc. Το ArcSoft WebCam Companion είναι εμπορικό σήμα της ArcSoft, Inc.

To ATI και το ATI Catalyst είναι εμπορικά σήματα της Advanced Micro Devices, Inc.

Το λεκτικό σήμα Bluetooth και οι αντίστοιχοι λογότυποι είναι σήματα κατατεθέντα και ανήκουν στην Bluetooth SIG, Inc. και οποιαδήποτε χρήση αυτών από τη Sony Corporation γίνεται βάσει άδειας. Άλλα εμπορικά σήματα και επωνυμίες είναι αυτά των αντίστοιχων κατόχων τους.

<span id="page-184-0"></span>Το λεκτικό σήμα ExpressCard και οι αντίστοιχοι λογότυποι ανήκουν στην PCMCIA και οποιαδήποτε χρήση αυτών από τη Sony Corporation γίνεται βάσει άδειας. Άλλα εμπορικά σήματα και επωνυμίες είναι αυτά των αντίστοιχων κατόχων τους.

Ο λογότυπος SD είναι εμπορικό σήμα.

Ο λογότυπος SDHC είναι εμπορικό σήμα.

To CompactFlash® είναι εμπορικό σήμα της SanDisk Corporation.

Τ MultiMediaCard™ είναι εμπ ρικ σήμα της MultiMediaCard Association.

Το HDMI, ο λογότυπος HDMI και το High-Definition Multimedia Interface είναι εμπορικά σήματα ή σήματα κατατεθέντα της HDMI Licensing LLC.

Τ "PlaceEngine" είναι σήμα κατατεθέν της Koozyt, Inc.

To "PlaceEngine" αναπτὐχθηκε από τη Sony Computer Science Laboratories, Inc. και φέρει την άδεια της Koozyt, Inc.

Tα \*\*\*\*, "XMB", και "xross media bar" είναι εμπορικά σήματα της Sony Corporation και της Sony Computer Entertainment Inc.

Τ "AVCHD" είναι εμπ ρικ σήμα της Panasonic Corporation και της Sony Corporation.

Όλες οι υπόλοιπες ονομασίες συστημάτων, προϊόντων και υπηρεσιών είναι εμπορικά σήματα των αντίστοιχων κατόχων τους. Στο παρόν εγχειρίδιο δεν εμφανίζονται τα σύμβολα ™ ή ®.

Οι προδιαγραφές υπόκεινται σε αλλαγές χωρίς προηγούμενη ειδοποίηση. Όλα τα υπόλοιπα εμπορικά σήματα είναι εμπορικά σήματα των αντίστοιχων κατόχων τους.

Ενδεχομένως να μην διατίθενται με το μοντέλο σας όλα τα λογισμικά που αναφέρονται παραπάνω.

Ανατρέξτε στην ηλεκτρονική τεκμηρίωση προδιαγραφών για να δείτε ποιο λογισμικό είναι διαθέσιμο για το μοντέλο του υπολογιστή σας.

# <span id="page-185-0"></span>Δήλωση

© 2009 Sony Corporation. Με την επιφύλαξη κάθε δικαιώματος.

Απαγορεύεται η αναπαραγωγή, η μετάφραση ή η μετατροπή σε οποιαδήποτε αναγνώσιμη από μηχανήματα μορφή, ολόκληρου ή μέρους του παρόντος εγχειριδίου, καθώς και του λογισμικού που περιγράφεται σε αυτό, χωρίς πρ ηγ ύμενη γραπτή έγκριση.

Η εταιρεία Sony Corporation δεν παρέχει καμία εγγύηση αναφορικά με το παρόν εγχειρίδιο, το λογισμικό ή οποιαδήποτε άλλη πληροφορία που περιέχεται σε αυτό και δια του παρόντος αποποιείται ρητώς κάθε έμμεσης εγγύησης ή ευθύνης σχετικά με την εμπορευσιμότητα ή καταλληλότητα για κάποιον συγκεκριμένο σκοπό σε ό, τι αφορά το παρόν εγχειρίδιο, το λογισμικό ή άλλες σχετικές πληροφορίες. Η εταιρεία Sony Corporation δεν φέρει καμία ευθύνη για οποιαδήποτε συμπτωματική, παρεπόμενη ή ειδική βλάβη είτε αυτή προκύπτει εκ συμβάσεων, αδικοπραξίας ή άλλως πώς, εγειρόμενη από ή σε σχέση με το παρόν εγχειρίδιο, το λογισμικό ή οποιεσδήποτε άλλες πληροφορίες που περιέχονται στο παρόν ή από τη χρήση αυτού.

Στο παρόν εγχειρίδιο δεν εμφανίζονται τα σύμβολα ™ ή ®.

Η εταιρεία Sony Corporation διατηρεί το δικαίωμα να τροποποιήσει το παρόν εγχειρίδιο ή τις πληροφορίες που περιλαμβάνονται σε αυτό οποιαδήποτε χρονική στιγμή χωρίς προηγούμενη ειδοποίηση. Το λογισμικό που περιγράφεται στο παρόν διέπεται από τους όρους ξεχωριστής συμφωνίας άδειας χρήσης.

H Sony Corporation δεν φέρει καμία ευθύνη και δεν θα σας αποζημιώσει για οποιαδήποτε χαμένη εγγραφή που πραγματοποιήθηκε στον υπολογιστή σας, σε εξωτερικό μέσο εγγραφής, ή σε συσκευές εγγραφής ή άλλες σχετικές απώλειες, συμπεριλαμβανομένων και των εγγραφών που δεν πραγματοποιούνται για λόγους όπως βλάβη του υπολογιστή, ή όταν το περιεχόμενο της εγγραφής χάνεται ή παθαίνει ζημιά ως αποτέλεσμα βλάβης του υπολογιστή ή επιδιόρθωσης που γίνεται σε αυτόν. Η Sony Corporation δεν θα επαναφέρει, ανακτήσει ή δημιουργήσει ακριβή αντίγραφα του περιεχομένου που εγγράφηκε στον υπολογιστή, στο εξωτερικό μέσο εγγραφής ή σε συσκευές εγγραφής σας σε καμία περίπτωση.

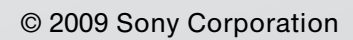

<span id="page-186-0"></span>[n](#page-185-0)